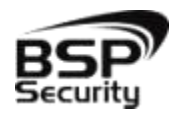

**Безопасность Спокойствие Порядок** 2015

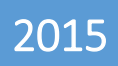

# **Руководство по эксплуатации видеорегистратора BSP-NVR модели – 0122, 0123, 0124, 0125, 0138, 0139**

BSP SECURITY

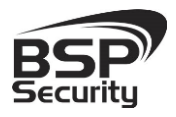

### Оглавление

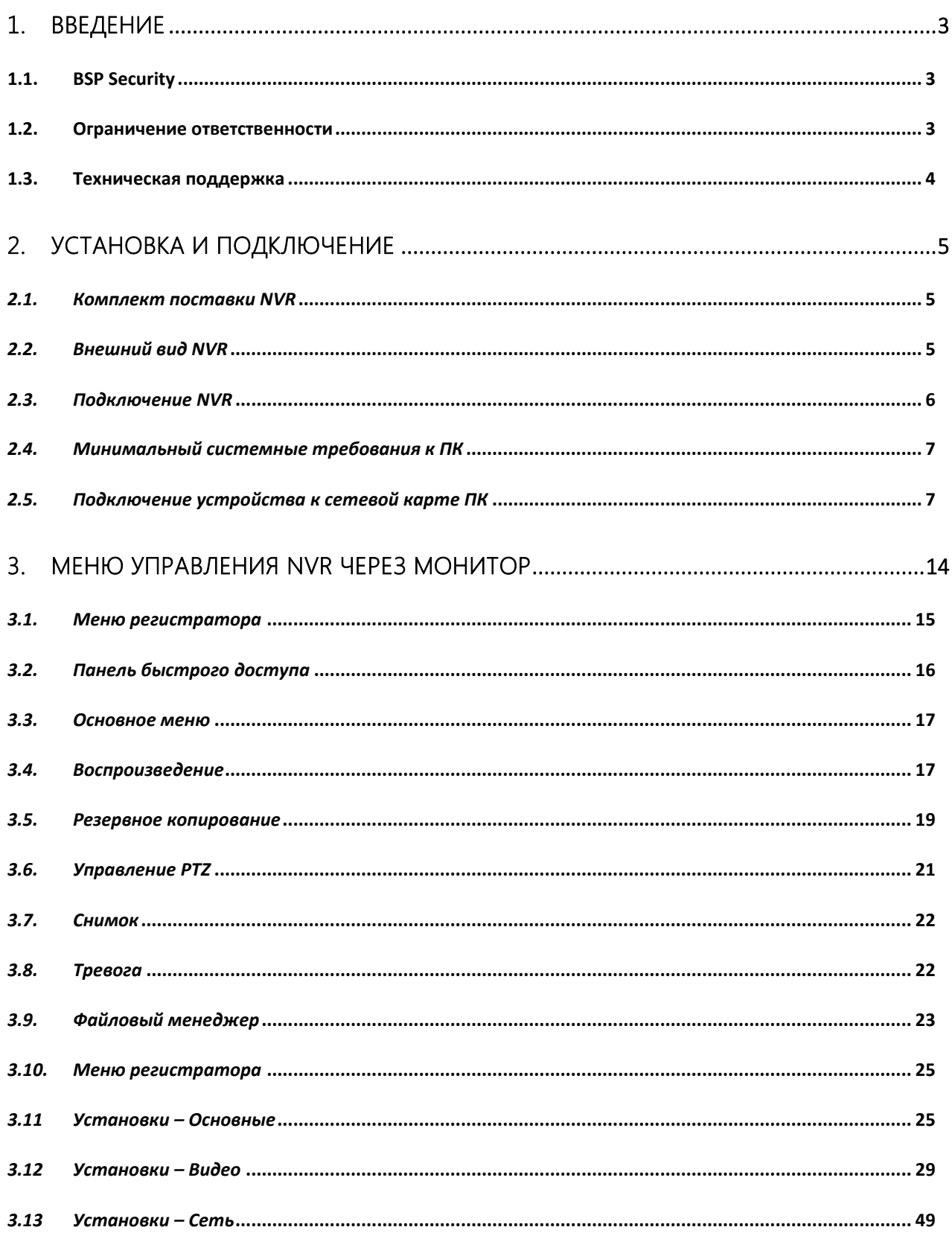

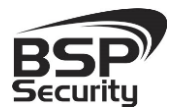

#### www.BSPsecurity.ru

Тел. 8-800-200-7363

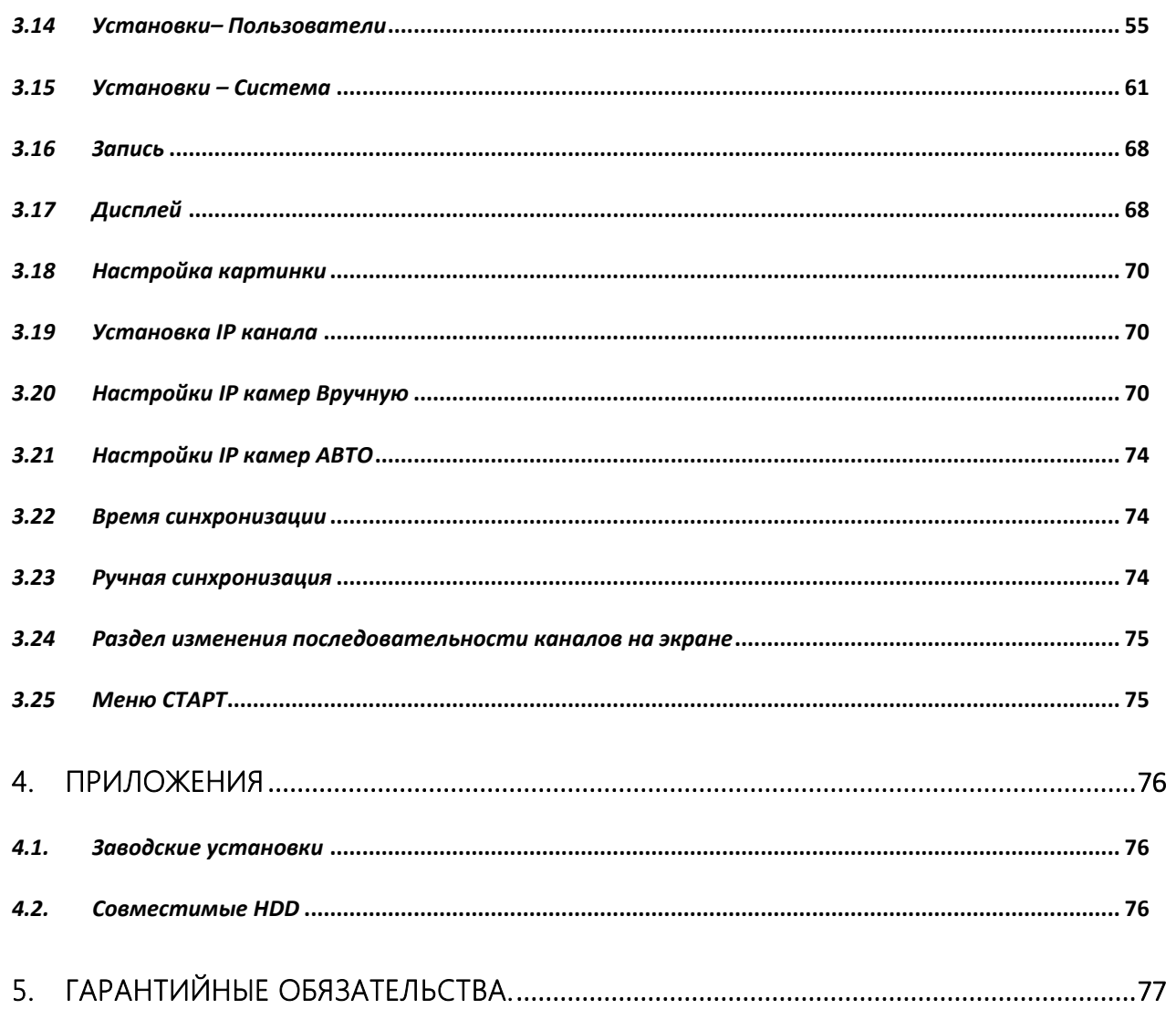

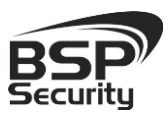

# 1. ВВЕДЕНИЕ

#### <span id="page-3-1"></span><span id="page-3-0"></span>1.1.BSP Security

Компания BSP Security предлагает широкий спектр эффективных и надежных сетевых камер наблюдения и видеорегистраторов, которые в полной мере отвечают требованиям рынка систем безопасности и видеонаблюдения как для небольших (коттедж, квартира), так и для крупных объектов. Благодаря встроенной операционной системе и поддержки стандарта ONVIF, сетевые видеорегистраторы BSP Security легко управляются и интегрируются с широким спектром оборудования. Видеорегистраторы поддерживают встроенный алгоритм видеосигнала H.264, для достижения высокого уровня качества видео изображения, при ограниченных ресурсах сети. Видеорегистраторы BSP Security интегрированы в различные системы безопасности, и могут работать с широким спектром устройств. Каждый видеорегистратор BSP Security подвергается неоднократным проверкам на этапах производства и отгрузки. Поэтому BSP Security с готовностью предоставляет 5 лет период гарантийного обслуживания или замены в случае нестабильной работы.

#### <span id="page-3-2"></span>1.2.Ограничение ответственности

BSP Security приложило все усилия, чтобы сделать это Руководство по Эксплуатации наиболее точным и полным. **BSP Security** не несет ответственности за возможные пропуски некоторой информации и полноту изложения порядка подключения и использования оборудования. Информация в любой части Руководства по эксплуатации изменяется и дополняется BSP Security, каждая новая редакция Руководства постоянно представлена на сайте www.bspsecurity.ru. BSP Security оставляет за собой право производить изменения в настоящем Руководстве по эксплуатации и/или в изделиях, описанных в Руководстве, в любое время без уведомления. Если Вы обнаружите информацию в этом руководстве, которая является некорректной, вводит в заблуждение, или является неполной, мы с удовольствием ознакомимся с Вашими комментариями и предложениями. Для этого пожалуйста свяжитесь с технической поддержкой Компании по электронной почте [support@bspsecurity.ru](file:///C:/Users/v.lysak/Downloads/Руководство/support@bspsecurity.ru).

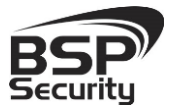

#### <span id="page-4-0"></span>1.3.Техническая поддержка

Для получения информационного сервиса или дополнительной технической поддержки, пожалуйста, посетите сайт **We allow** [www.bspsecurity.ru](http://www.bspsecurity.ru/) или обратитесь по электронной почте  $\boxtimes$  [support@bspsecurity.ru.](file:///C:/Users/v.lysak/Downloads/Руководство/support@bspsecurity.ru)

Перед обращением в службу технической поддержки, пожалуйста, подготовьте следующую информацию:

- точное наименование оборудования.
- Сетевые настройки Вашего оборудования.

- Сообщения об ошибках, которые появлялись в момент возникновения проблемы.

- Произведенные Вами действия (по шагам), сделанные для самостоятельного разрешения проблемы.

- Снимки экрана с настройками и параметрами.

Чем полнее будет представленная Вами информация, тем быстрее специалисты сервисного центра смогут помочь Вам решить проблему.

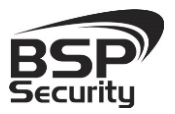

**Тел. 8-800-200-7363**

# 2. УСТАНОВКА И ПОДКЛЮЧЕНИЕ

#### <span id="page-5-1"></span><span id="page-5-0"></span>*2.1. Комплект поставки NVR*

В комплект поставки входят:

- IP-видеорегистратор (NVR).
- Источник питания.
- Мышь.
- Компакт-диск с документацией и программным обеспечением.
- Упаковочная тара.

#### <span id="page-5-2"></span>*2.2. Внешний вид NVR*

На передней панели NVR расположен разъем USB, индикатор состояния работы.

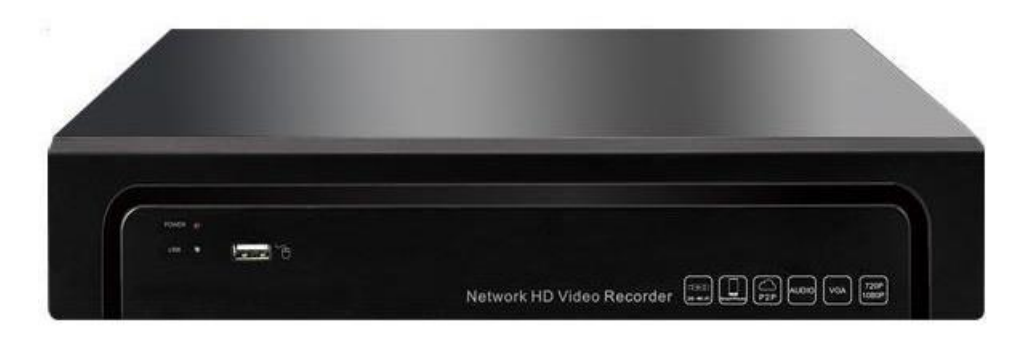

На задней панели регистратора расположен разъем питания, 2 разъема USB, разъем RJ45, VGA, HDMI,

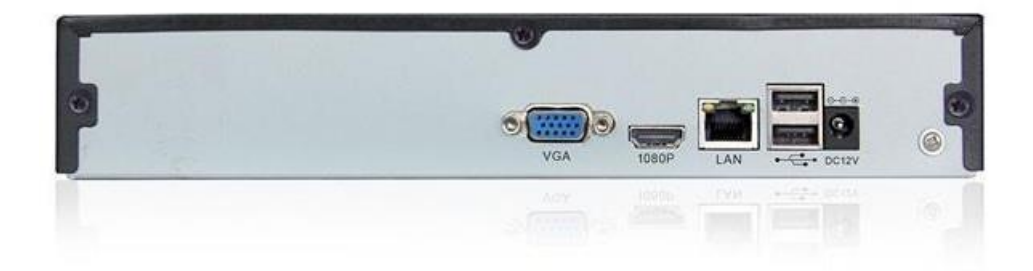

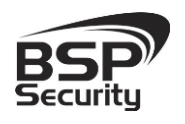

#### <span id="page-6-0"></span>*2.3. Подключение NVR*

Снимите верхнюю крышку регистратора, для чего требуется открутить 4 шурупа. Прикрутите жесткий диск к посадочным местам.

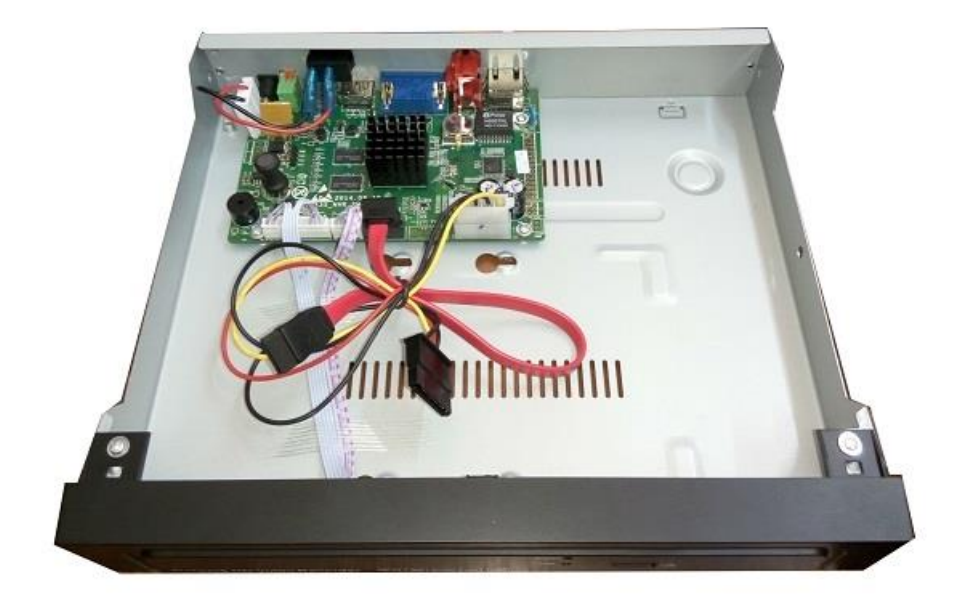

Подключите к жесткому диску кабели SATA и питания.

Закройте верхнюю крышку регистратора и закрутите 4 шурупа.

Подключите к регистратору мышь. Подключите сетевой кабель Ethernet. Подключите на выходы VGA или HDMI кабель от монитора.

Внимание! Если при старте регистратора к разъему HDMI не подключен монитор, изображение автоматически будет выводиться на разъем VGA.

Подключите разъем питания от блока питания 12В из комплекта поставки камер.

При подключении питания регистратор включается автоматически

При первом запуске регистратор предложит установить выбор языка и разрешение монитора, параметры сети.

#### **[www.BSPsecurity.ru](http://www.bspsecurity.ru/)**

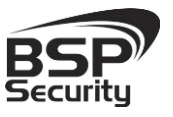

# **Системы безопасности и видеонаблюдения**

**Тел. 8-800-200-7363**

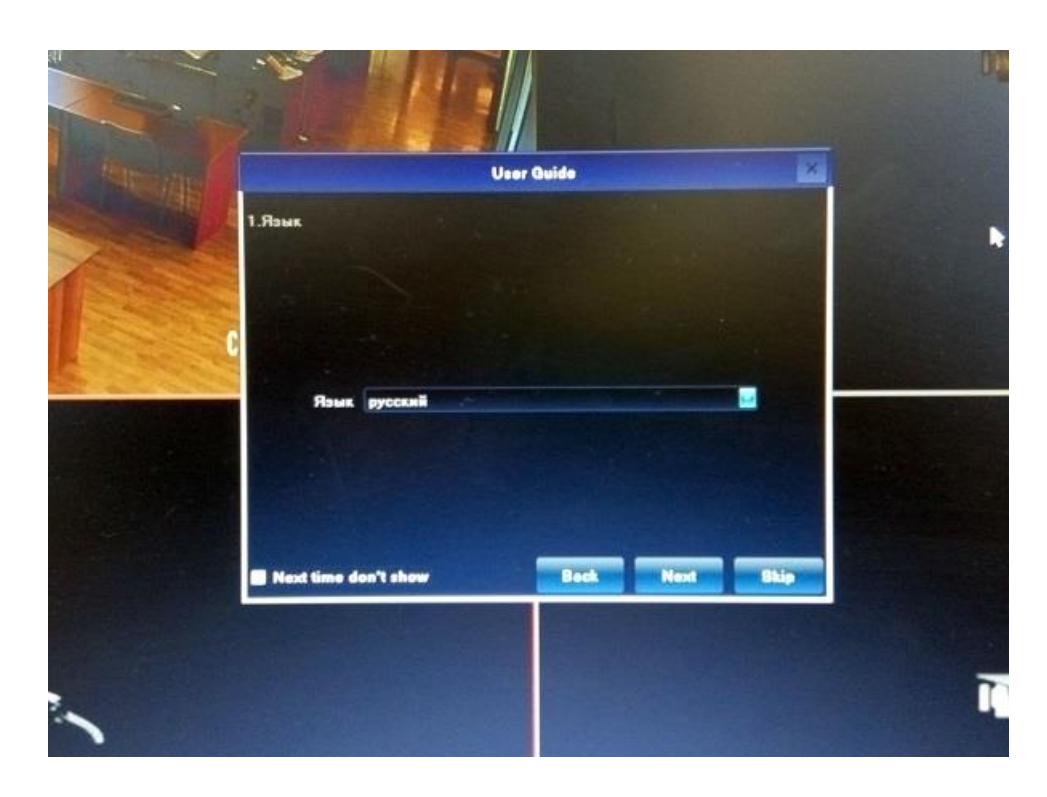

#### <span id="page-7-0"></span>*2.4. Минимальный системные требования к ПК*

Перед включением устройства убедитесь, что Ваш компьютер обладает характеристиками, достаточными для нормальной работы с данным устройством. При несоответствии техническим минимальным требованиям, корректная работа оборудования может быть невозможна.

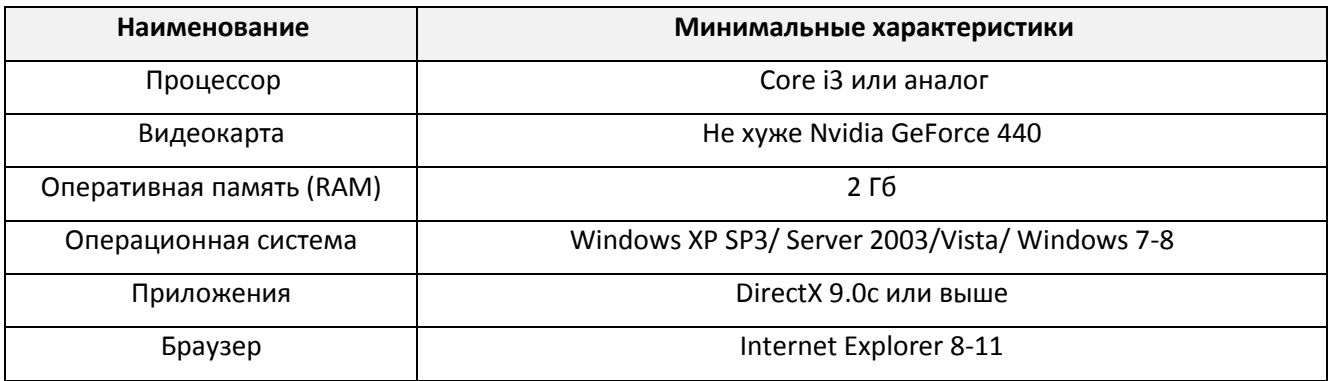

#### <span id="page-7-1"></span>*2.5. Подключение устройства к сетевой карте ПК*

Кроме работы с локальным монитором, IP-видеорегистраторы имеют возможность работы по сети Ethernet. NVR устройства имеют встроенный WEBинтерфейс для просмотра через браузер. Кроме того, в комплекте поставки входит NVR клиент для удаленного подключения к видеорегистратору через сеть.

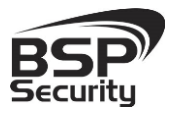

**Тел. 8-800-200-7363**

До начала работы с оборудования необходимо совершить необходимые настройки свойства сетевого подключения.

IP-адрес NVR назначен по умолчанию 192.168.1.88. Для работы с устройством необходимо изменить сетевые настройки компьютера, так, чтобы IP-адрес сетевой карты был в пределах той же подсети и имел ту же маску, что IP-адрес порта 1. Далее на примере ОС MS Windows 7 приведен пример установки на ПК требуемых IP-адреса и маски подсети.

Для изменение сетевых параметров необходимо открыть панель управления: меню Пуск – Настройки – Панель управления.

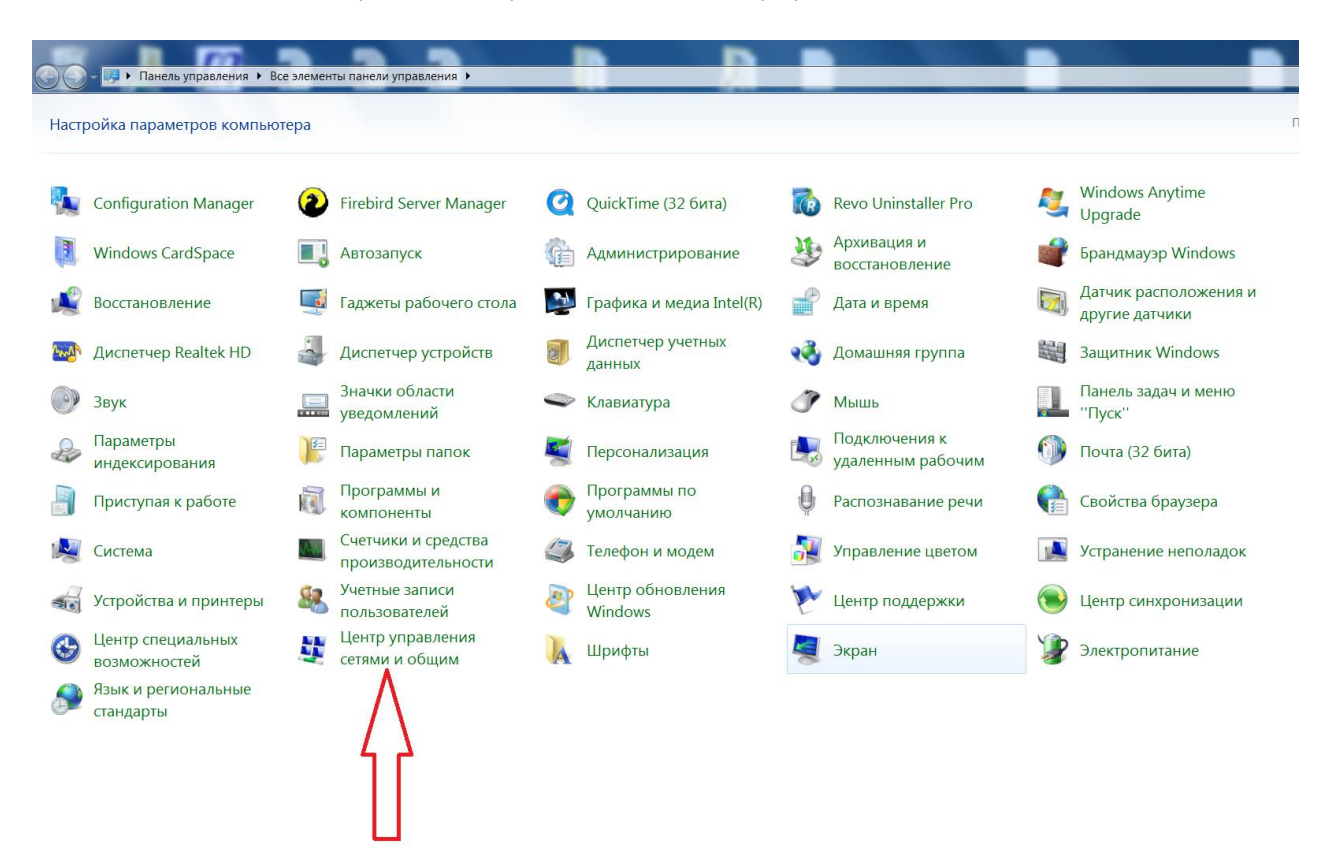

В открывшемся меню необходимо выбрать пункт "Центр управления сетями и общим доступом", далее в следующем окне в "Изменение параметров адаптера", в следующем окне требуется выбрать необходимое сетевое подключение, которое будет использоваться с IP-устройством.

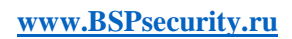

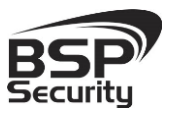

**Тел. 8-800-200-7363**

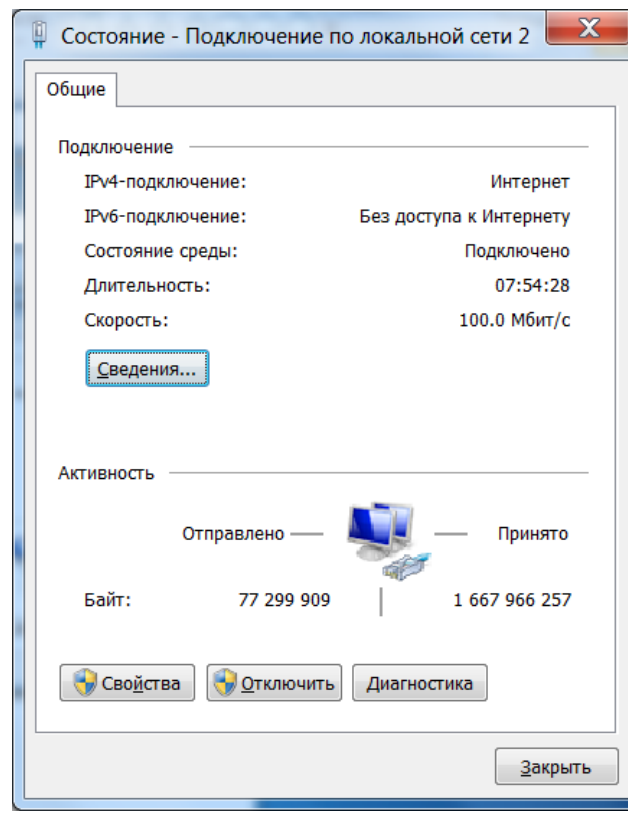

Далее выбираем пункт Протокол интернета версии 4 (TCP/IPv4)

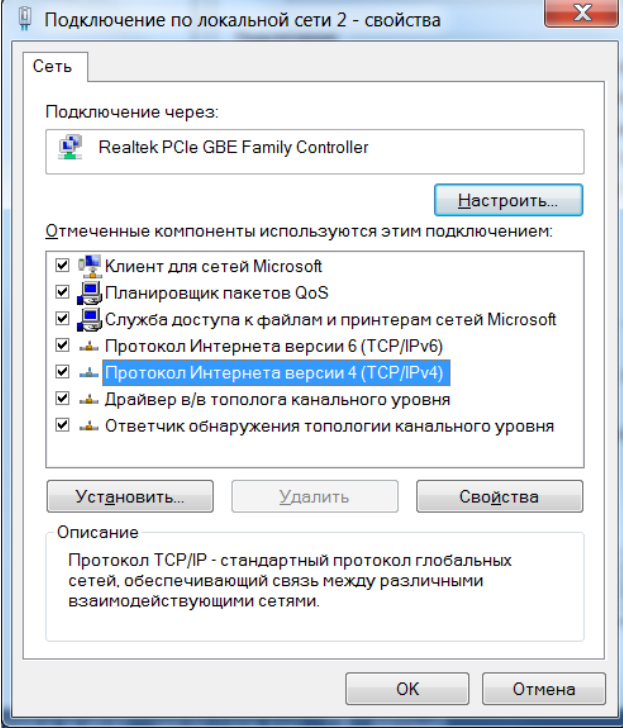

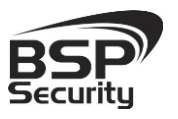

**Тел. 8-800-200-7363**

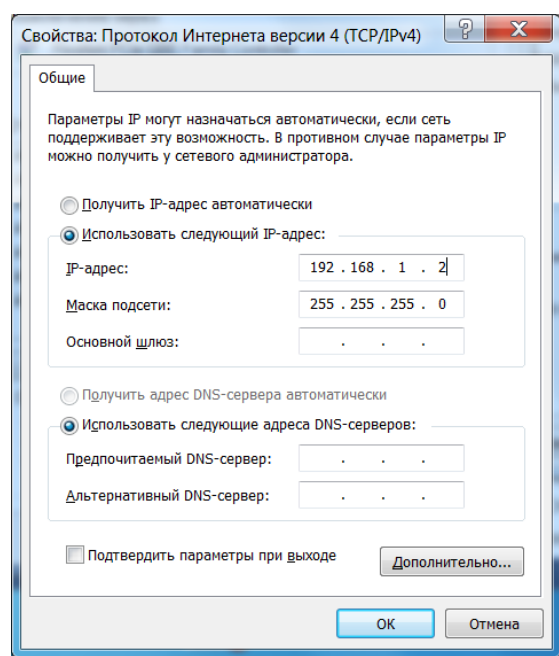

Для дальнейшей настройки и управления устройством необходим браузер Internet Explorer, рекомендуемая версия Internet Explorer 11.

В свойствах браузера Internet Explorer: Сервис - Свойства обозревателя (браузера) – Безопасность необходимо выбрать зону для настройки параметров безопасности Интернет.

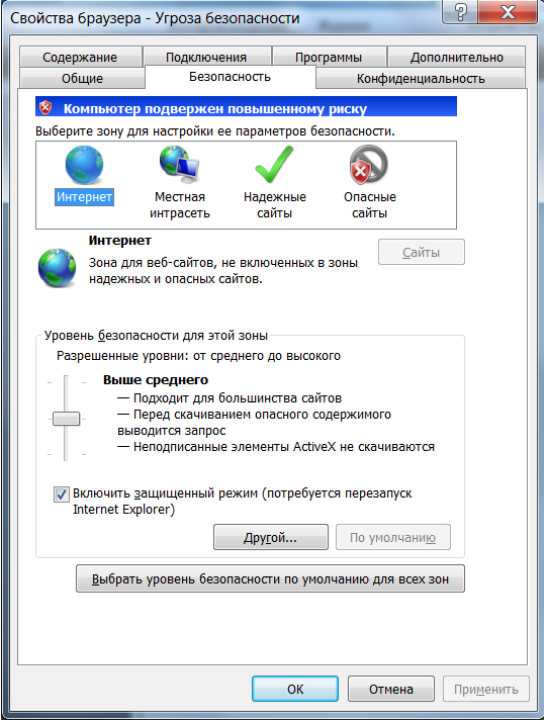

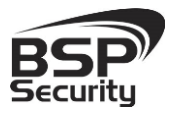

Для изменения параметров безопасности нажмите кнопку «Другой».

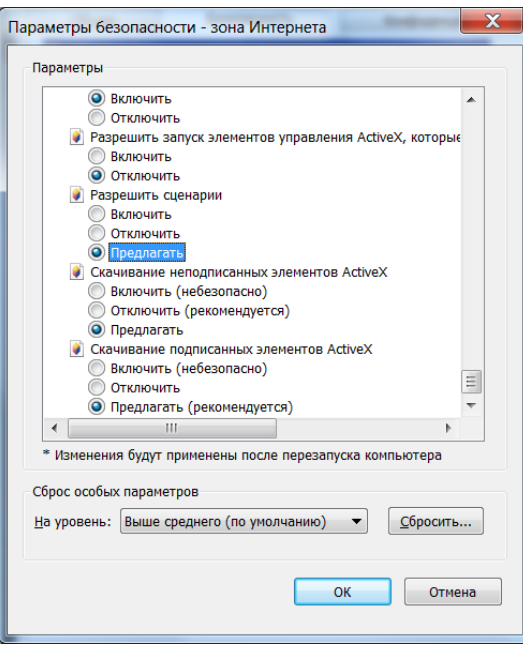

В меню Параметры безопасности в списке найдите пункт Скачивание неподписанных элементов ActiveX и отметьте пункт «Предлагать».

В меню Параметры безопасности в списке найдите пункт Использование элементов управления ActiveX, не помеченных как безопасные и отметьте пункт «Предлагать».

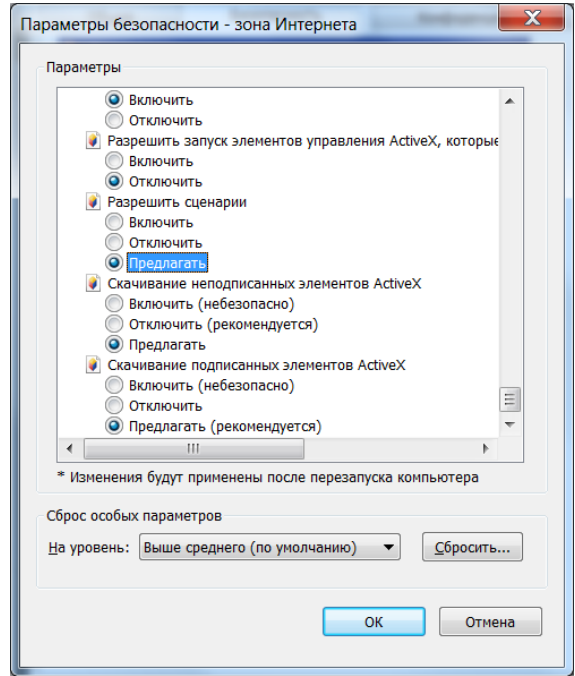

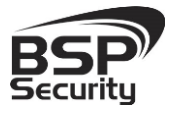

**Тел. 8-800-200-7363**

Для сохранения настроек и перехода к основному окну браузера нажмите ОК в обоих открытых диалоговых окнах.

В свойствах браузера Internet Explorer: Сервис - Свойства обозревателя (браузера) – Безопасность необходимо выбрать зону для настройки параметров безопасности Интернет.

Запустите браузер, в адресной строке наберите IP-адрес устройства (IPадрес оборудования, установленный производителем по умолчанию).

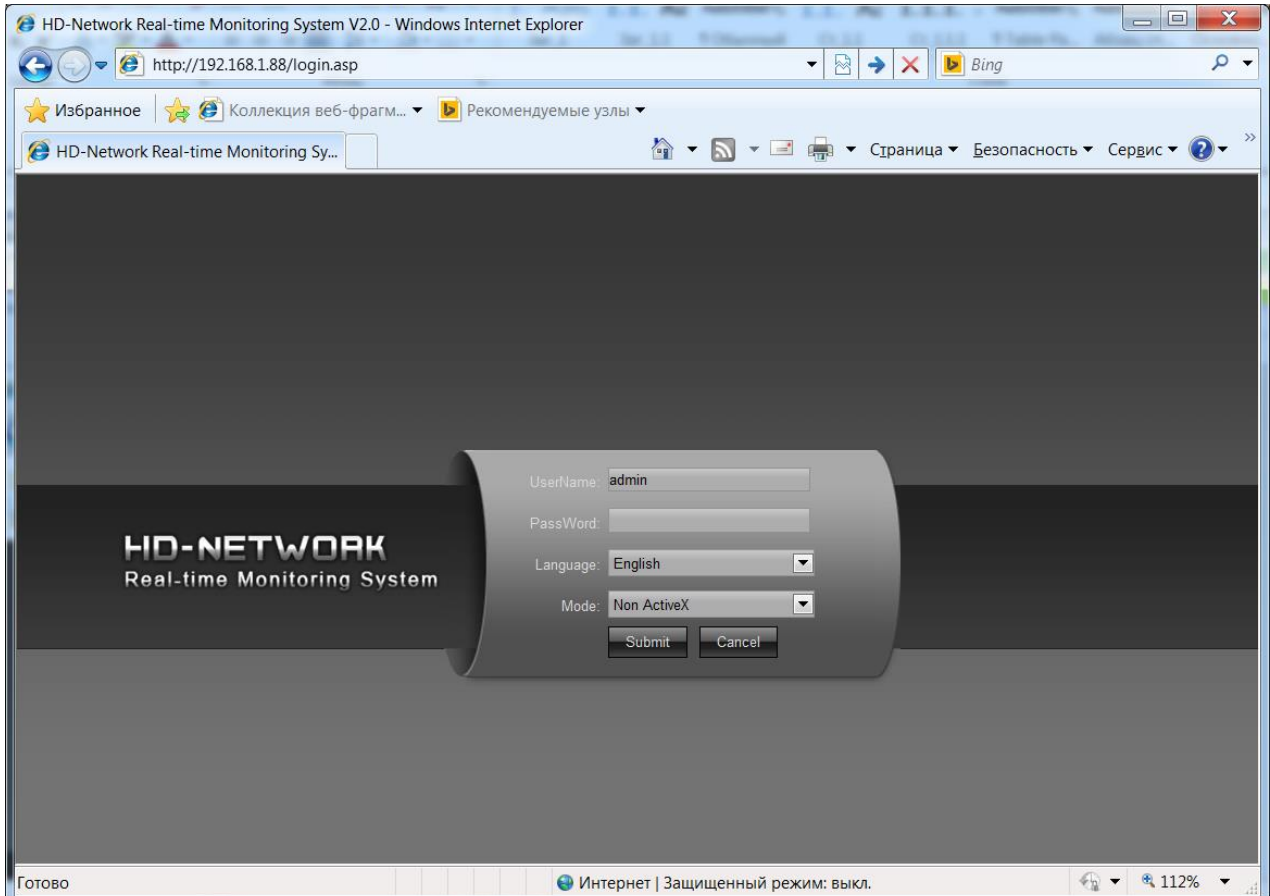

Введите имя пользователя и пароль, для входа в видеорегистратор (по умолчанию login: admin, password пусто).

После ввода имени пользователя и пароля появится домашняя страница NVR.

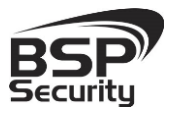

**[www.BSPsecurity.ru](http://www.bspsecurity.ru/)**

**Тел. 8-800-200-7363**

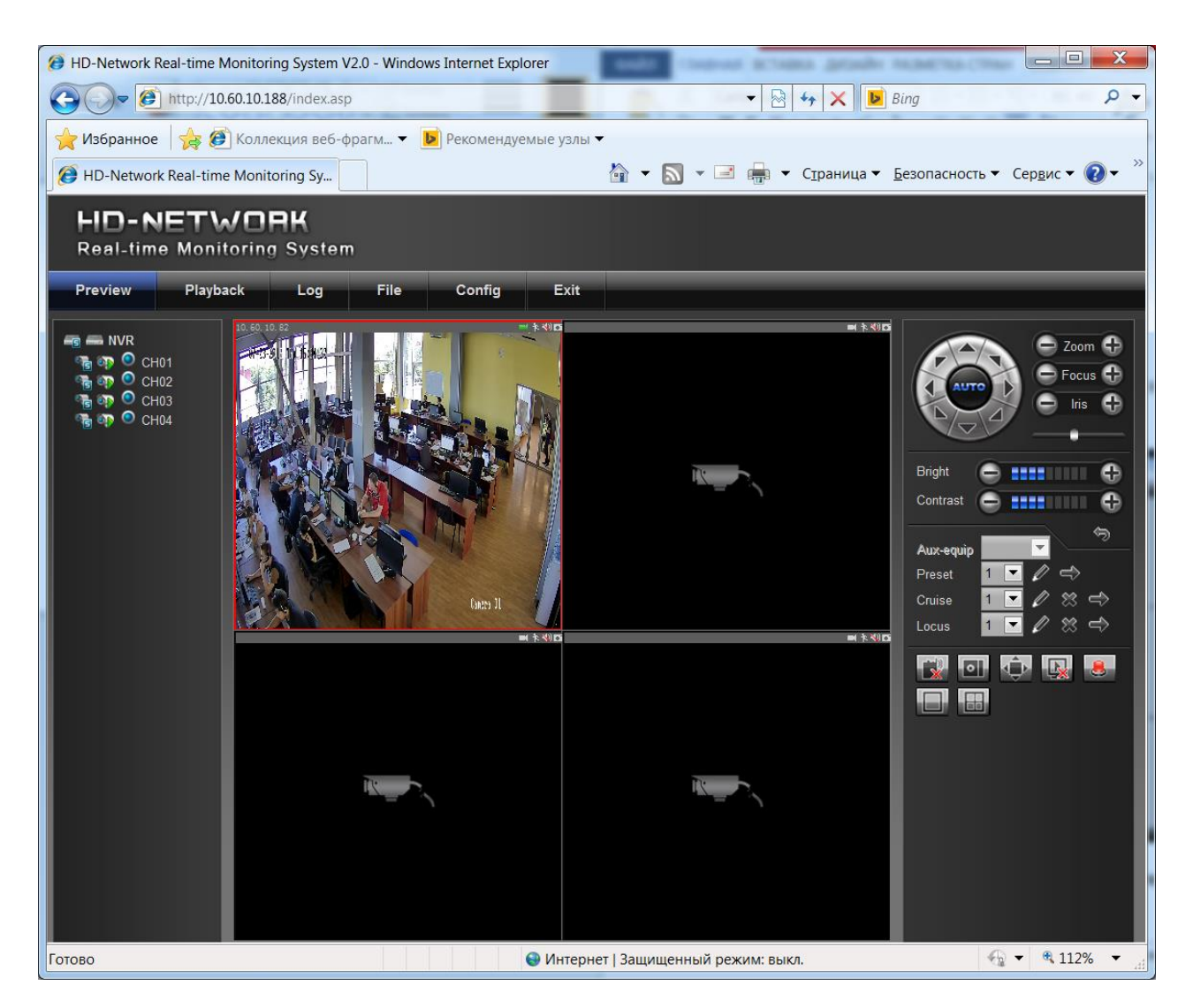

Всего поддерживается одновременно до 3 удаленных подключений к IPвидеорегистратору по сети.

Внимание! Скорость отображения видео (количество кадров в секунду) зависит от производительности ПК, версии браузера и т.д.

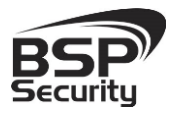

# 3. МЕНЮ УПРАВЛЕНИЯ NVR ЧЕРЕЗ МОНИТОР

<span id="page-14-0"></span>Для входа в меню регистратора необходимо авторизоваться, для этого щелкните правой кнопкой мыши, подключенной к регистратору на иконку которая находится в верхнем левом углу

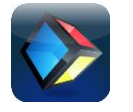

Откроется меню:

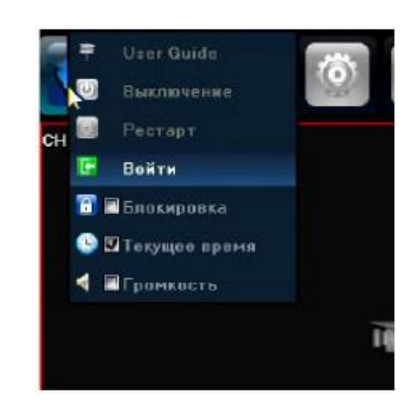

Кликните по кнопке Войти .

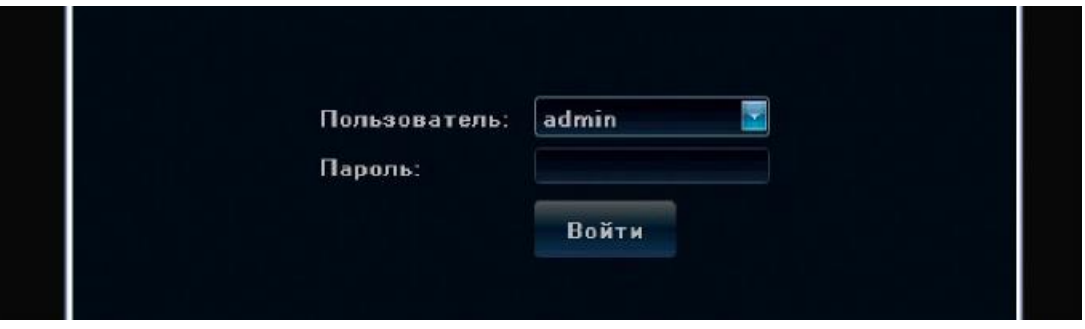

Введите имя пользователя (по умолчанию – admin с полными правами по настройке регистратора).

Введите пароль (по умолчанию пароль не установлен). Пароль вводится с помощью экранной клавиатуры.

Пароль для учетной записи **admin** можно изменить, но настройки прав доступа для этих аккаунтов изменить нельзя.

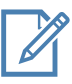

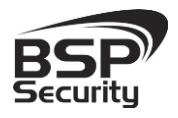

**Тел. 8-800-200-7363**

Внимание! Рекомендуется задать пароль администратора сразу после завершения настроек администратора.

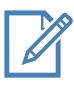

Примечание: если последовательно введены три неверных пароля, включается тревога. Если последовательно введены пять неправильных паролей, доступ к регистратору блокируется. После перезапуска регистратора или через полчаса, доступ автоматически разблокируется.

#### <span id="page-15-0"></span>*3.1. Меню регистратора*

После включения системы на мониторе отобразится основное окно системы. Значком обозначается канал, по которому ведется запись. Значком обозначается режим использования цифрового увеличения (при прокрутке колеса на манипуляторе мышь происходит увеличение/уменьшение «ZOOM» на канале). При нажатии левой клавишей мыши на значок  $\bullet$ , происходит смена режима увеличения. Отобразится значок • и если на выбранном канале подключена PTZ камера, то будет использоваться «ZOOM» PTZ камеры. При нажатии на значок на жесткий диск будет записан снимок экрана выделенной камеры.

Для того чтобы открыть меню регистратора нужно щелкнуть правой кнопкой мыши. Либо перевести курсор в верхний левый угол

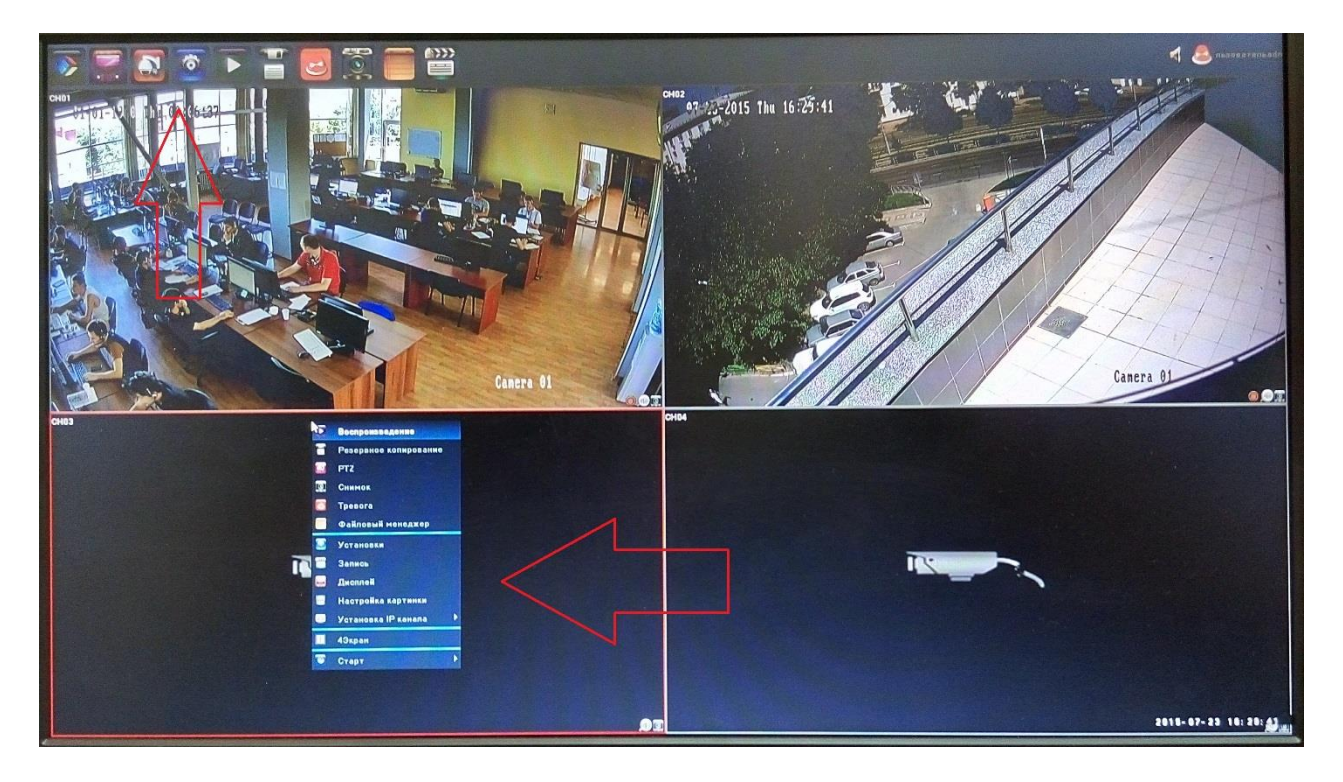

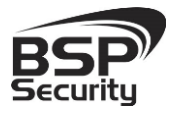

#### <span id="page-16-0"></span>*3.2. Панель быстрого доступа*

Для вызова панели быстрого доступа переместите курсор в верхнюю часть экрана. Описание назначения иконок приведены ниже.

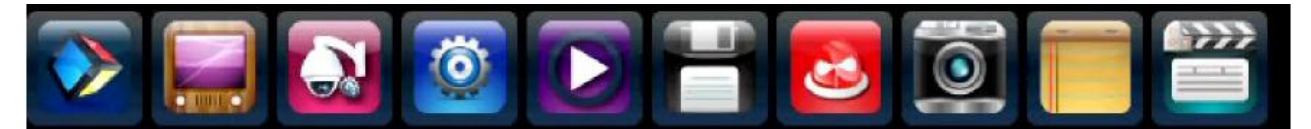

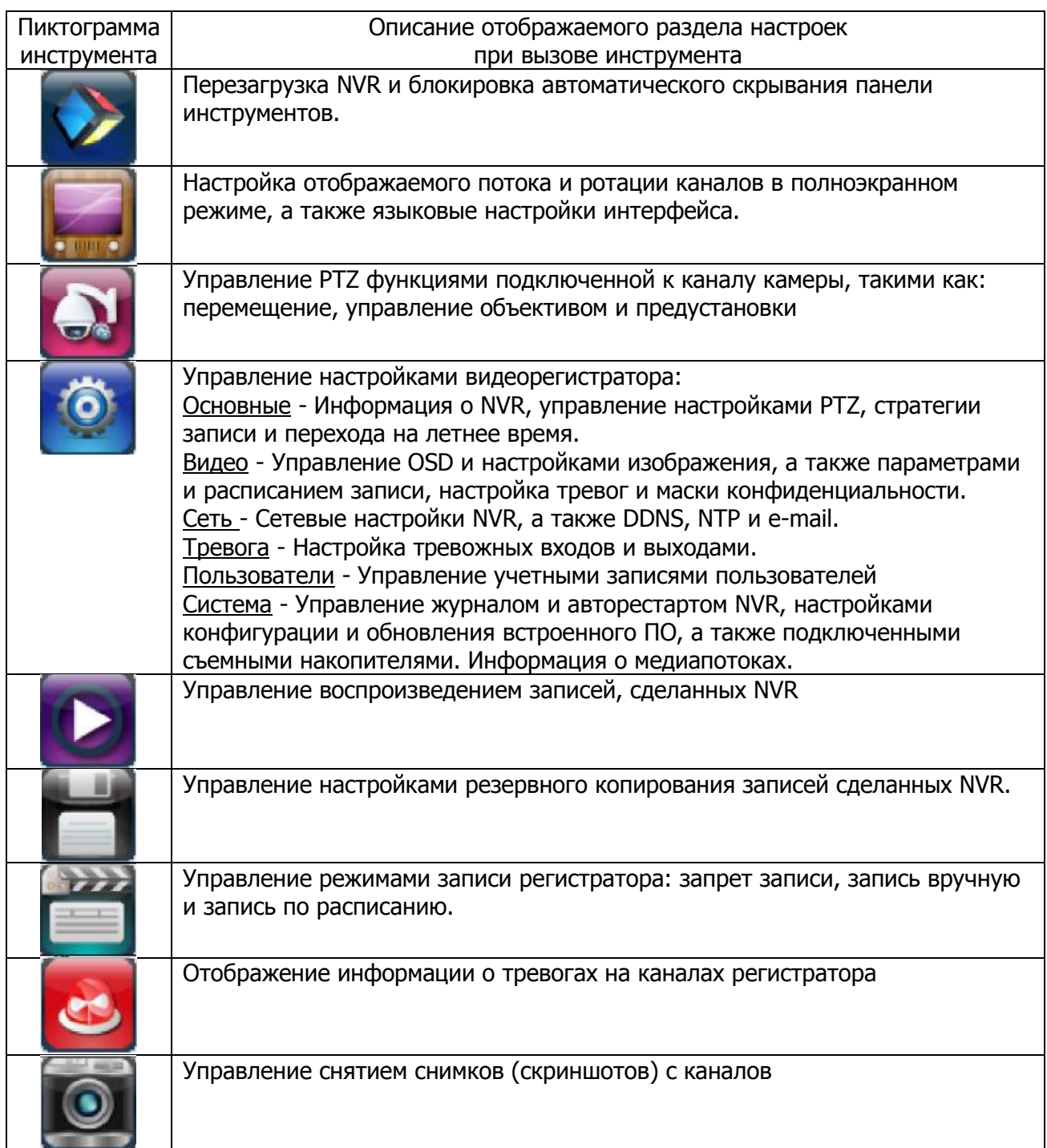

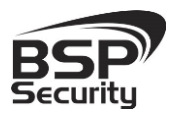

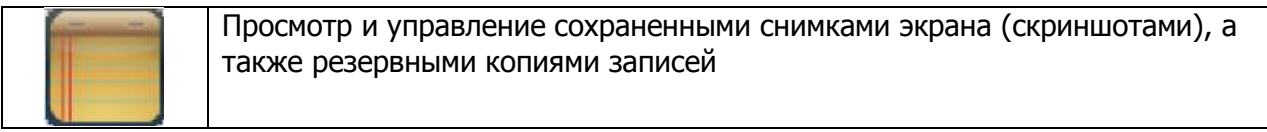

#### <span id="page-17-0"></span>*3.3. Основное меню*

Вызов основного меню производится при нажатии правой клавиши мыши в любой части экрана или клавиши «Enter» передней панели регистратора.

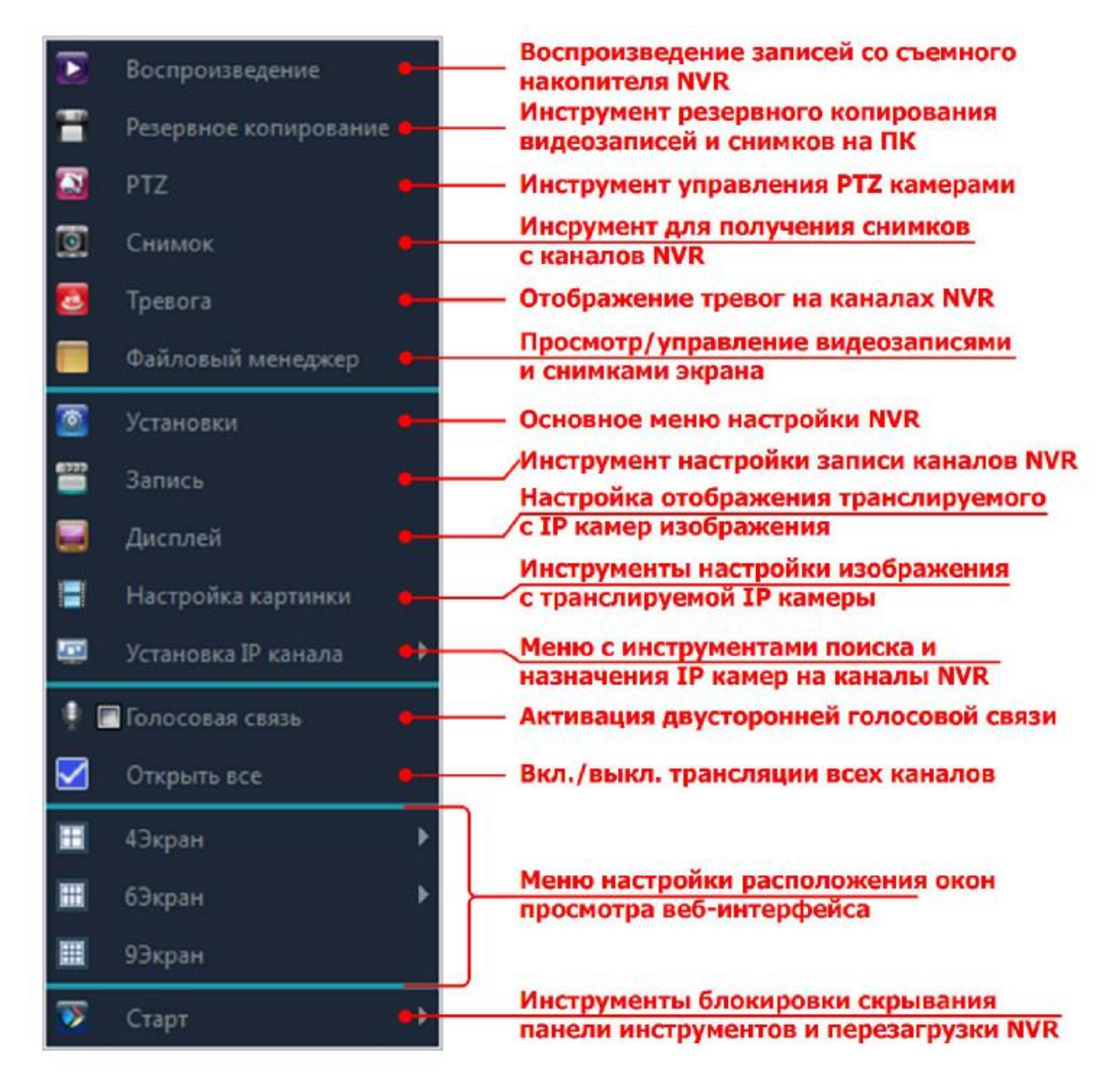

#### <span id="page-17-1"></span>*3.4. Воспроизведение*

Для просмотра записи в «Основном меню» выберите пункт «Воспроизведение». Ниже описаны параметры просмотра записей.

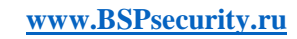

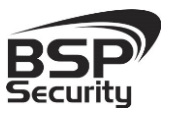

**Тел. 8-800-200-7363**

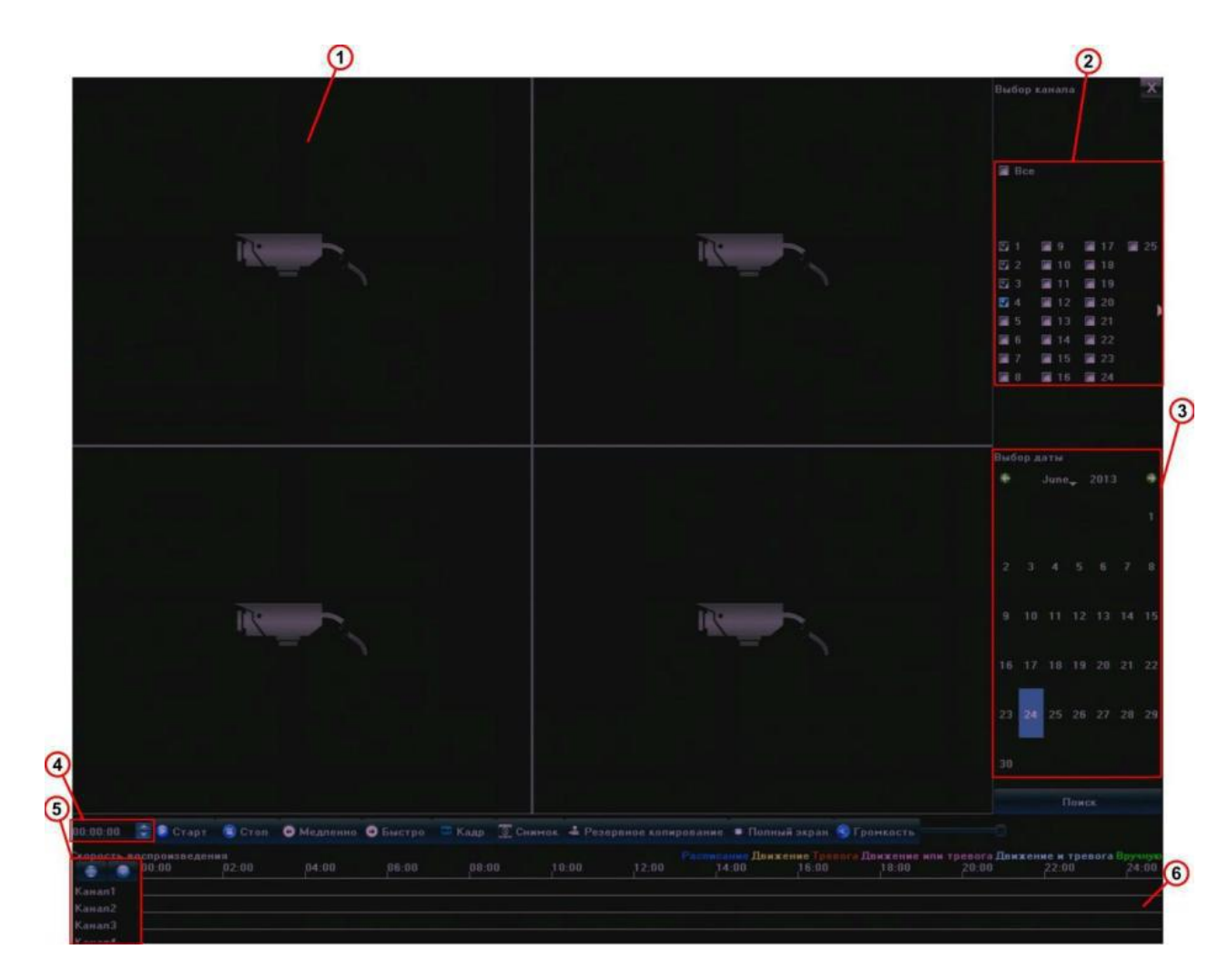

1 – поле отображения видео записи;

2 – поле выбора канала для просмотра записи. Установите галочку напротив необходимых каналов;

3 – поле выбора даты архива видеозаписей;

Поиск – нажмите для запроса имеющихся записей в архиве по выбранным каналам и дате;

4 – выбор времени начала и времени отображения записи;

5 – список отображаемых каналов (для перемещения по списку нажмите на стрелку «вверх»

или «Вниз» соответственно);

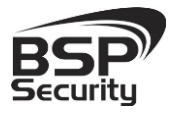

6 – поле графического отображения записей «Тайм-лайн». Для изменения масштаба отображения времени используйте колесо прокрутки на манипуляторе мышь. Для начала отображения наведите курсор мыши на интересующее время и выполните двойное нажатие на левую клавишу мыши;

Старт – нажмите для начала воспроизведения записи.;

Стоп – нажмите для остановки воспроизведения записи;

Медленно – замедления скорости отображения записи;

Быстро – увеличение скорости отображения записи;

Кадр – покадровое воспроизведение;

Снимок – нажмите для сохранения снимка кадра выбранного канала;

 Резервное копирование – нажмите для вызова меню резервного копирования видео архива на сменный носитель;

Полный экран – нажмите для просмотра записи в полноэкранном режиме;

Громкость – регулировка громкости звука.

#### <span id="page-19-0"></span>*3.5.Резервное копирование*

Ниже описаны параметры выполнения резервного копирования видео на сменный носитель.

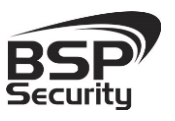

**Тел. 8-800-200-7363**

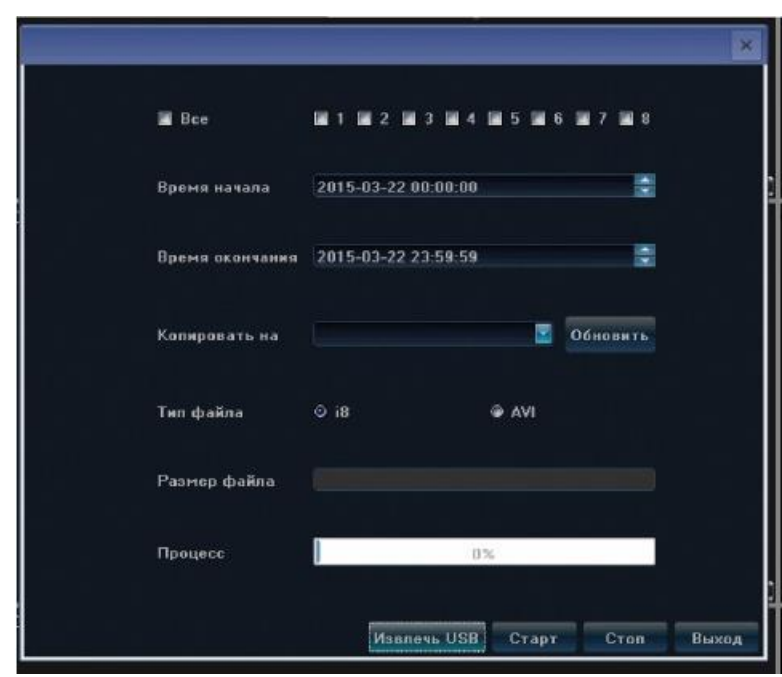

Канал – выбор канала для копирования.

Время начала – выберите дату и время начала видео.

Время окончания - выберите дату и время окончания видео для резервного копирования.

Копировать на – в этом поле отображается путь резервного копирования, если поле не содержит значения, нажмите «Обновить».

Тип файла – выбор типа экспортируемого файла: o I8 – создание файлов с использованием кодека I8. o AVI – упаковка видео в контейнер AVI.

Размер файла – в этом поле отображается размер файла архива.

Процесс – индикатор хода выполнения процесса копирования в процентах.

Извлечь USB – нажмите перед извлечением USB носителя из порта (не выполнение этой операции может привести к потере данных на USB носителе).

Старт – нажмите для запуска процесса резервного копирования.

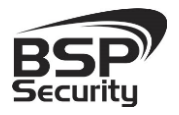

**Тел. 8-800-200-7363**

Стоп – нажмите для остановки процесса резервного копирования.

Выход – нажмите для выхода из меню резервного копирования.

### <span id="page-21-0"></span>*3.6. Управление PTZ*

Для управления PTZ камерой предварительно выберите канал (нажатием левой клавиши мыши) затем в «Основном меню» выберите пункт «PTZ». Ниже описаны параметры управления PTZ камерой.

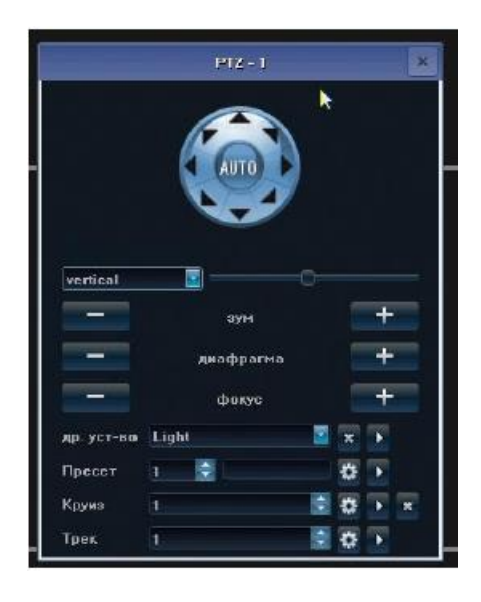

 $1$  – панель управления положение PTZ камеры, перемещение производится нажатием левой клавишей мыши на соответствующую стрелку.

AUTO – вызов функции PTZ камеры авто панорама.

Скорость – регулировка скорости перемещения PTZ камеры (перемещая «движок» вправо вы увеличиваете скорость, влево уменьшаете).

Зум – управление оптическим увеличение PTZ камеры, нажимайте «+» для увеличения и «-» для уменьшения.

Диафрагма – управление диафрагмой объектива PTZ камеры.

Фокус – управление фокусировкой PTZ камеры.

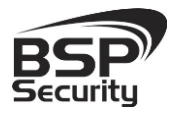

**Тел. 8-800-200-7363**

Пресет – настройка и вызов предустановок положения PTZ камеры. Выберите номер предустановки, выберите положение PTZ камеры и нажмите « » для сохранения предустановки. Вызов записанного положения выполняется нажатием на значок « ».

Круиз – настройка и вызов перемещения камеры по заранее запрограммированным точкам.

a. Выберите номер предустановки и нажмите на значок « » для вызова меню настройки круиза, выберите номер пресета начала круиза, время показа выбранной точки, скорость перемещения к последующей и нажмите «Добавить». Повторите эту операцию необходимое количество раз. Для удаления точек из круиза, выберите необходимую и нажмите «Удалить». b. Вызов заранее запрограммированного круиза осуществляется нажатием на значок « » повторное нажатие приводит к остановке выполнения круиза. c. Удаление выбранного круиза выполняется нажатием на значок « ».

Трек - настройка и вызов перемещения камеры по заранее запрограммированному треку. Для

записи трека переместите камеру в начальное положение, выберите номер трека, в который буде вестись запись и нажмите на значок « • », затем выполняйте перемещение камеры по выбранному маршруту. Для прекращения записи нажмите на значок « ». Вызов трека осуществляется нажатием на значок « » повторное нажатие приводит к остановке выполнения трека.

# <span id="page-22-0"></span>*3.7. Снимок*

Для сохранения кадра выбранного канала в основном меню выберите пункт «Снимок».

### <span id="page-22-1"></span>*3.8. Тревога*

Вызов списка тревожных событий выполняется при нажатии «Тревога» в «Основном меню». В открывшемся окне отображаются активные тревожные события.

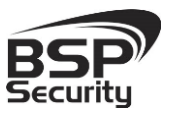

**Тел. 8-800-200-7363**

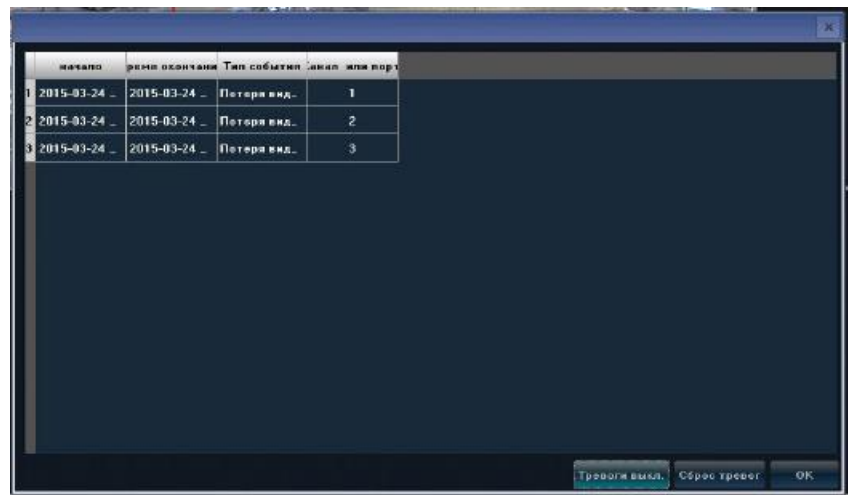

**Начало** – дата и время возникновения тревожного события.

**Время окончания** - дата и время окончания тревожного события.

**Тип события** – информация о типе события.

**Канал или порт** – номер канала или порта по которому зафиксирована тревога.

**Тревоги выкл**. – нажмите для отмены автоматического обновления списка тревог. Надпись изменится на «Активировано».

**Сброс тревог** – очистка списка текущих тревог.

**ОК** – нажмите для выхода из окна.

<span id="page-23-0"></span>*3.9. Файловый менеджер* 

Для просмотра и копирования сохраненных «скриншотов» в «Основном меню» выберите «Файловый менеджер»

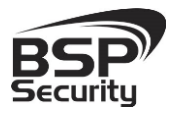

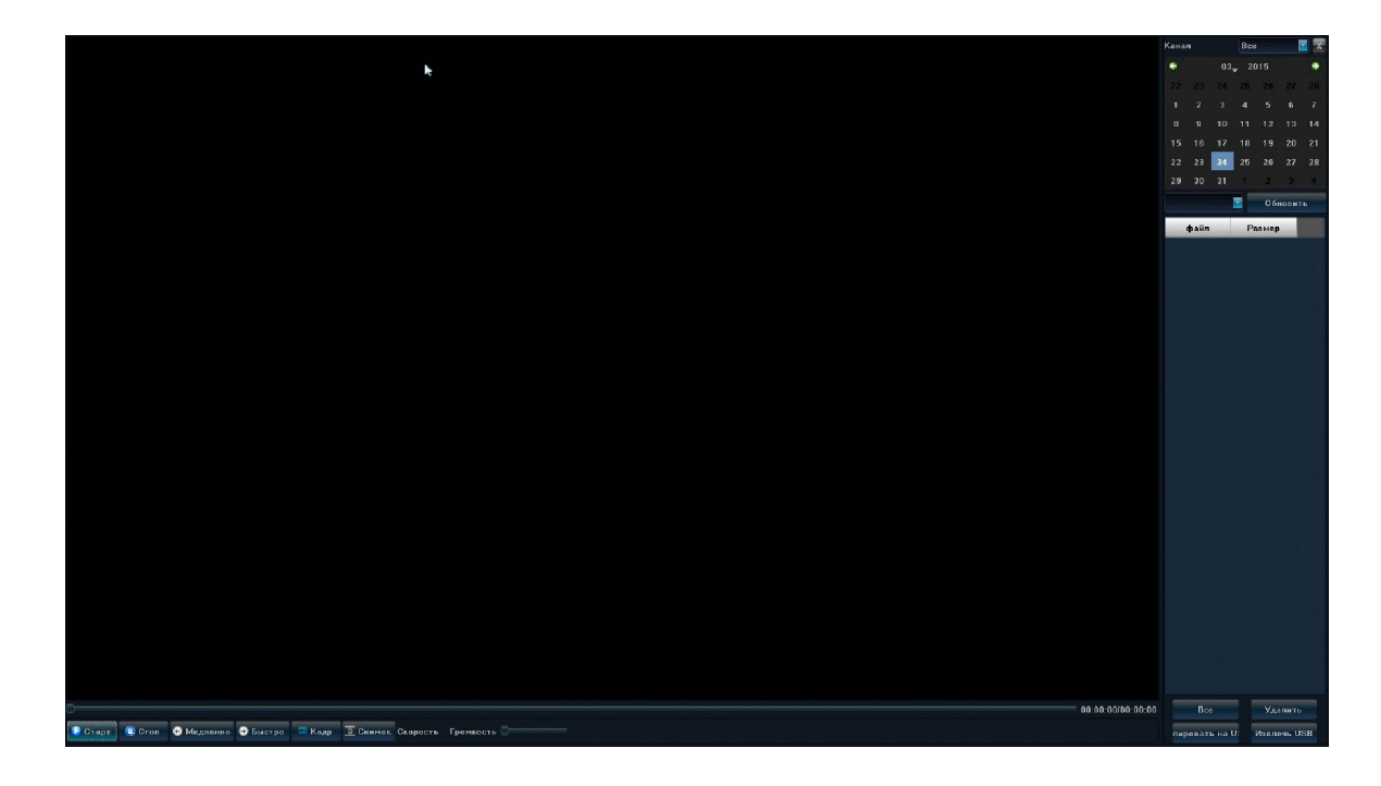

Канал - выберите канал для просмотра снимков.

Календарь – выберите месяц, год и день, затем нажмите «Обновить».

Файл – название файла.

Размер – размер файла на диске в килобайтах.

Старт – нажмите для просмотра выбранного в табличной части файла.

Стоп – выключить просмотр картинки.

Медленно, быстро, кадр и снимок – не используются.

Все – выбор всех фалов в табличной части.

Удалить – нажмите для удаления выбранных файлов.

Копировать на USB – нажмите для копирования выделенных файлов на USB носитель.

Извлечь USB – нажмите перед извлечением устройства из USB порта.

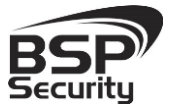

#### <span id="page-25-0"></span>*3.10. Меню регистратора*

Для того чтобы перейти в главное меню нужно щелкнуть правой кнопкой мыши и выбрать пункт Установки.

В данном меню производятся все настройки регистратора. Основные пункты: Основные, Видео, Сеть, Тревога, Пользователи, Система.

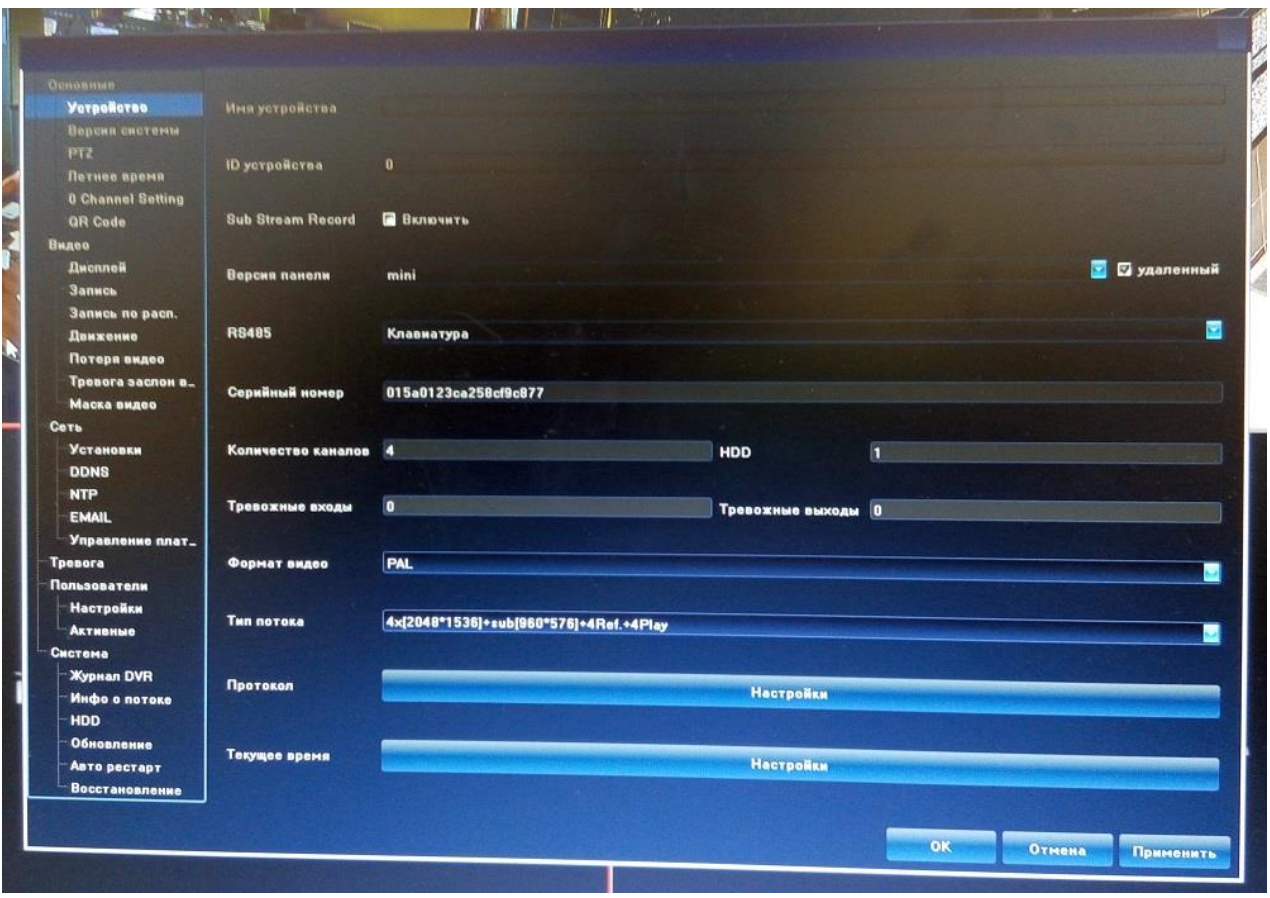

#### <span id="page-25-1"></span>*3.11 Установки – Основные*

В Разделе «Основные» настраиваются дата и время устройства, режим его работы и другие параметры. Ниже приведено подробное описание настроек меню «Основные».

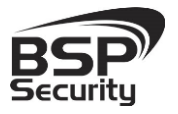

#### **[www.BSPsecurity.ru](http://www.bspsecurity.ru/)**

**Тел. 8-800-200-7363**

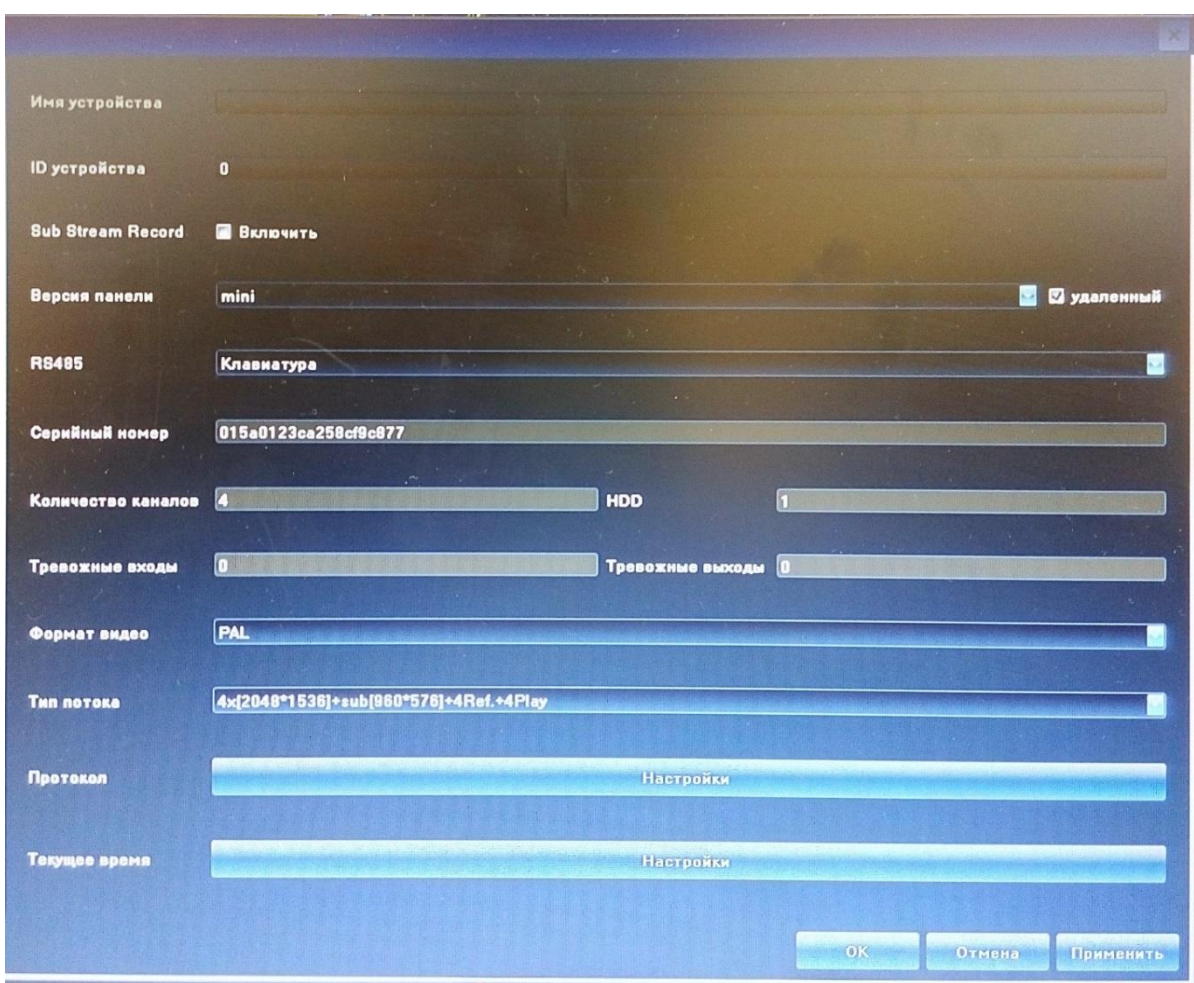

Имя устройства – Поле для ввода названия устройства.

ID устройства – поле для ввода номера устройства.

Версия панели – выбор версии панели (не используется).

RS485 – – выбор режима работы интерфейса («PTZ» – управление PTZ камерами по протоколу RS485 или «Клавиатура» - управление поворотными камерами с помощью клавиатуры (опция)).

Серийный номер – выводится информация о серийном номере устройства.

Количество каналов – количество доступных каналов для подключения камер.

Тревожные входы – количество доступных тревожных входов.

Тревожные выходы – количество доступных тревожных выходов.

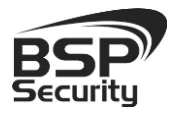

HDD – количество подключенных жестких дисков.

Формат видео – выбор формата видео: o PAL – выбор формата PAL o NTSC – выбор формата NTSC

Тип потока – режим работы регистратора в формате «количество каналов» «разрешение»

Текущее время – настройка времени устройства, для применения введенного значения нажмите «Изменить».

Формат времени – выбор формата отображения времени (24 часа или 12 часов).

Формат даты – настройка отображения даты.

Для того чтобы изменить режим каналов регистратора нужно нажать на строку Тип потока и выбрать необходимый режим Тип потока 4x[2048\*1536]+sub[960\*576]+4Ref.+4Play ESSERIES TO CRIMINAL TRANSPORTATION 4x[2592\*1944]+sub[960\*576]+4Ref.+1Play

*Раздел – QR.* Вам будет представлен QR код который нужен для удаленного подключения к регистратору с мобильных телефонов. Просканировав его, вы увидите серийный номер, который необходим для подключения.

*Раздел – PTZ.* В этом разделе меню производится настройка параметров управления PTZ камерами.

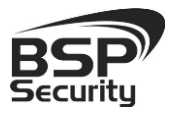

#### **[www.BSPsecurity.ru](http://www.bspsecurity.ru/)**

**Тел. 8-800-200-7363**

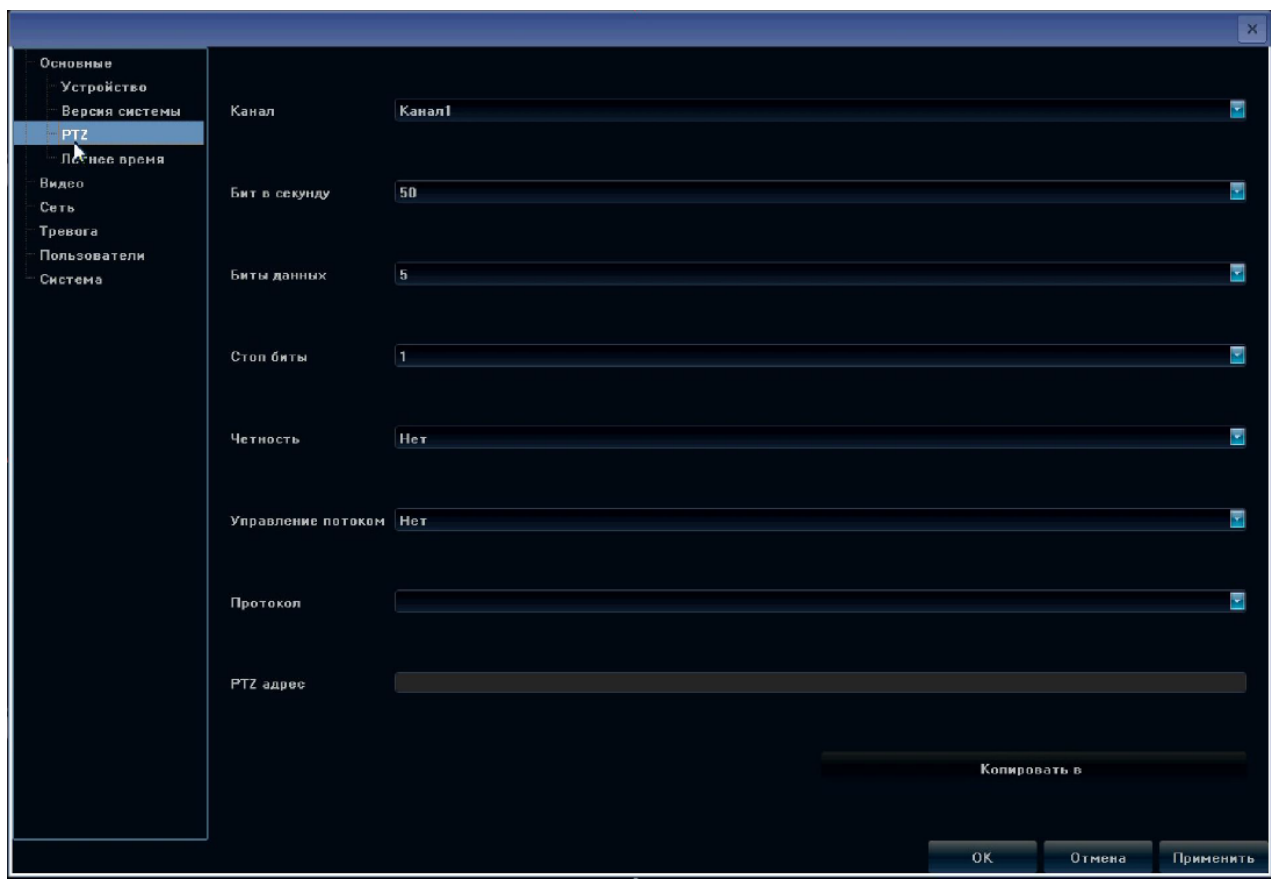

Канал – номер канала, на котором отображается PTZ камера.

Бит в секунду - Указывается скорость работы с PTZ камерой в диапазоне 50 – 230400 Бит/с, наиболее распространенные 2400 и 9600 Бит/с.

Биты данных - 5, 6, 7 и 8;

Стоп биты - 1, 2;

Четность - контроль четности.

Управление потоком – выбор способа управления потоком (аппаратный программный или отсутствует).

Протокол – не используется.

PTZ адрес – не используется.

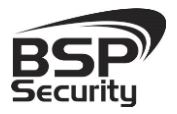

**Тел. 8-800-200-7363**

Для выхода из настроек с сохранением сделанных изменений нажмите «ОК», для выхода из меню без сохранения изменений нажмите «Отмена», для сохранения сделанных изменений нажмите «Применить».

Раздел – Летнее время. Ниже описаны настройки автоматического перехода на летнее время и обратно.

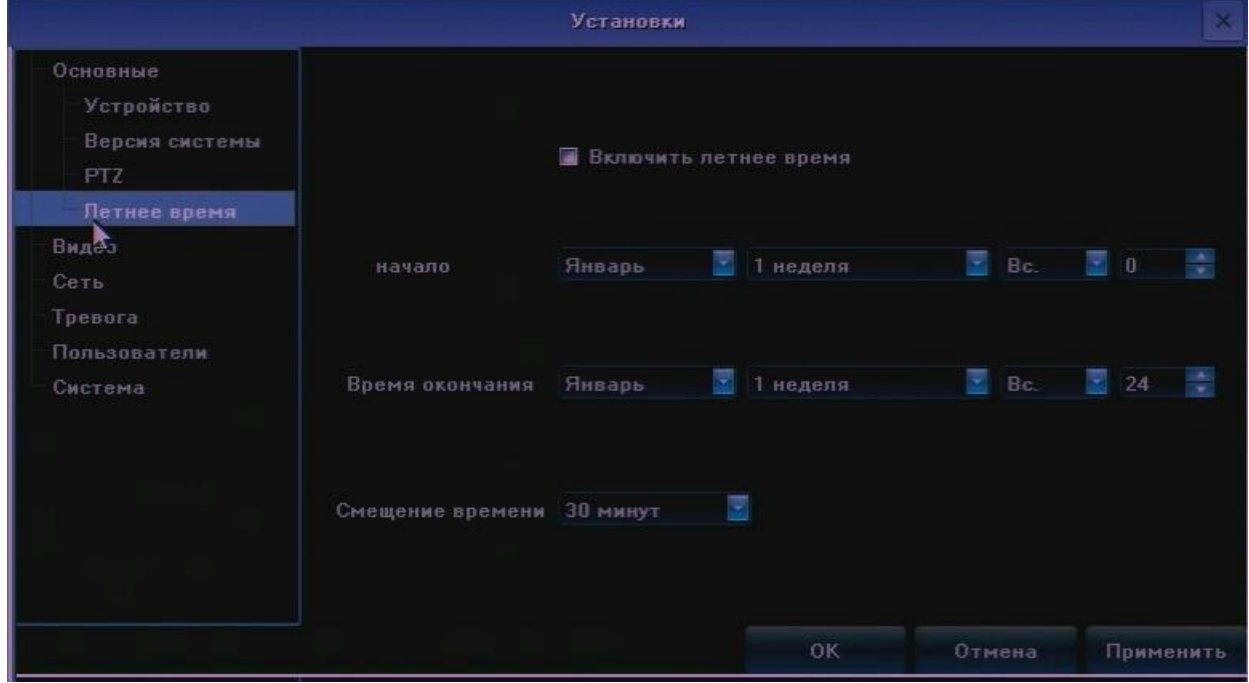

Включить летнее время – установите галочку для включения перехода на летнее время.

Начало – выбор даты и времени перехода на летнее время.

Время окончания - выбор даты и времени перехода с летнего времени.

Смещение времени – выбор смещения времени (30, 60, 90, 120 мин.). Для выхода из настроек с сохранением сделанных изменений нажмите «ОК», для выхода из меню без сохранения изменений нажмите «Отмена», для сохранения сделанных изменений нажмите «Применить»

#### <span id="page-29-0"></span>*3.12 Установки – Видео*

В меню «Видео» производится настройка отображения камер, параметры записи, детекции движения, тревожных событий.

Раздел – Дисплей. Можно изменить имя камеры. Вывод времени на изображение с камерой. И другие настройки.

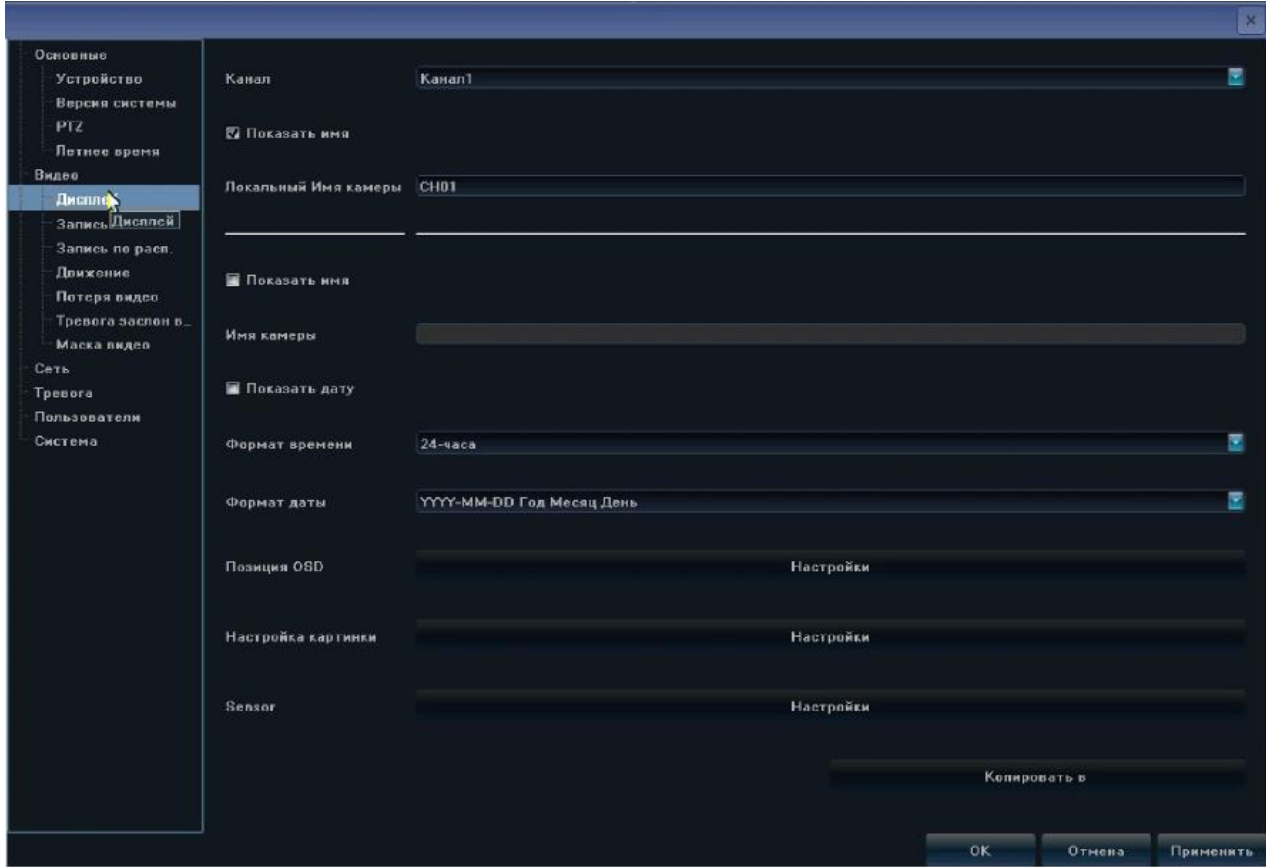

Канал – выбор номера канала.

Показать имя – установите галочку для отображения имени канала.

Локальное имя камеры – поле для ввода названия камеры.

Показать имя - установите галочку для отображения имени камеры (данная настройка активна только для некоторых моделей камер).

Имя камеры – поле для ввода названия камеры (данная настройка активна только для некоторых моделей камер).

Показать дату - установите галочку для отображения даты (данная настройка активна только для некоторых моделей камер).

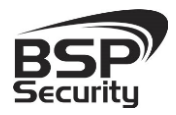

Формат времени – выбор формата отображения времени (24 или 12 часов), (данная настройка активна только для некоторых моделей камер).

Формат даты – настройка формата отображения даты (данная настройка активна только для некоторых моделей камер)

Позиция OSD – настройка положения даты и имени камеры на экране (данная настройка активна только для некоторых моделей камер).

Настройка картинки – настройка яркости, контраста, насыщенности, оттенка изображения выбранного канала (данная настройка активна только для некоторых моделей камер).

Копировать в – копирование настроек на выбранные каналы.

Для выхода из настроек с сохранением сделанных изменений нажмите «ОК», для выхода из меню без сохранения изменений нажмите «Отмена», для сохранения сделанных изменений нажмите «Применить».

#### *Раздел – Запись.*

Ниже описаны настройки параметров записи видео.

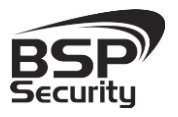

#### **[www.BSPsecurity.ru](http://www.bspsecurity.ru/)**

**Тел. 8-800-200-7363**

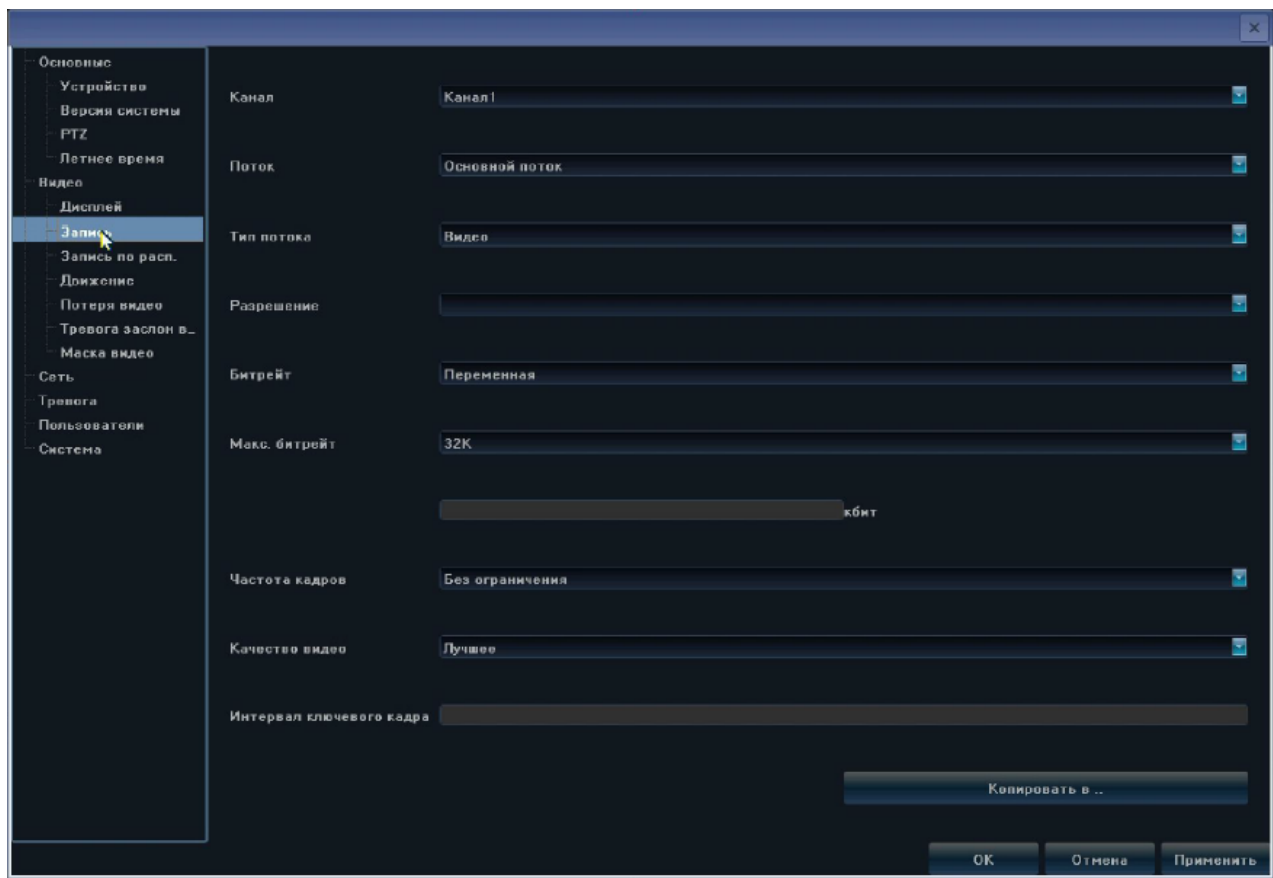

Канал – выбор канала, для которого производятся настройки записи.

Поток – выбор потока для записи:

- Основной поток- поток высокого разрешения
- Доп. Поток поток низкого разрешения

- Основной поток (по событию) – поток высокого разрешения для записи по детекции движения или тревожным событиям (данная настройка активна только для некоторых моделей камер).

Тип потока – выбор режима записи потока:

- Видео запись только видео потока
- Видео и аудио запись видео и звука.
- Разрешение выбор разрешения потока для записи.

Битрейт – выбор типа битрейт (постоянный или переменный).

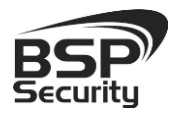

**Тел. 8-800-200-7363**

Макс. Битрейт – настройка ограничения потока для записи (16 кбит/с до 16Мбит/с). Так же можно задать самостоятельно, введя значение в поле.

Частота кадров – настройка ограничения частоты кадров записи (от 1 до 25 или без ограничений).

Качество видео – настройка качества записи видео (Плохое, Низкое, Среднее, Нормальное, Высокое, Лучшее).

Для выхода из настроек с сохранением сделанных изменений нажмите «ОК», для выхода из меню без сохранения изменений нажмите «Отмена», для сохранения сделанных изменений нажмите «Применить».

#### *Раздел – Запись по расписанию.*

Ψ Канал Kanan1 Основные Устройство ÷ ⊠ Включение записк **В** Вся неделя Движение Версия системы PT7 Петнее время Видео Дисплей Запись B<sub>r</sub> Запись по расп. Ленжение Потеря видео  $C_{0}$ Тревога заслон в Маска видео  $v_r$ Сеть Toesora Пользователи  $\overline{\mathbf{u}}$ Система Bc **O** Toesara **C** Paemican • Движение .<br>• Движение и тревог • Движение или трес .<br>Настройки Время записи Дополнительные настройки Настройки Копировать в ok. Отнена Применить

Ниже описаны параметры записи видео по расписанию:

Канал - выбор канала, для которого производятся настройки записи.

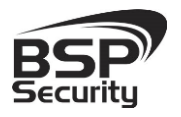

Включение записи – установите галочку для включения записи выбранного канала.

Вся неделя – настройка расписания записи:

- установите галочку в поле «Вся неделя» для применения расписания на все дни недели.

- Для настройки гибкого расписания по дням недели галочки в поле «Вся неделя» быть не должно. Выберите необходимый режим записи:

- Расписание – постоянная запись в выбранном диапазоне времени.

- Движение – запись по детекции движения в выбранном диапазоне времени.

- Тревога – запись по срабатыванию тревожных входов в выбранном диапазоне времени.

- Движение или тревога - запись по срабатыванию тревожных входов или по детекции движения, в выбранном диапазоне времени.

- Движение и тревога - запись по срабатыванию тревожных входов и по детекции движения, в выбранном диапазоне времени.

- Выделите диапазон времени нажатием на левую кнопку мыши

Время записи – точная настройка периодов расписания:

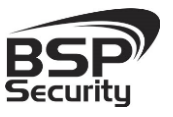

**Тел. 8-800-200-7363**

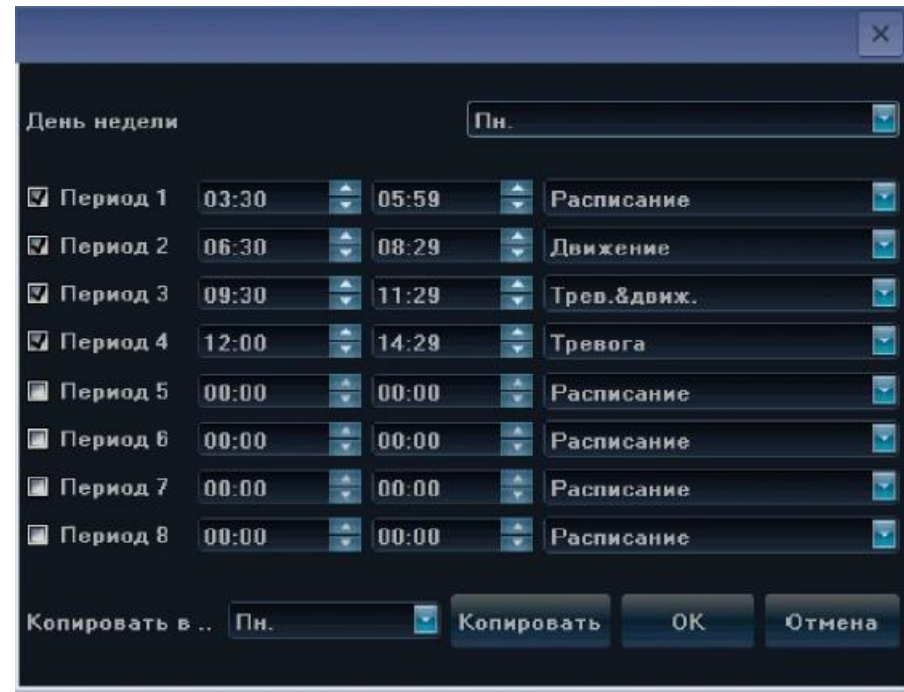

День недели – выбор дня недели.

1 (Период 1-8) – для активирования периода необходимо установить галочку в поле перед надписью.

- 2 диапазон начала и окончания периода.
- 3 выбор режима записи:
	- Расписание постоянная запись в выбранном диапазоне времени.

- Движение – запись по детекции движения в выбранном диапазоне времени.

- Тревога – запись по срабатыванию тревожных входов в выбранном диапазоне времени.

- Движение или тревога - запись по срабатыванию тревожных входов или по детекции движения, в выбранном диапазоне времени.

- Движение и тревога - запись по срабатыванию тревожных входов и по детекции движения, в выбранном диапазоне времени.
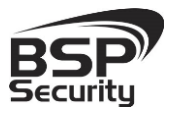

- Копировать в – выбор дня недели для копирования расписания.

- Копировать – нажмите для выполнения копирования расписания в выбранный день недели.

- ОК сохранение настроек и выход из меню.
- Отмена выход из меню без сохранения настроек расписания.

Дополнительные настройки – настройка времени пост и пред записи в режиме, записи по тревоге:

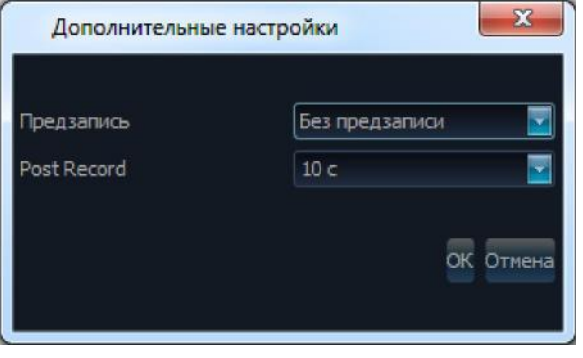

Постзапись - выбор времени записи изображения после возникновения тревоги.

Копировать в – копировать настройки на выбранные каналы.

Для выхода из настроек с сохранением сделанных изменений нажмите «ОК», для выхода из меню без сохранения изменений нажмите «Отмена», для сохранения сделанных изменений нажмите «Применить».

# *Раздел – Движение.*

Ниже описана настройка детекции движения.

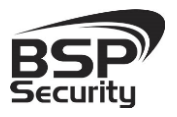

#### **[www.BSPsecurity.ru](http://www.bspsecurity.ru/)**

**Тел. 8-800-200-7363**

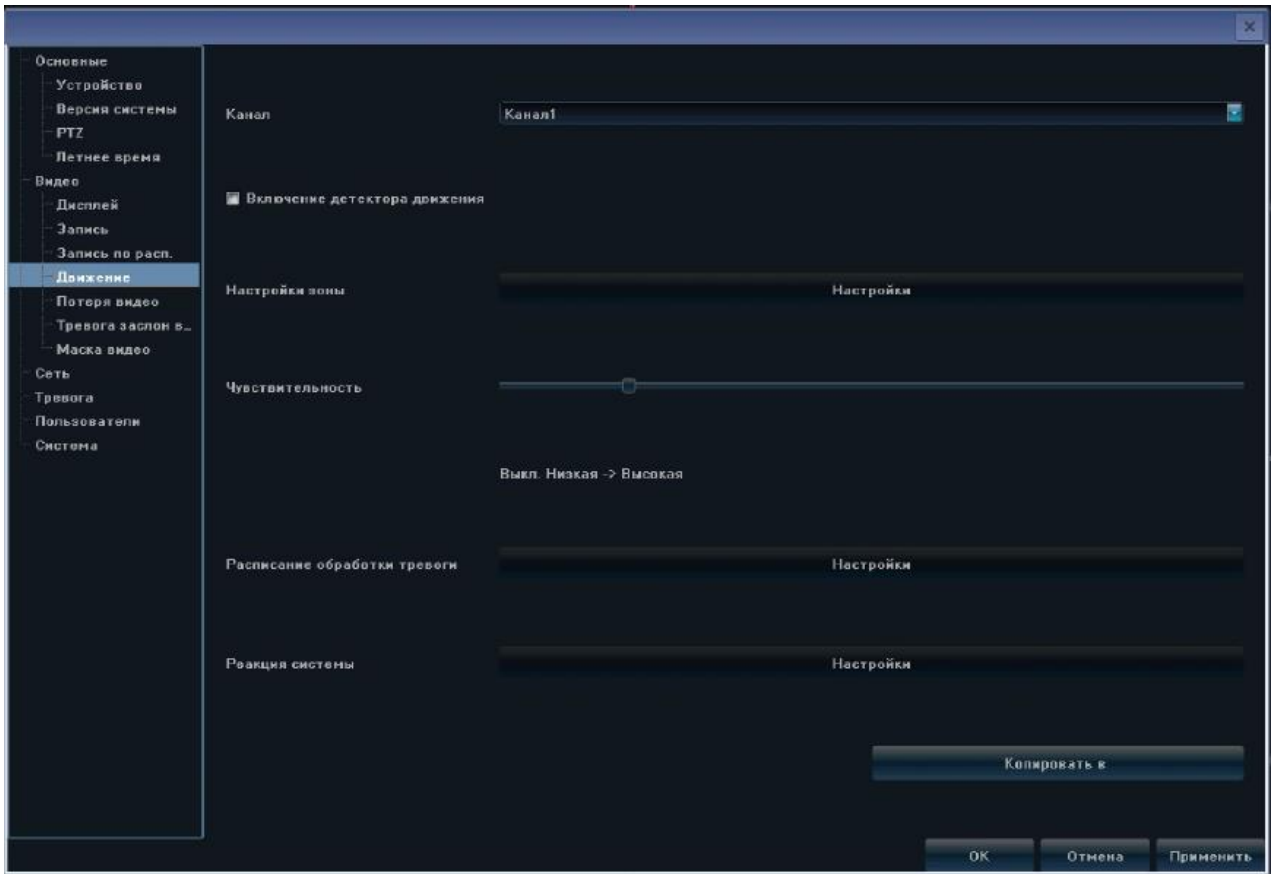

Канал - выбор канала, для которого производятся настройки детекции движения.

Включение детектора движения – установите галочку для включения детекции движения по выбранному каналу.

Настройка зоны – нажмите «Настройка» для определения зоны детекции движения. Выделите «активную» зону детекции движения зажав левую кнопку мыши, при этом участок изображения по которому, производится детекция движения,

Канал - выбор канала, для которого производятся настройки детекции движения.

Включение детектора движения – установите галочку для включения детекции движения по выбранному каналу.

Настройка зоны – нажмите «Настройка» для определения зоны детекции движения. Выделите «активную» зону детекции движения зажав левую кнопку

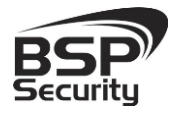

**Тел. 8-800-200-7363**

мыши, при этом участок изображения по которому, производится детекция движения,

будет выделен красным. Для выделения зоны изображения, не чувствительной к движению зажмите правую кнопку мыши.

Чувствительность – настройка уровня чувствительности детектора движения производится перемещением «ползунка», при этом перемещение влево снижает чувствительность, а перемещение вправо увеличивает.

# Для нормального функционирования детектора движения возможно потребуется настройка детектора непосредственно на самой IP камере, через веб-интерфейс.

Расписание обработки тревоги – нажмите «Настройка» для редактирования расписания работы детекции движения по выделенному каналу.

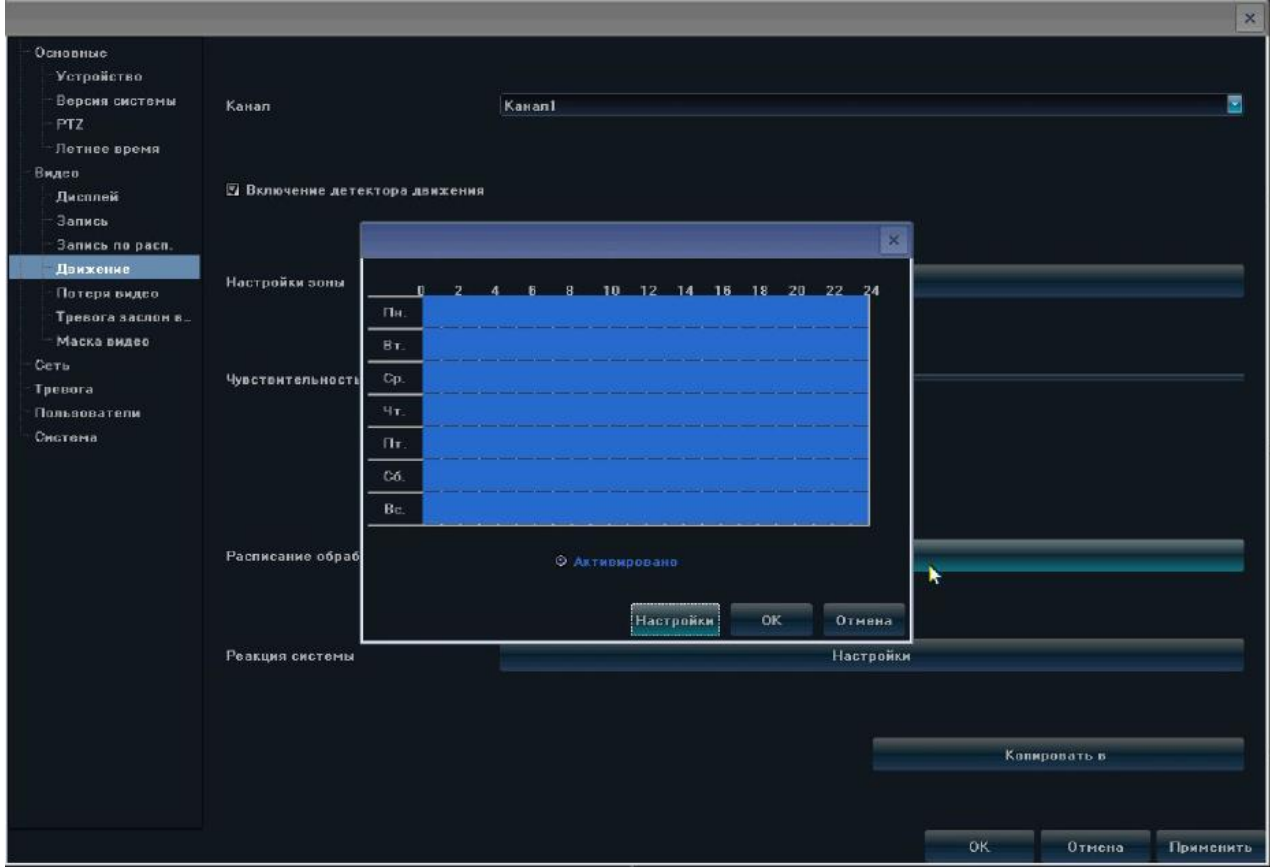

Активировано – установите флажок для выполнения расписания.

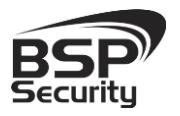

Для настройки времени работы детекции выделите на календаре диапазон, зажав левую клавишу мыши. Снятие выделения производится при зажатой правой клавише мыши.

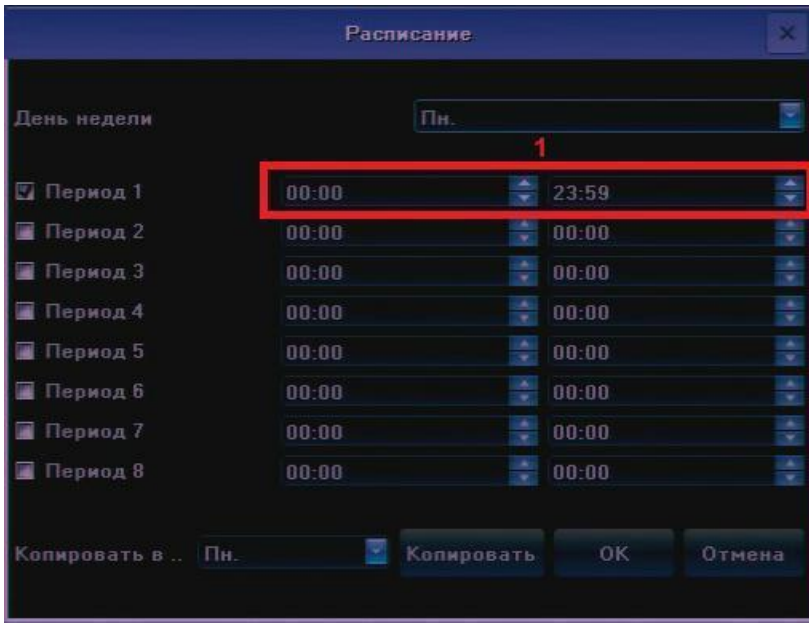

Настройка - точная настройка периодов расписания:

День недели – выбор дня недели.

Период 1-8 – для активирования периода необходимо установить галочку в поле перед надписью.

1 - диапазон начала и окончания периода.

Копировать в – выбор дня недели для копирования настроек.

Копировать – нажмите для копирования настроек в выбранный день недели. Для выхода из настроек с сохранением сделанных изменений нажмите «ОК», для выхода из меню без сохранения настроек нажмите «Отмена». <sup>31</sup> Реакция системы – нажмите «Настройка» для редактирования действий выполняемых системой в случае обнаружения детекции движения по выделенному каналу.

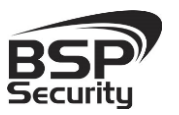

**Тел. 8-800-200-7363**

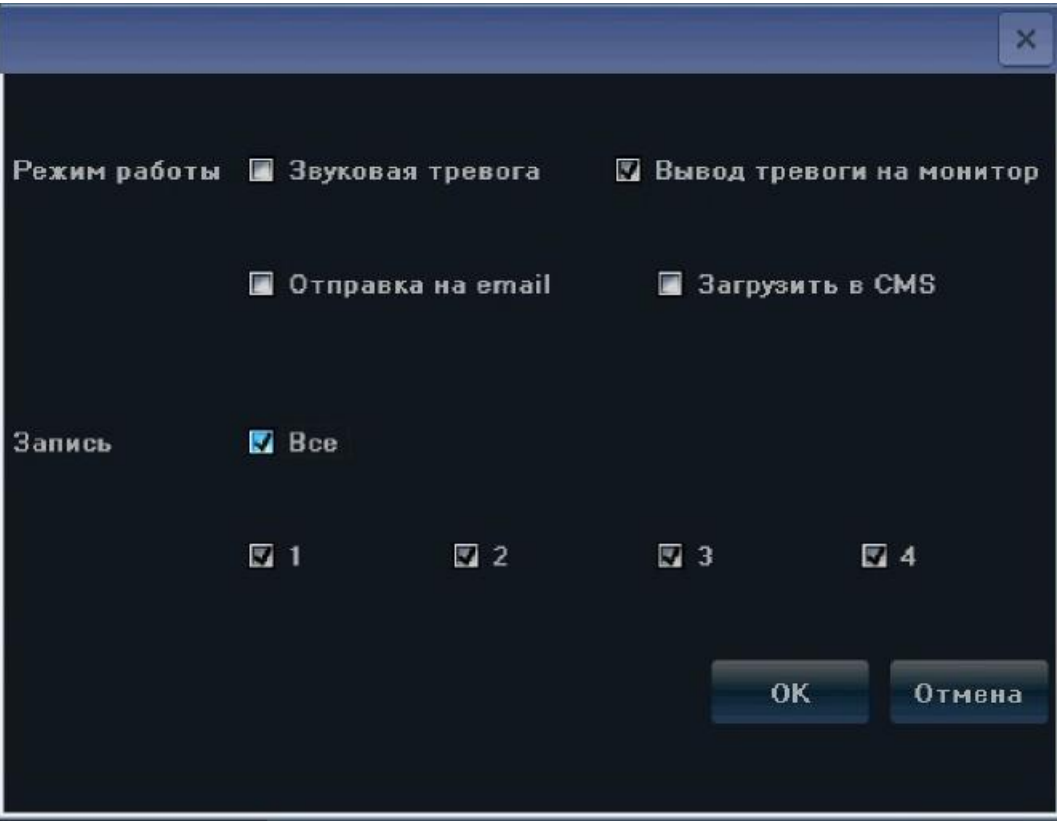

Режим работы – выбор реакции системы на тревогу по каналу:

o Звуковая тревога – включение звуковой сигнализации при детекции движения.

o Вывод тревоги на монитор – вывод на экран значка детекции движения « **\*** ».

o Отправка на email – отправка уведомления на электронный почтовый ящик.

o Загрузить в CMS – установите галочку для отправки тревоги в ПО CMS.

o Запись – установите галочки на соответствующих номерах каналов для записи по детекции движения на выбранном канале.

Для выхода из настроек, с сохранением сделанных изменений с выходом из меню нажмите «ОК», для выхода из меню без сохранения изменений нажмите «Отмена».

*Раздел – Потеря видео.* 

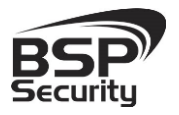

Ниже описаны настройки реакции системы при потере видеосигнала.

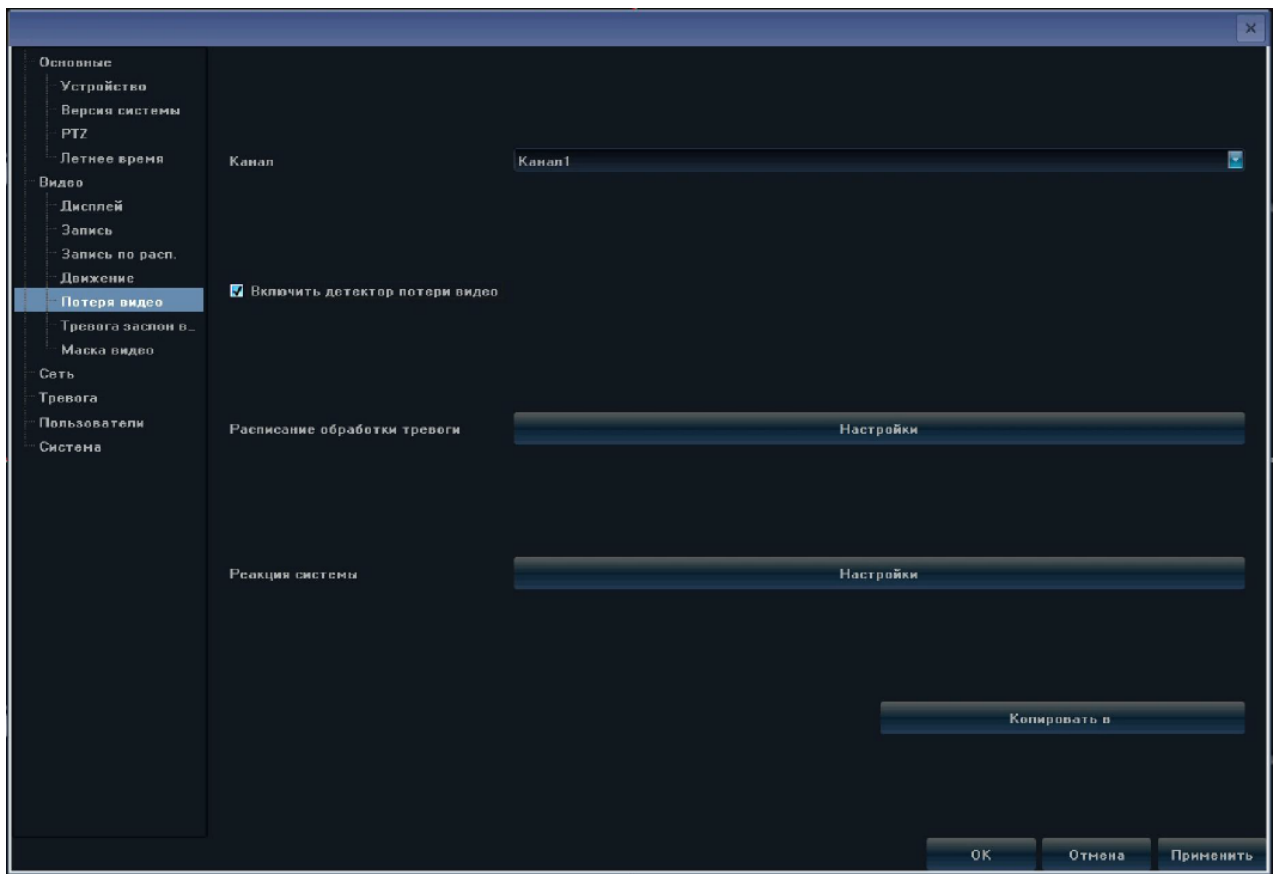

Канал - выбор канала, для которого производятся настройки реакции системы при потере видео.

Включить детектор потери видео – установите галочку для включения детектора для выбранного канала.

Расписание обработки тревоги – нажмите «Настройка» для редактирования расписания работы тревоги

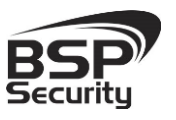

**Тел. 8-800-200-7363**

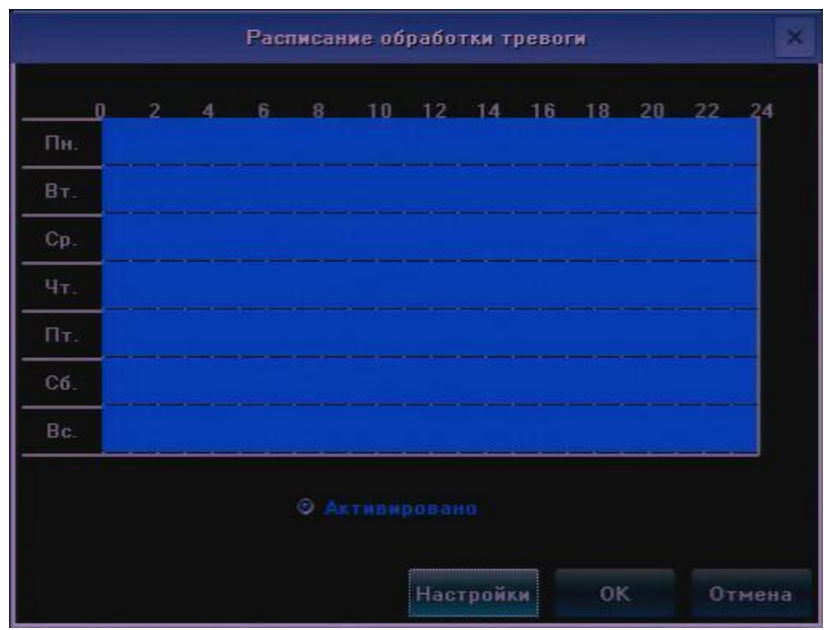

Активировано – установите флажок для выполнения расписания.

Для настройки времени работы детекции выделите на календаре диапазон, зажав левую клавишу мыши. Снятие выделения производится при зажатой правой клавише мыши.

Настройка - точная настройка периодов расписания:

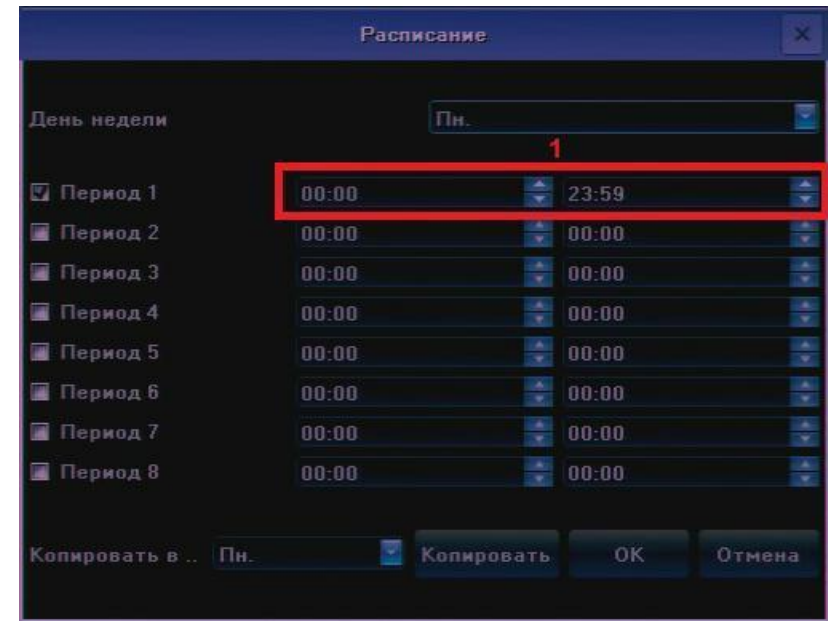

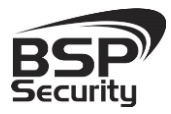

Период 1-8 – для активирования периода необходимо установить галочку в поле перед надписью.

1 - диапазон начала и окончания периода.

Копировать в – выбор дня недели для копирования настроек.

Копировать – нажмите для копирования настроек в выбранный день недели.

Для выхода из настроек с сохранением сделанных изменений нажмите «ОК», для выхода из меню без сохранения настроек нажмите «Отмена».

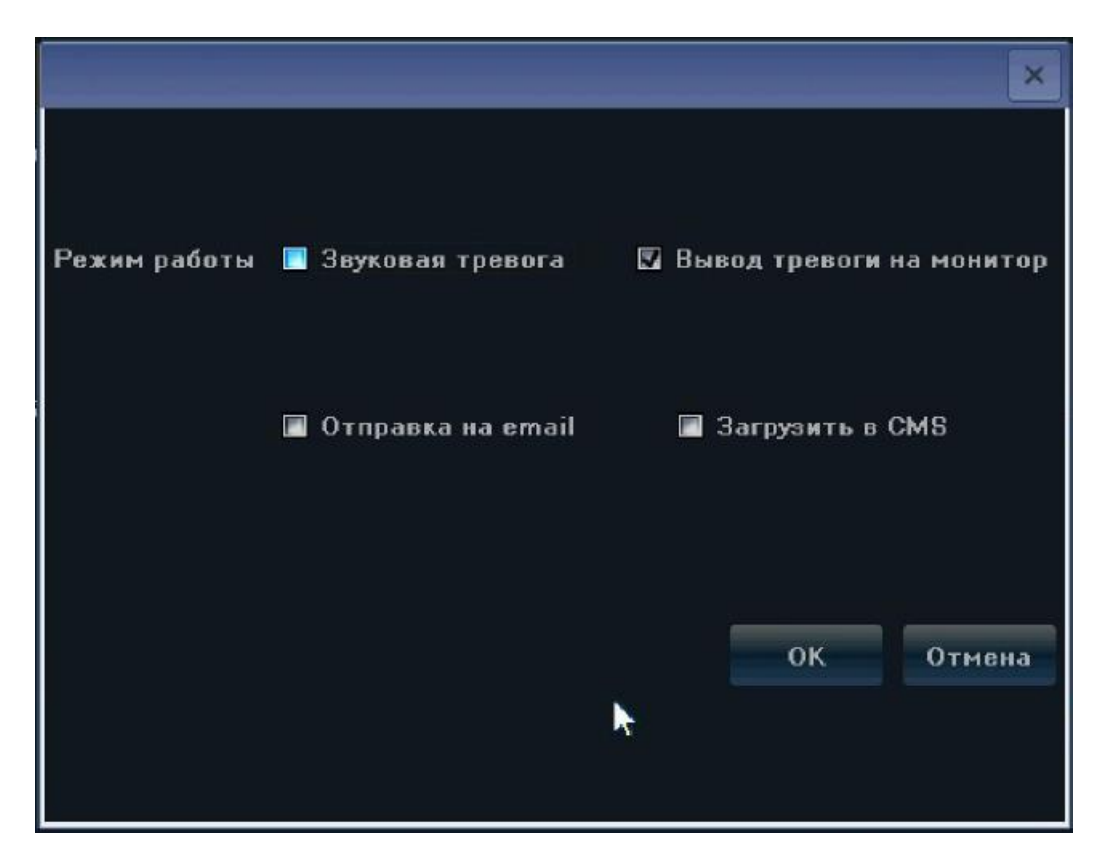

Реакция системы - выбор реакции системы на тревогу по каналу:

Режим работы – выбор реакции системы на тревогу по каналу:

Звуковая тревога – включение звуковой сигнализации при потере видео.

Вывод тревоги на монитор – вывод на экран уведомления о потере видео.

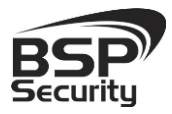

**Тел. 8-800-200-7363**

Отправка на email – отправка уведомления на электронный почтовый ящик.

Загрузить в CMS – установите галочку для отправки тревоги в ПО CMS.

Для выхода из настроек с сохранением сделанных изменений нажмите «ОК», для выхода из меню без сохранения настроек нажмите «Отмена».

# *Раздел – Тревога заслон видео*

Ниже описаны настройки реакции системы при заслоне объектива видеокамеры.

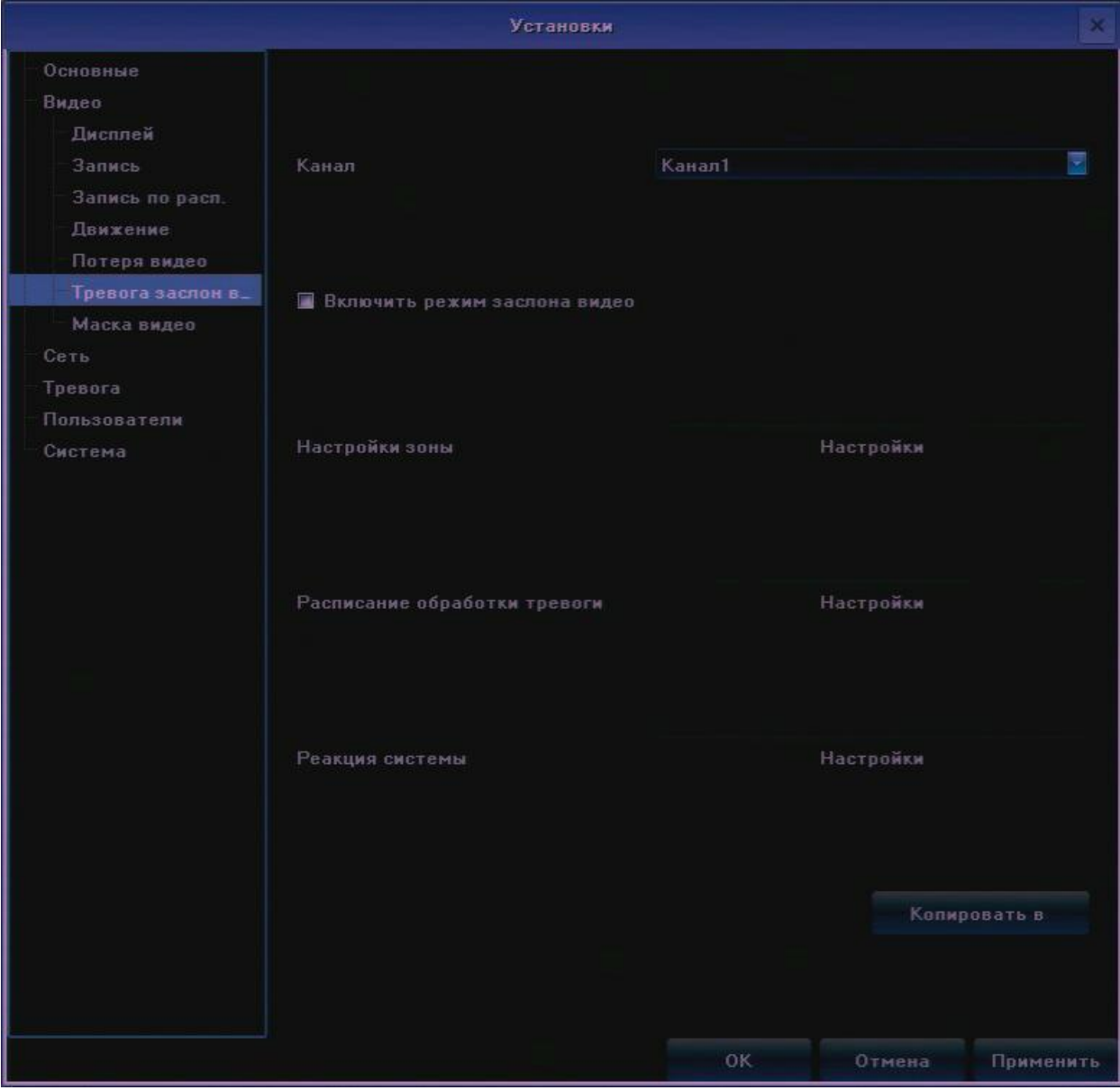

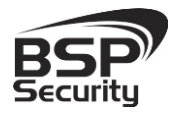

Канал - выбор канала, для которого производятся настройки реакции системы при заслоне объектива камеры.

Включить режим заслона камеры – установите галочку для включения функции детекции заслона объектива камеры.

Настройка зоны – нажмите «Настройки» для выбора зоны детекции закрытия объектива.

Расписание обработки тревоги – нажмите «Настройка» для редактирования расписания работы тревоги.

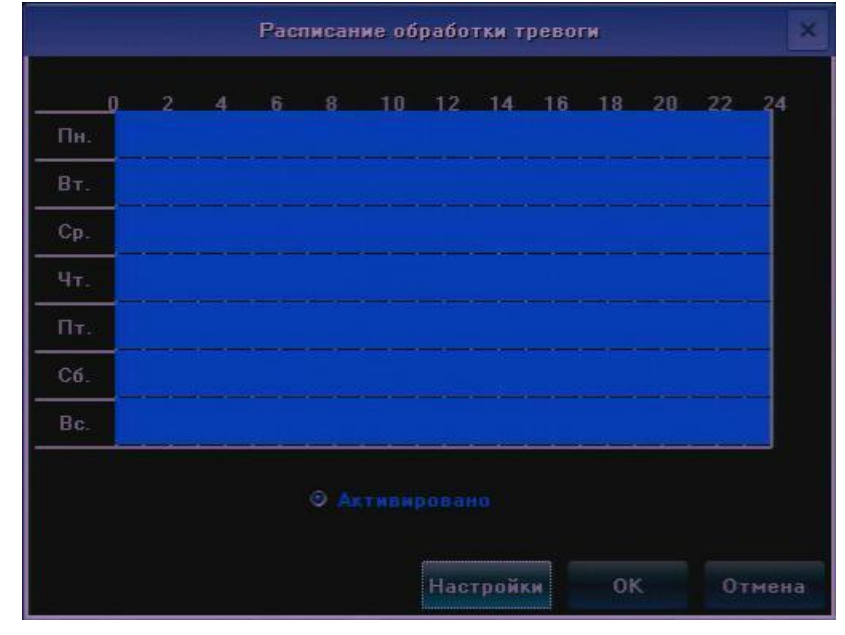

Активировано – установите флажок для выполнения расписания.

Для настройки времени работы детекции выделите на календаре диапазон, зажав левую клавишу мыши. Снятие выделения производится при зажатой правой клавиши мыши.

Настройка - точная настройка периодов расписания:

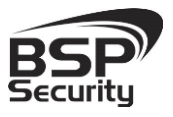

**Тел. 8-800-200-7363**

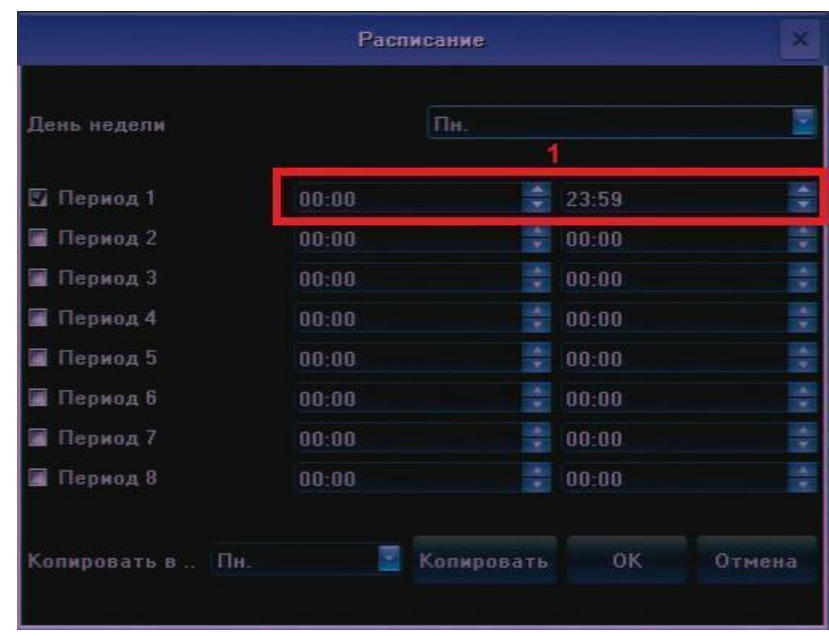

День недели – выбор дня недели.

Период 1-8 – для активирования периода необходимо установить галочку в поле перед надписью.

1 - диапазон начала и окончания периода. o Копировать в – выбор дня недели для копирования настроек.

Копировать – нажмите для копирования настроек в выбранный день недели.

Для выхода из настроек с сохранением сделанных изменений нажмите «ОК», для выхода из меню без сохранения настроек нажмите «Отмена».

Реакция системы:

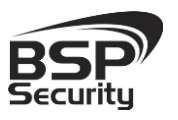

**Тел. 8-800-200-7363**

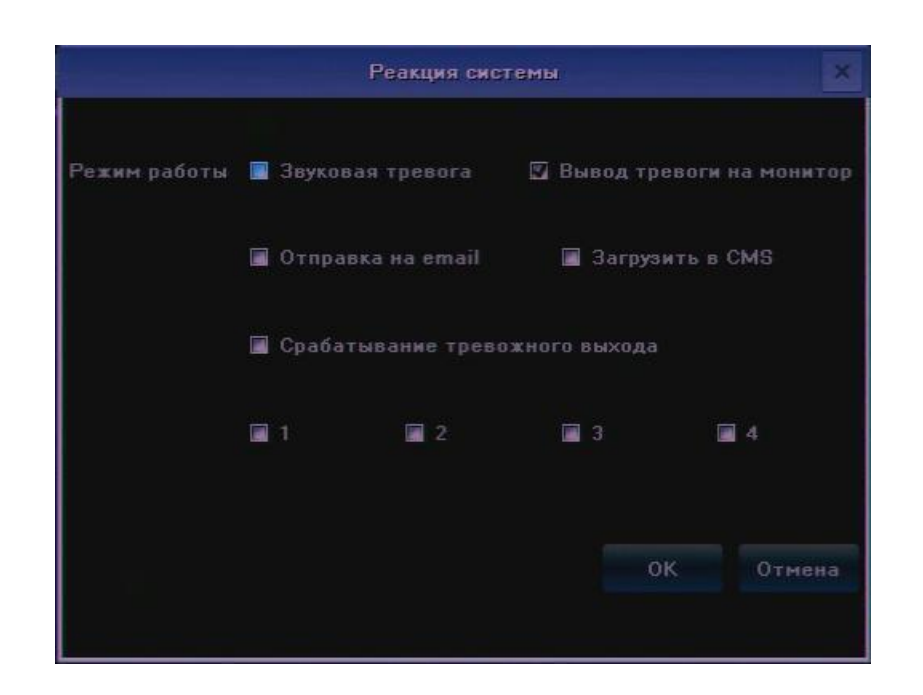

Режим работы – выбор реакции системы на тревогу по каналу:

Звуковая тревога – включение звуковой сигнализации при заслоне объектива.

Вывод тревоги на монитор – вывод на экран уведомления о заслоне объектива.

Отправка на email – отправка уведомления на электронный почтовый ящик.

Загрузить в CMS – установите галочку для отправки тревоги в ПО CMS.

# *Раздел – Маска видео.*

Эта функция позволяет скрыть участки изображения. Ниже описаны настройки маскирования изображения.

*Примечание: данная функция доступна не для всех камер* 

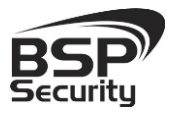

#### **[www.BSPsecurity.ru](http://www.bspsecurity.ru/)**

**Тел. 8-800-200-7363**

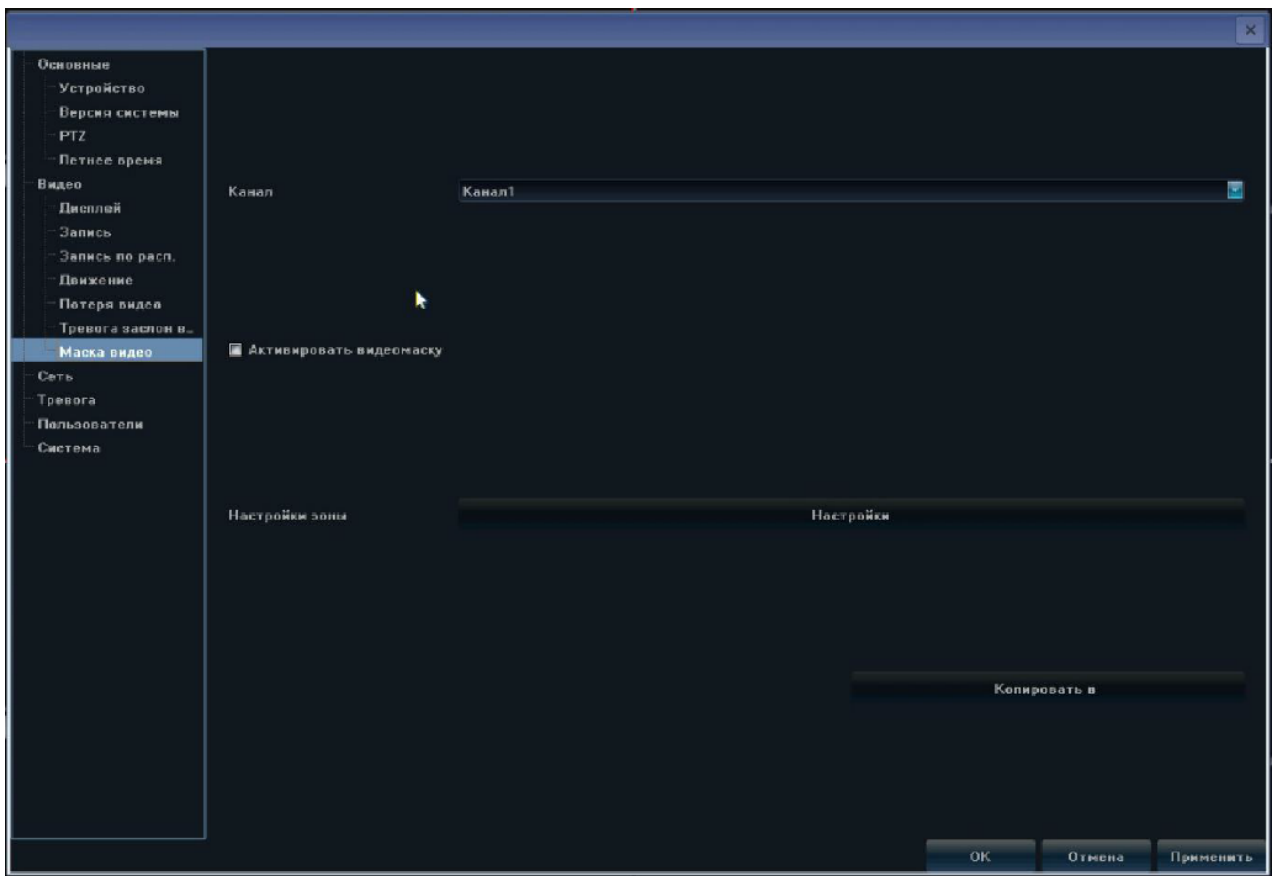

Канал - выбор канала, для которого производится настройка.

Активировать видеомаску – установите галочку для включения маскирования изображения.

Настройка зоны – нажмите «Настройка» для выбора фрагмента изображения, который будет скрыт. Выделите мышью, удерживая левую кнопку, фрагмент изображения для маскирования (возможно, использовать до 4-х зон). Для снятия маски используйте правую кнопку мыши.

Копировать в – нажмите для копирования настроек в выбранные каналы.

Для выхода из настроек с сохранением сделанных изменений нажмите «ОК», для выхода из меню без сохранения настроек нажмите «Отмена».

#### *3.13 Установки – Сеть*

В меню «Сеть» производится настройка сетевых параметров регистратора, DDNS, синхронизации времени, почты, а также настройки платформы.

### *Раздел – Установки*

Ниже описаны основные сетевые настройки устройства

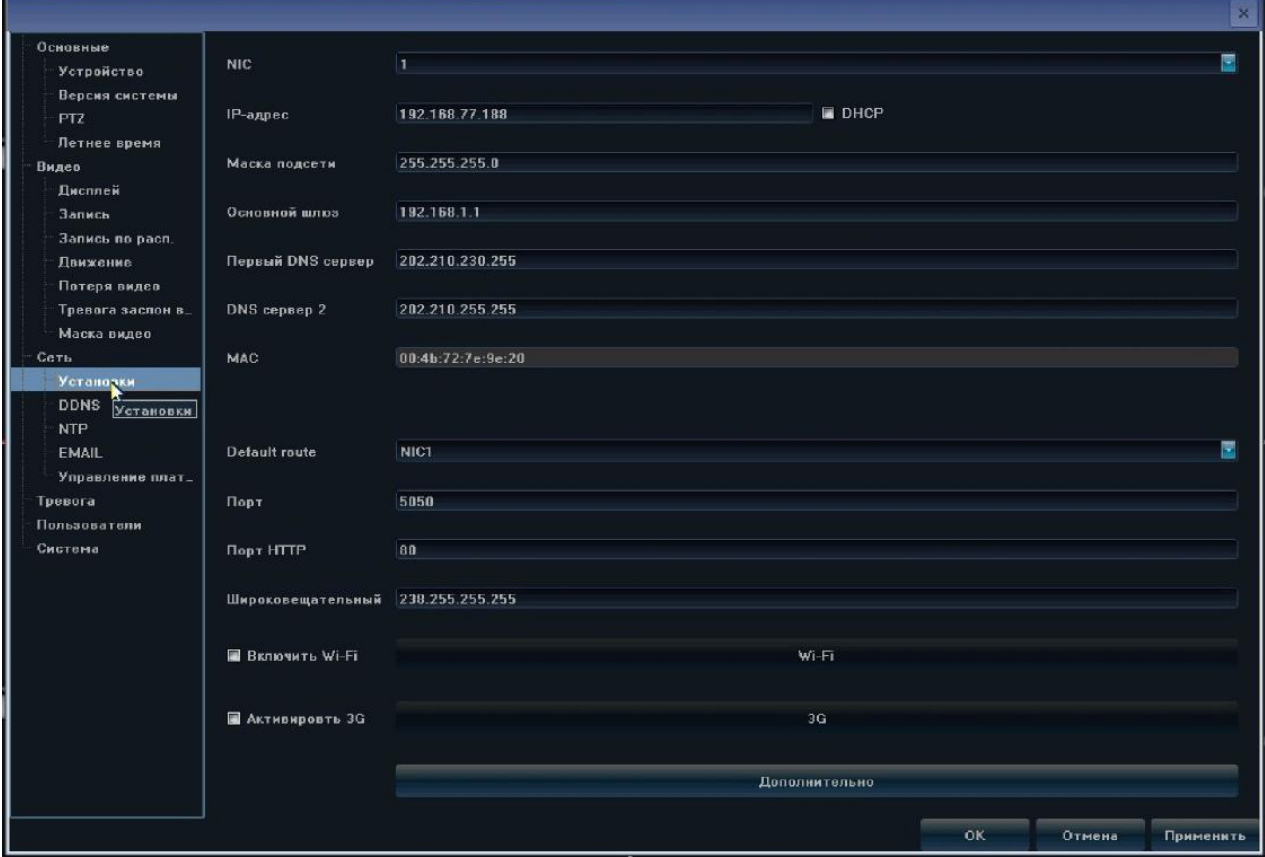

IP адрес – поле ввода IP адреса устройства

DHCP – в случае использования DHCP сервера установите галочку в этом поле.

Порт – номер порта для подключения к регистратору (по умолчанию 5050).

Маска подсети – введите маску подсети.

Основной шлюз – введите IP адрес шлюза.

MAC – MAC адрес регистратора.

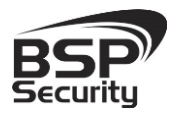

**Тел. 8-800-200-7363**

Порт HTTP – номер порта для подключения посредством WEB браузера (по умолчанию 80).

Широковещательный – выбор диапазона адресов multicast.

Включить WiFi – установите галочку для активации работы с WiFi сетевой картой. Нажмите WiFi *Внимание: поддерживаются только адаптеры на чипсете rt5370. Например, Tenda 311M. Метод аутентификации WEP.*

Активировать 3G – установите галочку в случае использования 3G модема, для настройки параметров 3G нажмите «3G». *Внимание: поддерживаются следующие модели модемов: ZTE-MF100, HUAWEI-E156G, ZTE-AC582, STRONGRISING-ESUV, HUAWEI-E153, HUAWEI-EC1261, ZTE-AD3812* 

Дополнительно – для вызова окна дополнительных настроек сети нажмите кнопку «Дополнительно»:

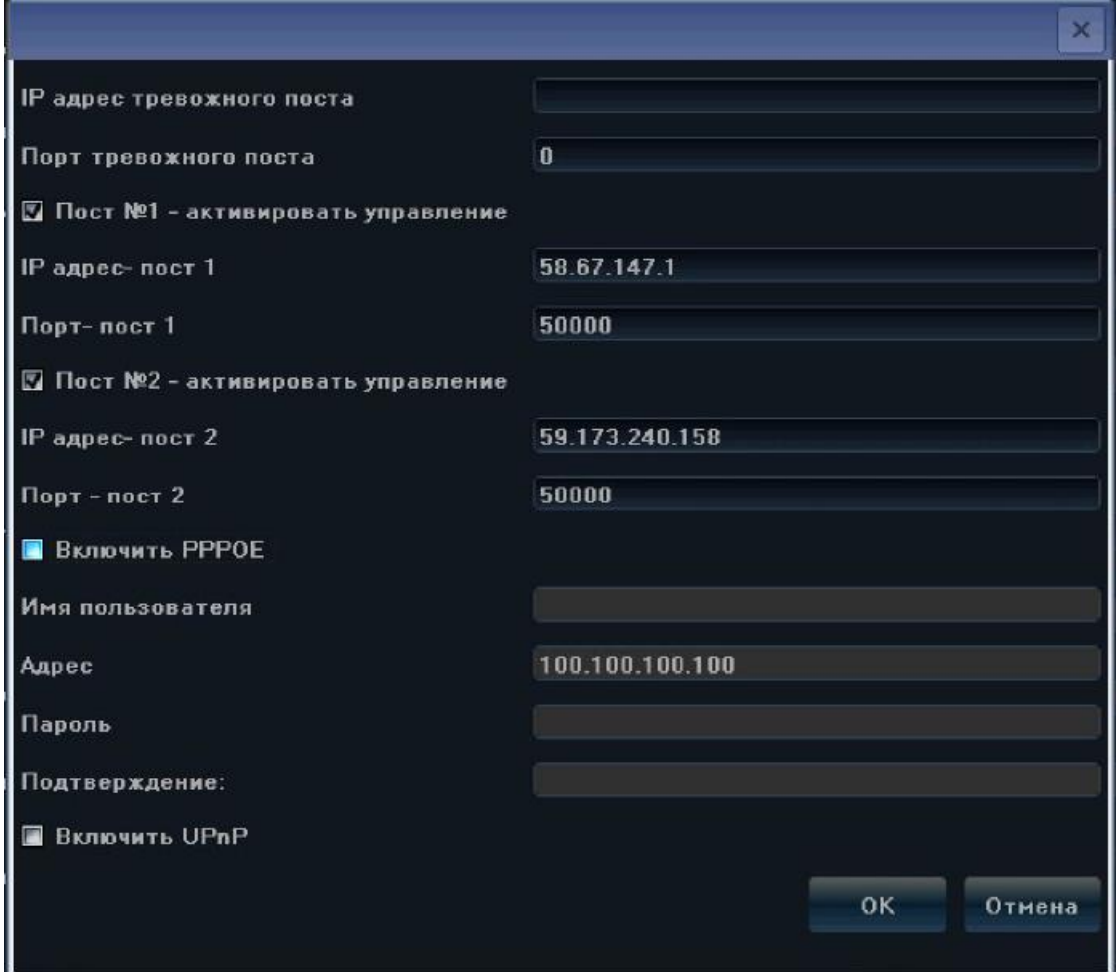

IP адрес тревожного поста – не используется.

Порт тревожного софта – не используется.

Пост №1 - активировать управление – установите галочку для работы сервером предоставления удаленного доступа через интернет.

IP адрес пост 1 – IP адрес сервера удаленного доступа через интернет (по умолчанию 58.67.147.1).

Порт пост 1 – введите порт для подключения.

Включить PPPOE – установите галочку для использования PPPoE соединения.

Имя пользователя – введите имя пользователя.

Адрес – динамический IP адрес устройства.

Пароль – введите пароль для подключения.

Подтверждение: - введите подтверждение пароля для подключения.

Включить UPnP – установите галочку для включения UPnP.

*Раздел – DDNS.* 

Необходимо настраивать только в случае, если интернет канал подключен непосредственно к регистратору, при использовании маршрутизатора DDNS настраивается на маршрутизаторе.

Ниже описаны настройки сервиса DDNS:

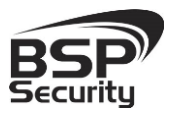

#### **[www.BSPsecurity.ru](http://www.bspsecurity.ru/)**

**Тел. 8-800-200-7363**

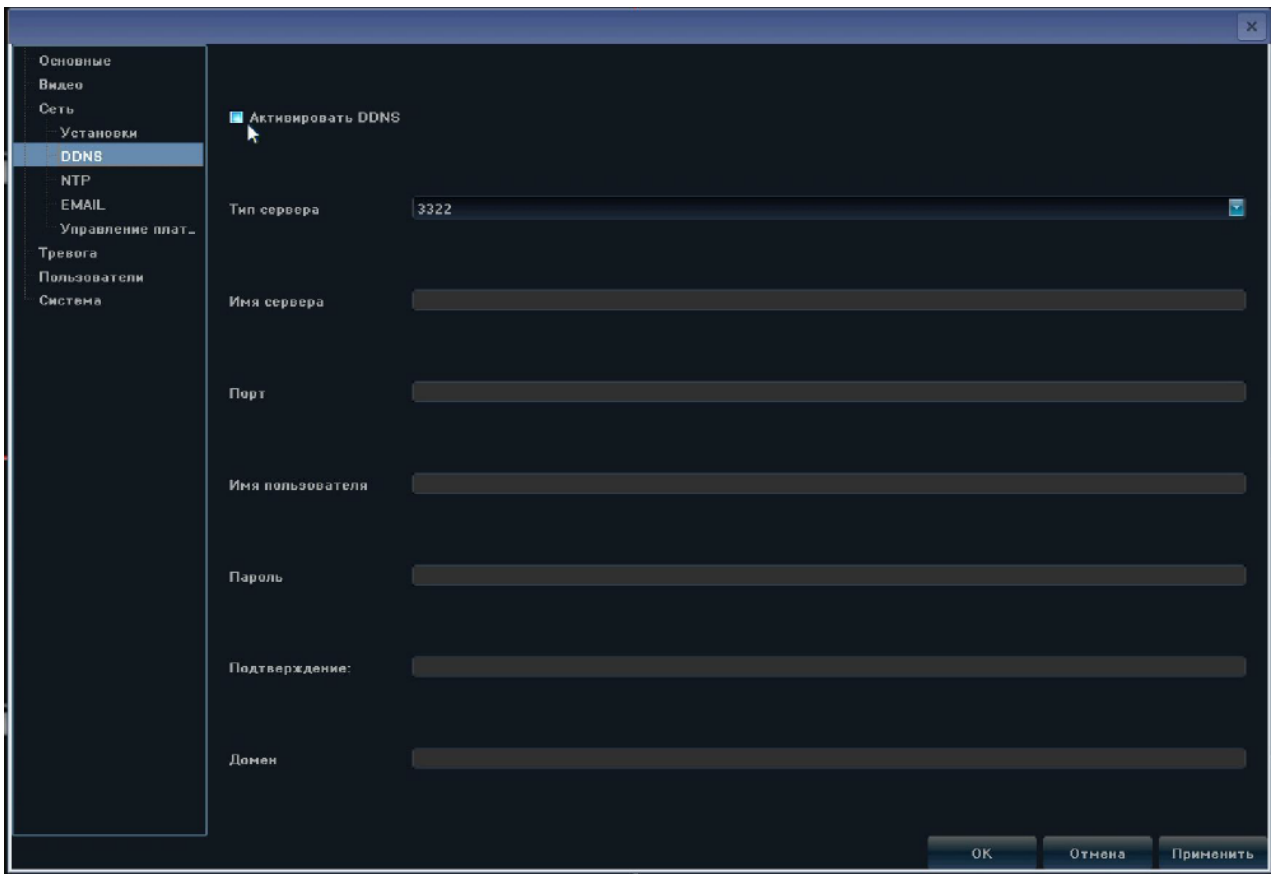

Активировать DDNS – установите галочку для включения DDNS.

Тип сервера – выбор сервера DDNS. Возможны следующие варианты: DynDns, PeanutHull, No-IP, 3322.

Имя сервера – введите имя сервера для подключения.

Порт – введите номер порта для подключения.

Имя пользователя – введите имя пользователя для авторизации на DDNS сервере.

Пароль – введите пароль.

Подтверждение – введите подтверждение пароля.

Домен – введите доменное имя.

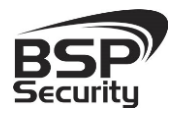

Для выхода из настроек с сохранением сделанных изменений нажмите «ОК», для выхода из меню без сохранения изменений нажмите «Отмена», для сохранения сделанных изменений нажмите «Применить».

# *Раздел – Синхронизация времени*

Ниже описаны настройки функции синхронизации времени:

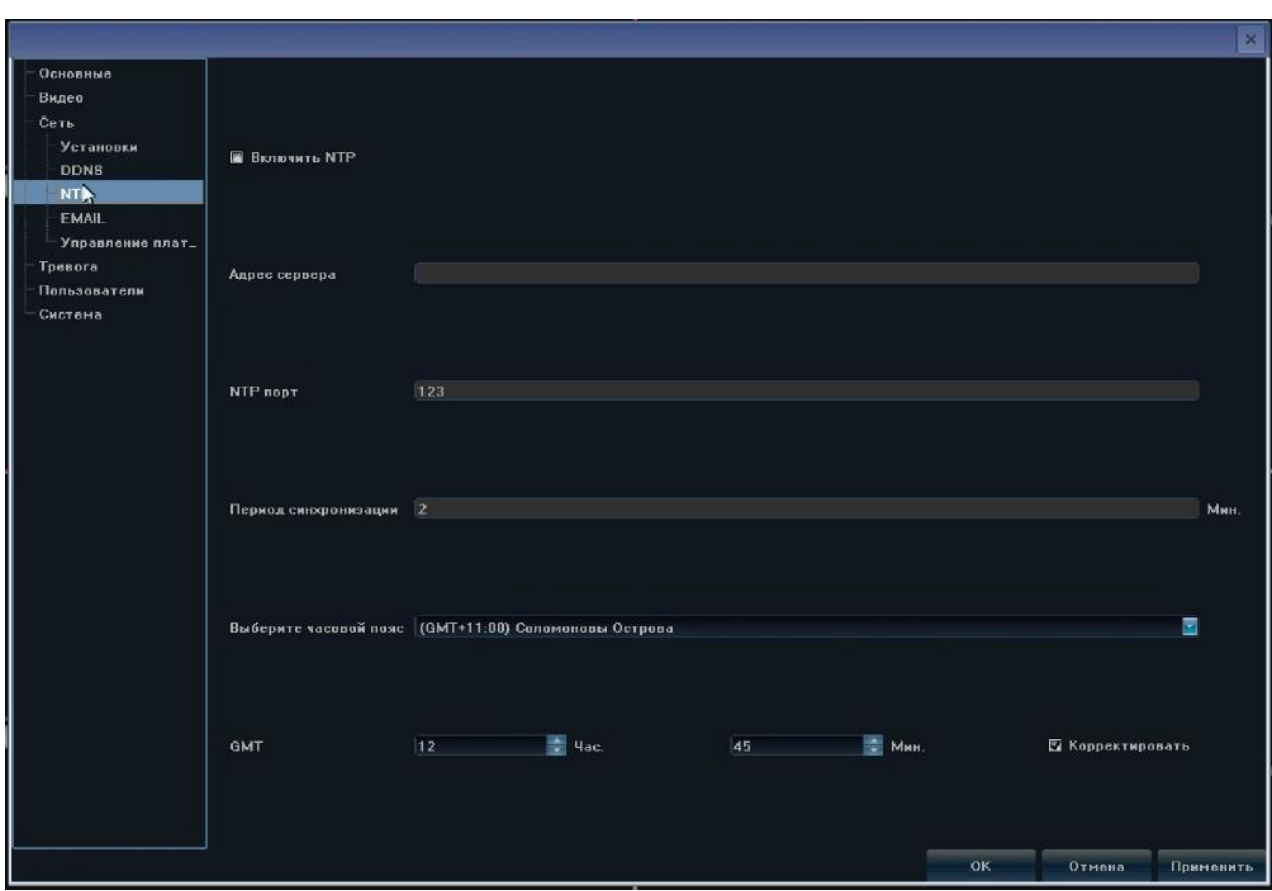

Включить NTP – установите галочку для включения настроек синхронизации времени.

Адрес сервера – введите адрес сервера синхронизации времени.

NTP порт – укажите номер порта.

Период синхронизации – введите период синхронизации времени, в минутах.

Выберите часовой пояс – укажите часовой пояс.

GMT – точная настройка часового пояса.

Корректировать – установите галочку для применения корректировки часового пояса.

Для выхода из настроек с сохранением сделанных изменений нажмите «ОК», для выхода из меню без сохранения изменений нажмите «Отмена», для сохранения сделанных изменений нажмите

#### «Применить».

# *Раздел – Настройки почты EMAIL*

Ниже описаны настройки отправки уведомлений на электронный почтовый ящик:

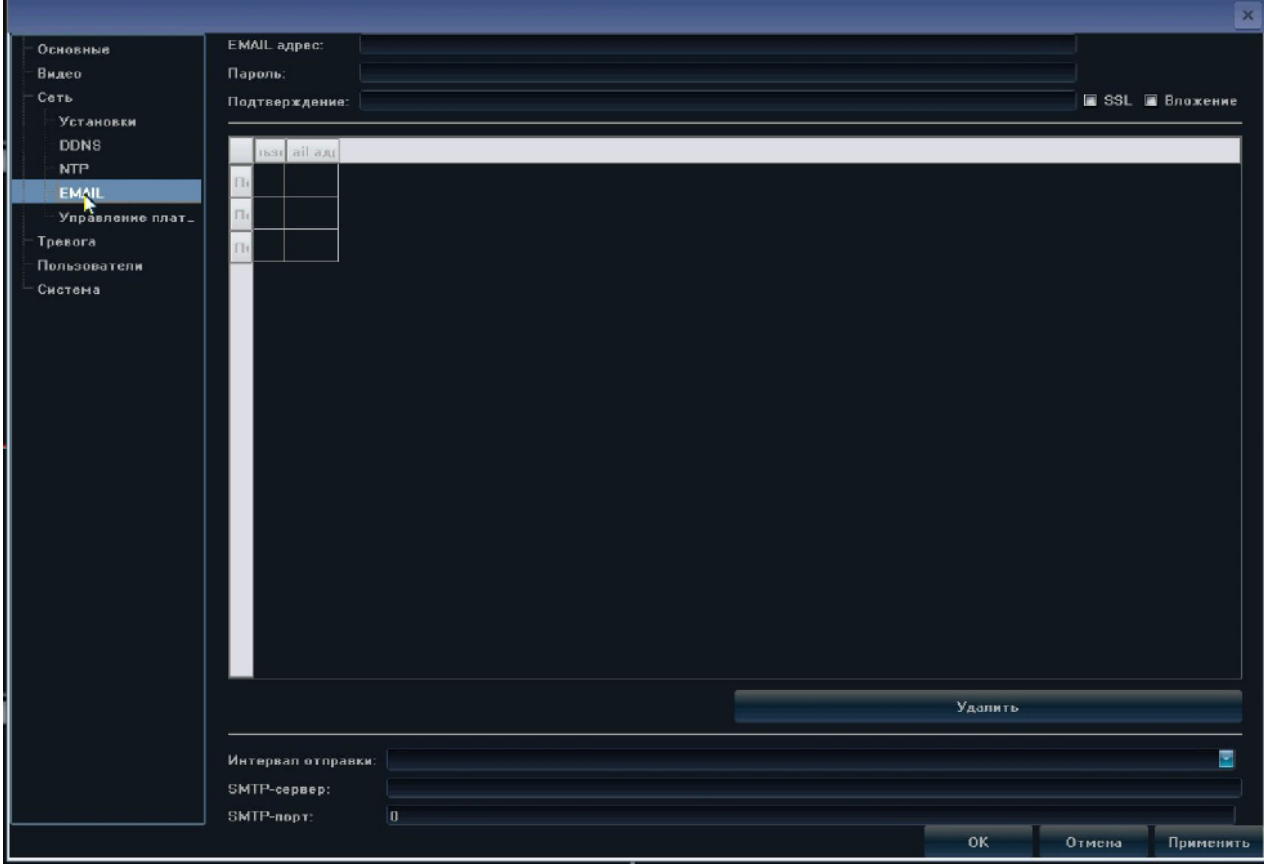

Email адрес – выедите адрес почтового ящика с которого будут отправляться письма.

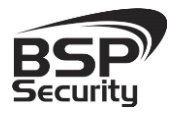

Пароль – введите пароль доступа к ящику, с которого будут отправляться письма.

Подтверждение – введите подтверждение пароля доступа к ящику, с которого будут отправляться письма.

SSL – установите галочку для использование защищенного соединения с сервером.

Вложение - установите галочку для отправки файлов событий.

Получатель – в поле «Email адрес» введите адрес получателя письма, в поле «Имя пользователя» введите заголовок сообщения.

Удалить – нажмите для выделенных адресов получателей.

Интервал отправки – выберите промежуток времени между отправками сообщений.

SMTP-сервер – введите адрес SMTP сервера.

SMTP-порт – введите порт SMTP сервера.

Для выхода из настроек с сохранением сделанных изменений нажмите «ОК», для выхода из меню без сохранения изменений нажмите «Отмена», для сохранения сделанных изменений нажмите «Применить».

*3.14 Установки– Пользователи* 

В меню «Пользователи» производится управление пользователями.

*Раздел – Настройки* 

Ниже описаны настройки пользователей.

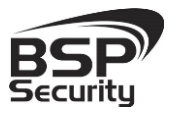

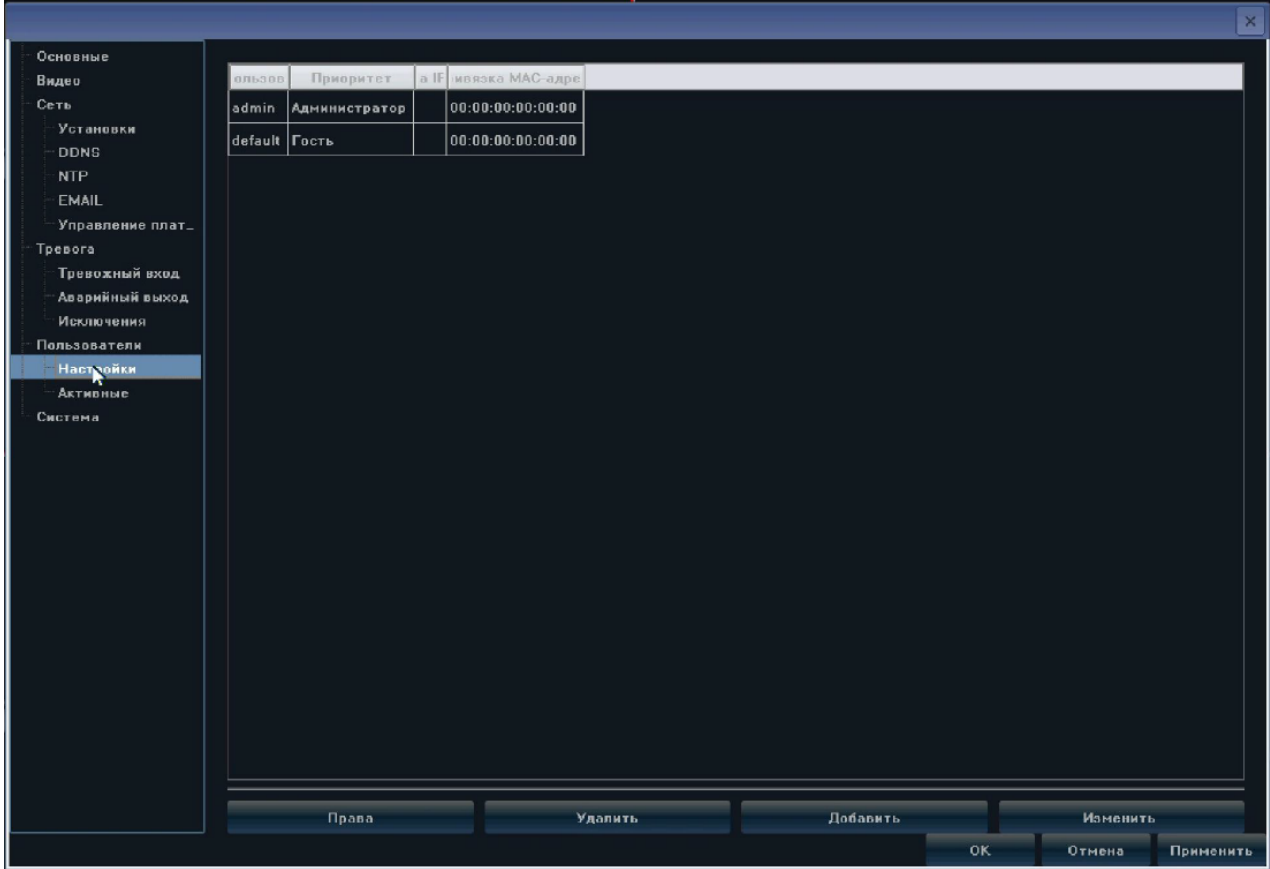

В верхней табличной части отображается список пользователей регистратора со следующими характеристиками:

Имя пользователя – отображается имя пользователя.

Приоритет – отображается тип пользователя.

Привязка IP адреса – отображается IP адрес, с которого доступен вход пользователю.

Привязка MAC адреса - отображается MAC адрес, с которого доступен вход пользователю.

Права – выделите пользователя, используя левую кнопку мыши, и нажмите «Права», для редактирования ограничений доступа пользователя к функциям системы:

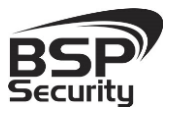

**Тел. 8-800-200-7363**

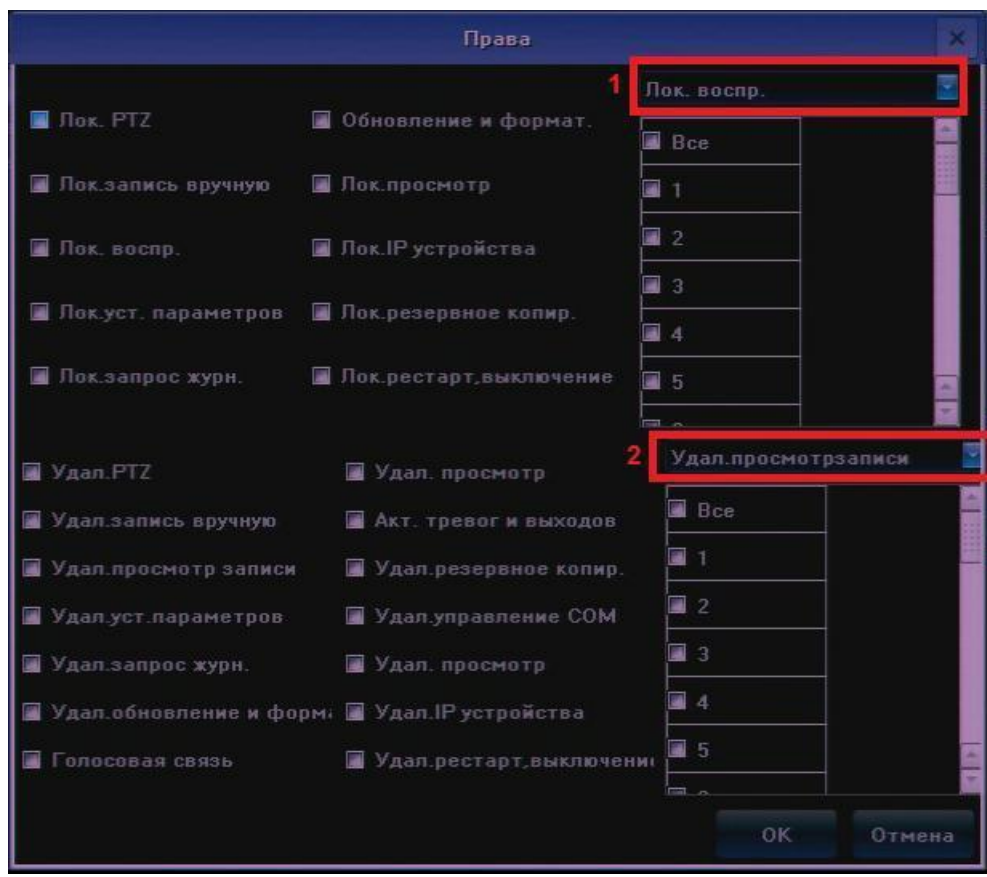

Лок. PTZ – разрешение локального управления PTZ камерами для всех каналов.

Лок. запись в ручную – разрешение локального запуска записи вручную для всех каналов.

Лок. воспр. – разрешение локального воспроизведения записи в ручную для всех каналов.

Лок. уст. параметров - разрешение локального редактирования параметров регистратора.

Лок. запрос журнал - разрешение локального просмотра журнала регистратора.

Обновление и формат - разрешение локального обновления микропрограммы и форматирования HDD регистратора.

Лок. просмотр - разрешение локального просмотра видео со всех камер регистратора.

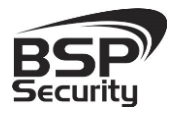

Лок. IP устройства - разрешение локального редактирования параметров IP устройств.

Лок. резервное копир - разрешение локального резервного копирования видео файлов на сменные носители.

Лок. рестарт, выключение - разрешение локально выполнить перезагрузки и выключение регистратора.

 $1$  – выберите режим для поканальной настройки доступа, ниже в таблице отметьте галочкой каналы, для которых выполняется настройка локального доступа.

Удал. PTZ - разрешение удаленного управления PTZ камерами.

Удал. запись вручную – разрешение удаленного запуска записи в ручную для всех каналов.

Удал. просмотр записи - разрешение удаленного просмотра записи видео со всех камер регистратора.

Удал. уст. параметров - разрешение удаленного редактирования параметров регистратора.

Удал. запрос журнал - разрешение удаленного просмотра журнала регистратора.

Удал. обновление и формат - разрешение удаленного обновления микропрограммы и форматирования HDD регистратора.

Голосовая связь – разрешение двухсторонней аудио связи.

Удал. просмотр - разрешение удаленного просмотра дополнительного потока видео, со всех камер регистратора.

Акт. Тревог и выходов – разрешение удаленной активации тревог.

Удал. резервное копир - разрешение удаленного резервного копирования видео файлов.

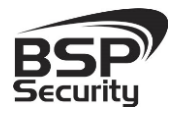

**Тел. 8-800-200-7363**

Удал управление COM - разрешение удаленной работы с COM портом.

Удал. просмотр - разрешение удаленного просмотра основного потока видео, со всех камер регистратора.

Удал. IP устройства - разрешение удаленной настройки IP камер.

Удал. рестарт, выключение - разрешение удаленной перезагрузки и выключения устройства.

2 - выберите режим для поканальной настройки доступа, ниже в таблице отметьте галочкой каналы, для которых выполняется настройка удаленного доступа.

Для выхода из настроек с сохранением сделанных изменений нажмите «ОК», для выхода из меню без сохранения настроек нажмите «Отмена».

Удалить – выделите пользователя, используя левую кнопку мыши, и нажмите «Удалить» для удаления пользователя.

Добавить – нажмите «Добавить» для создания нового пользователя.

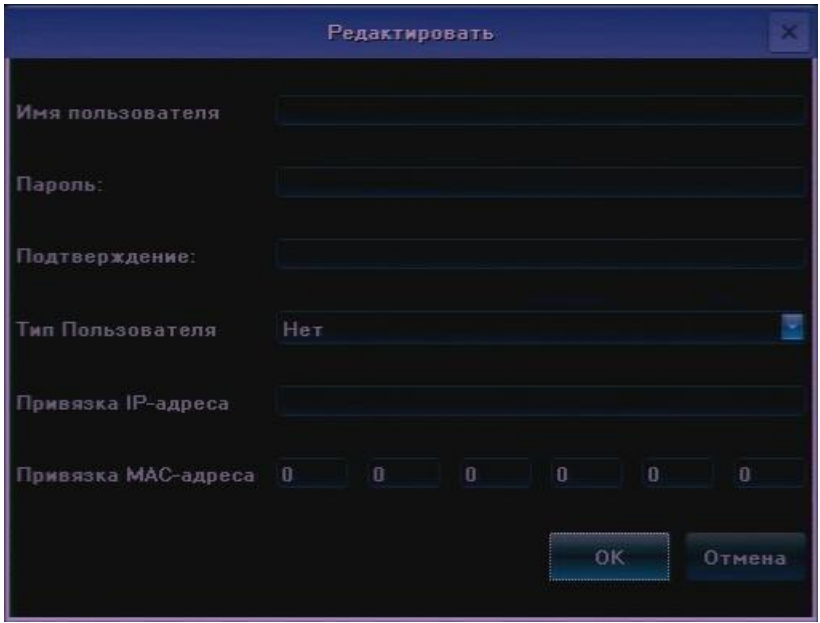

Имя пользователя – введите имя пользователя.

Пароль – введите пароль пользователя.

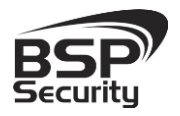

**Тел. 8-800-200-7363**

Подтверждение – введите подтверждение пароля пользователя.

Тип пользователя – выберите тип пользователя («Гость» или «Оператор»).

Привязка IP-адреса – укажите IP адрес, с которого будет разрешен доступ к регистратору, с остальных IP адресов просмотр и управление регистратором будут недоступны.

Привязка MAC-адреса - укажите MAC адрес, с которого будет разрешен доступ к регистратору, с остальных MAC адресов просмотр и управление регистратором будут недоступны.

Для выхода из настроек с сохранением сделанных изменений нажмите «ОК», для выхода из меню без сохранения настроек нажмите «Отмена».

Изменить – нажмите для редактирования пароля, имени пользователя, типа пользователя или адресов, с которых возможен доступ к регистратору выбранному пользователю.

Для выхода из настроек с сохранением сделанных изменений нажмите «ОК», для выхода из меню без сохранения изменений нажмите «Отмена», для сохранения сделанных изменений нажмите «Применить».

# *Раздел - Активные*

При выборе в меню «Пользователи» раздела «Активные» на экране отобразится список подключенных пользователей.

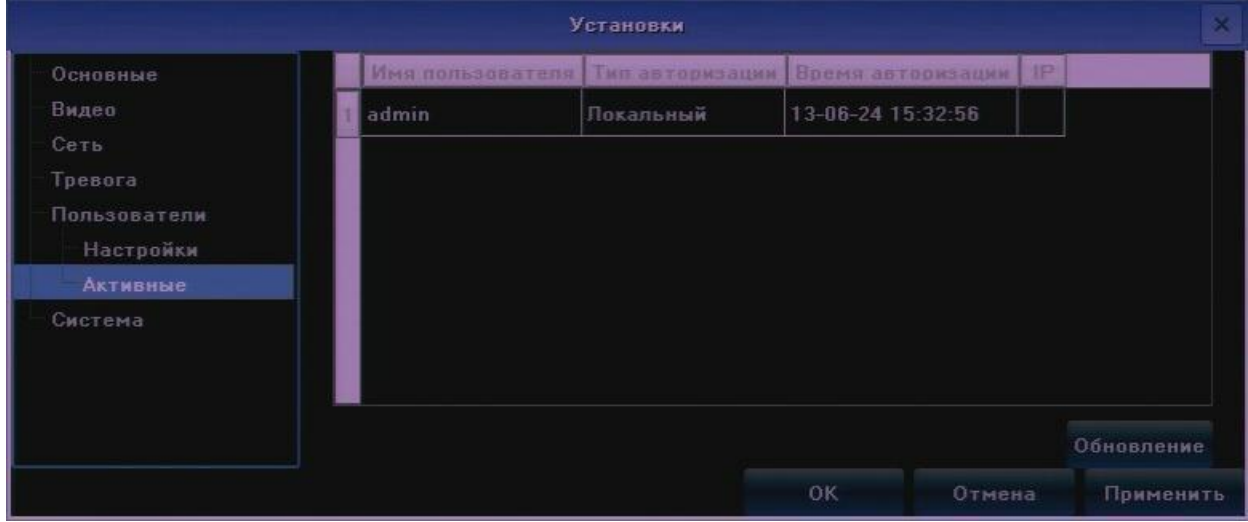

### *3.15 Установки – Система*

В меню «Система» выполняется просмотр журнала системы, отображается информация о потоках с камер и жестких дисках, выполняется обновление. Перезагрузка и резервирование системы.

# *Раздел – Журнал*

# Ниже описаны параметры отображения событий регистратора:

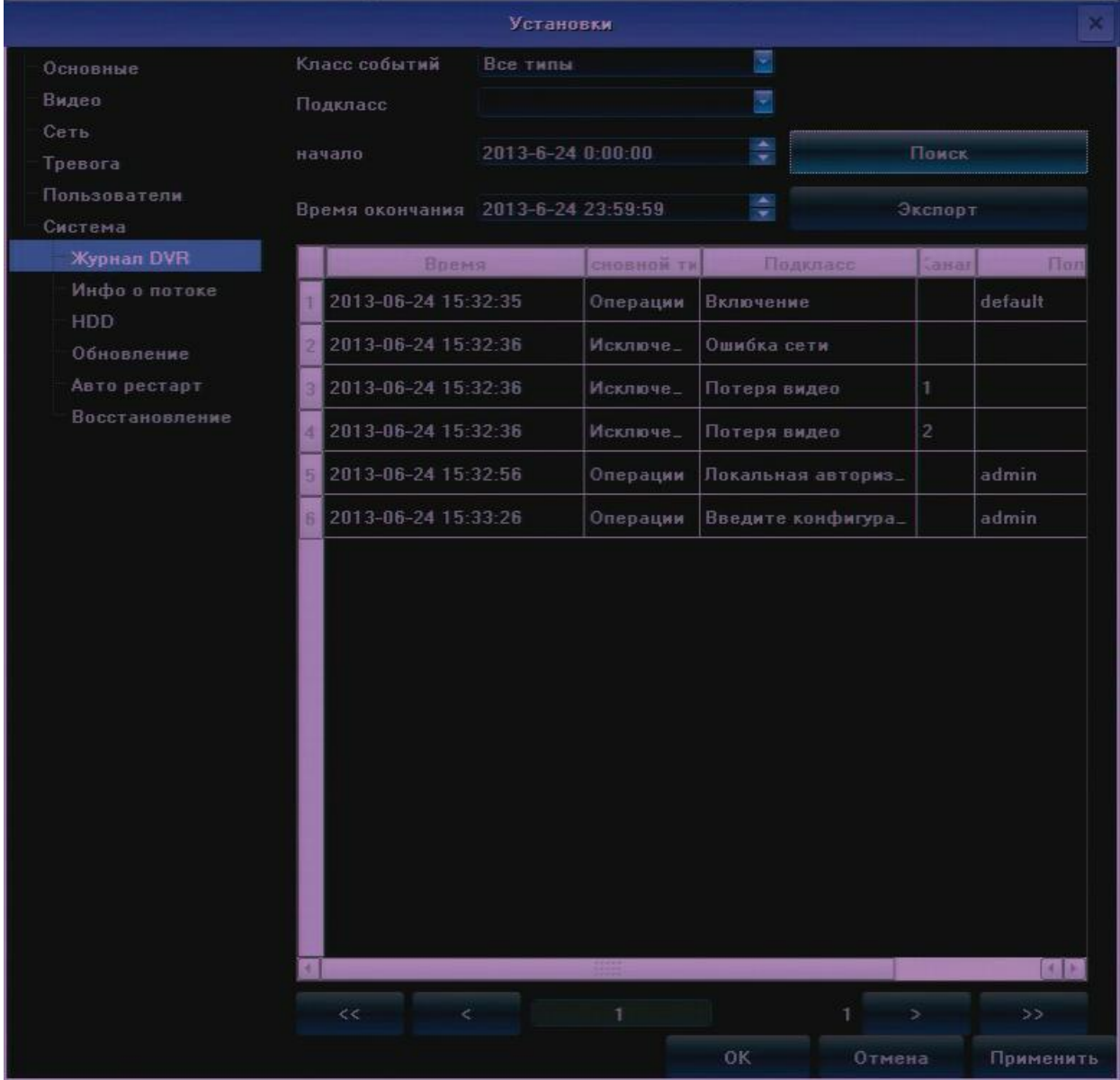

**Тел. 8-800-200-7363**

Класс событий – выбор типа событий для просмотра:

Все типы – отображать все типы событий.

Тревога – отображать тревожные события.

Исключения – отображать события заданные в разделе «Исключения» меню «Тревога».

Операции – отображать операции выполненные пользователями.

Подкласс – настройка более точного фильтра по типам событий.

Начало – выбор времени и даты начала отображения журнала.

Время окончания - выбор времени и даты окончания отображения журнала.

Поиск – нажмите для отображения событий согласно настроенным выше параметрам.

Экспорт – нажмите для сохранения журнала на USB носитель.

Табличная часть – в табличной части отображается дата и время события, его тип и подкласс, номер канала, пользователь.

- «<<» переместится в начало журнала.
- «<» переход на предыдущую страницу.

«>» - переход на следующую страницу.

«>>» - переход на последнюю страницу журнала.

Для выхода из настроек с сохранением сделанных изменений нажмите «ОК», для выхода из меню без сохранения изменений нажмите «Отмена», для сохранения сделанных изменений нажмите «Применить».

# *Раздел – Инфо о потоке*

Ниже описаны параметры отображения потоков с камер:

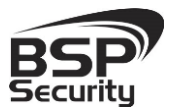

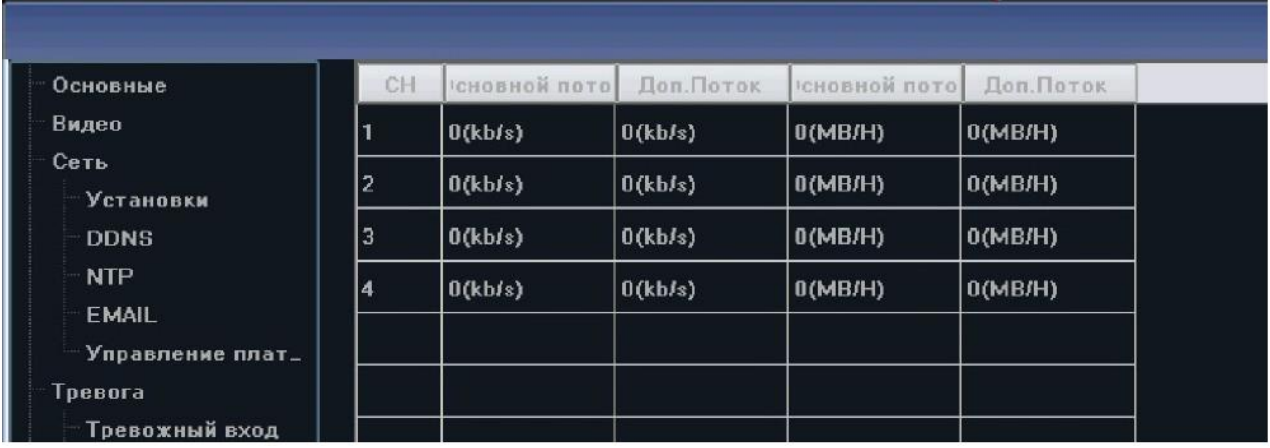

CH – номер канала.

Основной поток – отображение битрейта входящего основного видео потока.

Доп. Поток - отображение битрейта входящего дополнительного видео потока.

Основной поток – отображение битрейта исходящего основного видео потока.

Доп. Поток - отображение битрейта исходящего дополнительного видео потока.

Обновить – нажмите для обновления информации о битрейте потоков.

Для выхода из настроек с сохранением сделанных изменений нажмите «ОК», для выхода из меню без сохранения изменений нажмите «Отмена», для сохранения сделанных изменений нажмите

### «Применить».

*Раздел – HDD*  В данном разделе отображается информация о подключенных жестких дисках.

#### **[www.BSPsecurity.ru](http://www.bspsecurity.ru/)**

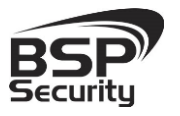

### **Системы безопасности и видеонаблюдения**

#### **Тел. 8-800-200-7363**

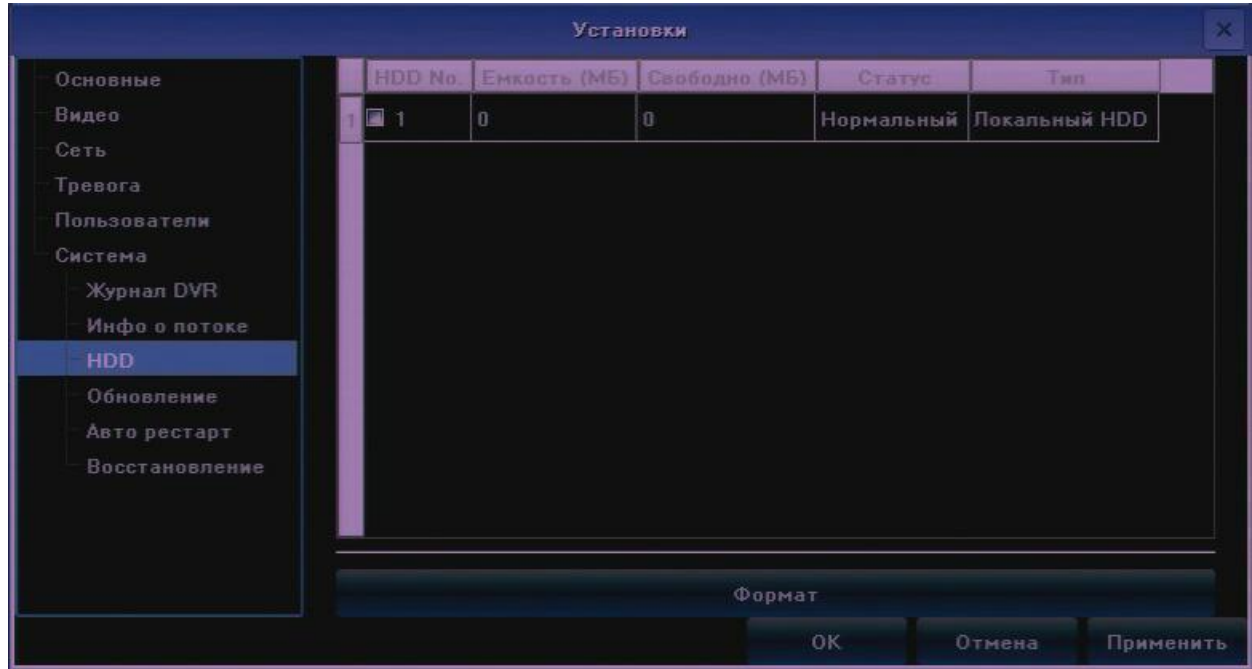

НDD № - номер жесткого диска в системе.

Ёмкость – отображение емкости жесткого диска в мегабайтах.

Свободно - отображение не занятого пространства на жестком диске в мегабайтах.

Статус – отображение состояния жесткого диска.

Тип – указывается тип жесткого диска.

Формат – установите галочку в поле «HDD №» напротив жесткого диска, который необходимо отформатировать и нажмите «Формат».

Для выхода из настроек с сохранением сделанных изменений нажмите «ОК», для выхода из меню без сохранения изменений нажмите «Отмена», для сохранения сделанных изменений нажмите «Применить».

*Раздел – Обновление* 

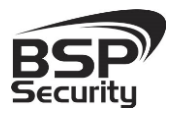

Для обновления микропрограммы устройства скопируйте файл прошивки на чистый USB носитель и подключите его к регистратору. Ниже описаны параметры обновления прошивки устройства.

ВНИМАНИЕ: не извлекайте USB накопитель, не выключайте и не перезагружайте регистратор до окончания прошивки, обеспечьте бесперебойное питание устройства на время прошивки!!!

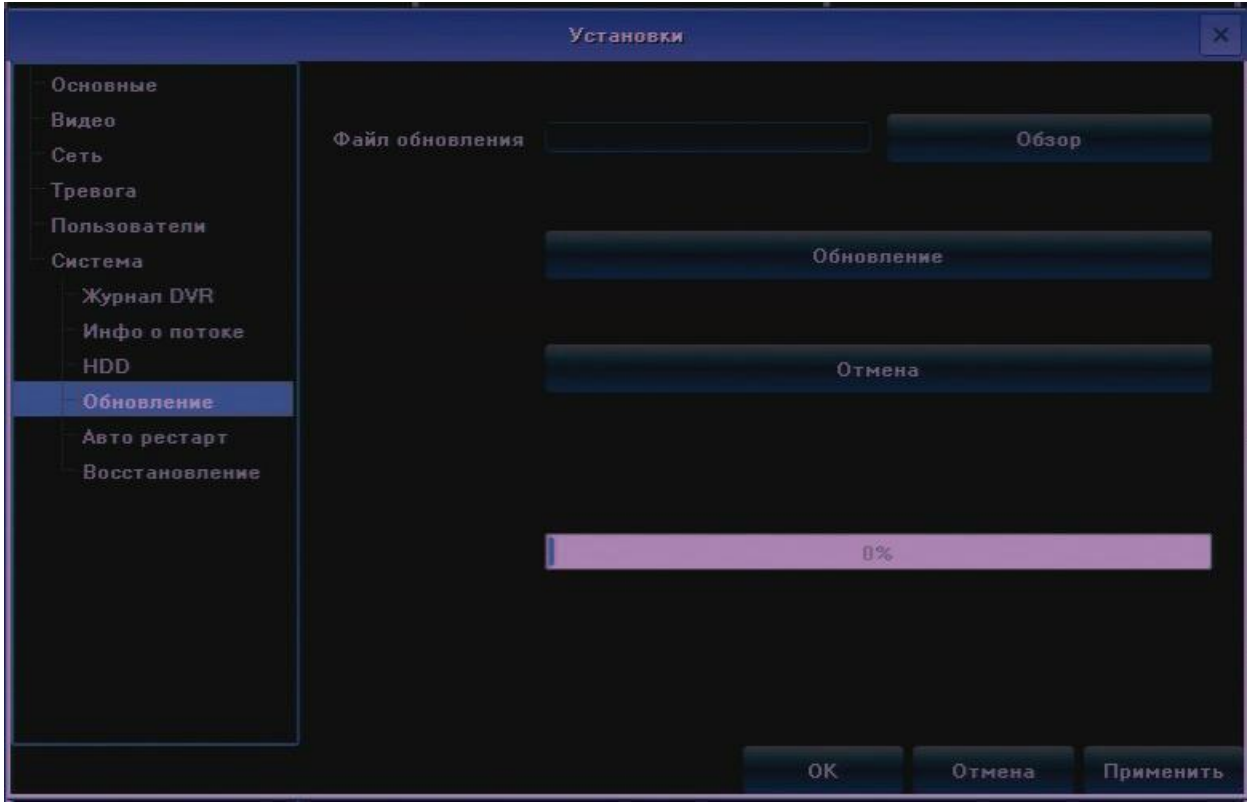

Файл обновления – нажмите «Обзор» для выбора файла с прошивкой.

Обновление – нажмите для начала процесса обновления прошивки.

# Отмена – остановка процесса обновления.

Для выхода из настроек с сохранением сделанных изменений нажмите «ОК», для выхода из меню без сохранения изменений нажмите «Отмена», для сохранения сделанных изменений нажмите «Применить».

# *Раздел – Авторестарт*

В данном разделе производится настройка автоматической перезагрузки регистратора.

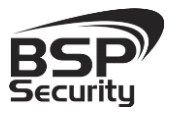

**Тел. 8-800-200-7363**

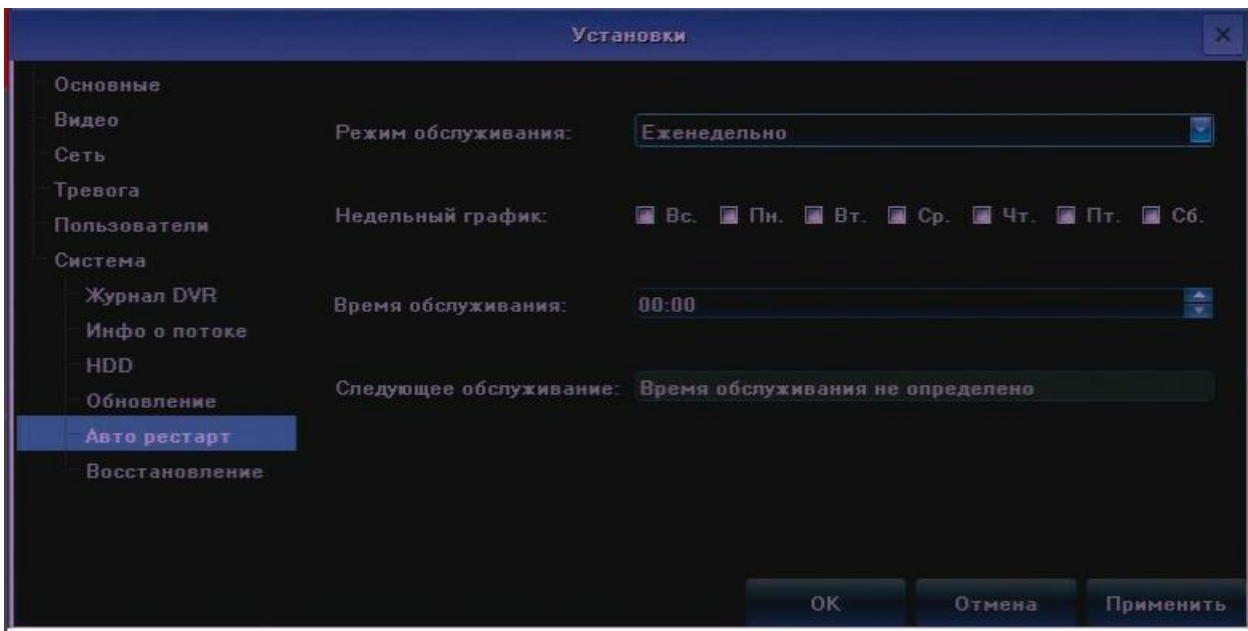

Режим обслуживания – содержит следующие варианты выбора:

Выключен – автоматическая перезагрузка не производится.

Каждый день – ежедневное выполнение перезапуска.

Время обслуживания – выберите время перезапуска регистратора.

Следующее обслуживание – в этом поле отображается дата и время следующего перезапуска системы.

Еженедельно – настройка расписания перезагрузки регистратора в течение недели.

Недельный график – установите галочки на днях недели, в которые будет выполнятся перезапуск.

Время обслуживания – выберите время перезапуска регистратора. Следующее обслуживание – в этом поле отображается дата и время следующего перезапуска системы.

Один раз – выполнение однократной перезагрузки.

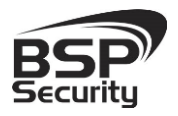

Время обслуживания – выберите время и дату перезапуска регистратора.

Для выхода из настроек с сохранением сделанных изменений нажмите «ОК», для выхода из меню без сохранения изменений нажмите «Отмена», для сохранения сделанных изменений нажмите «Применить».

# *Раздел – Восстановление*

Ниже описаны параметры резервирования и восстановления настроек регистратора, а так же сброс к начальным установкам.

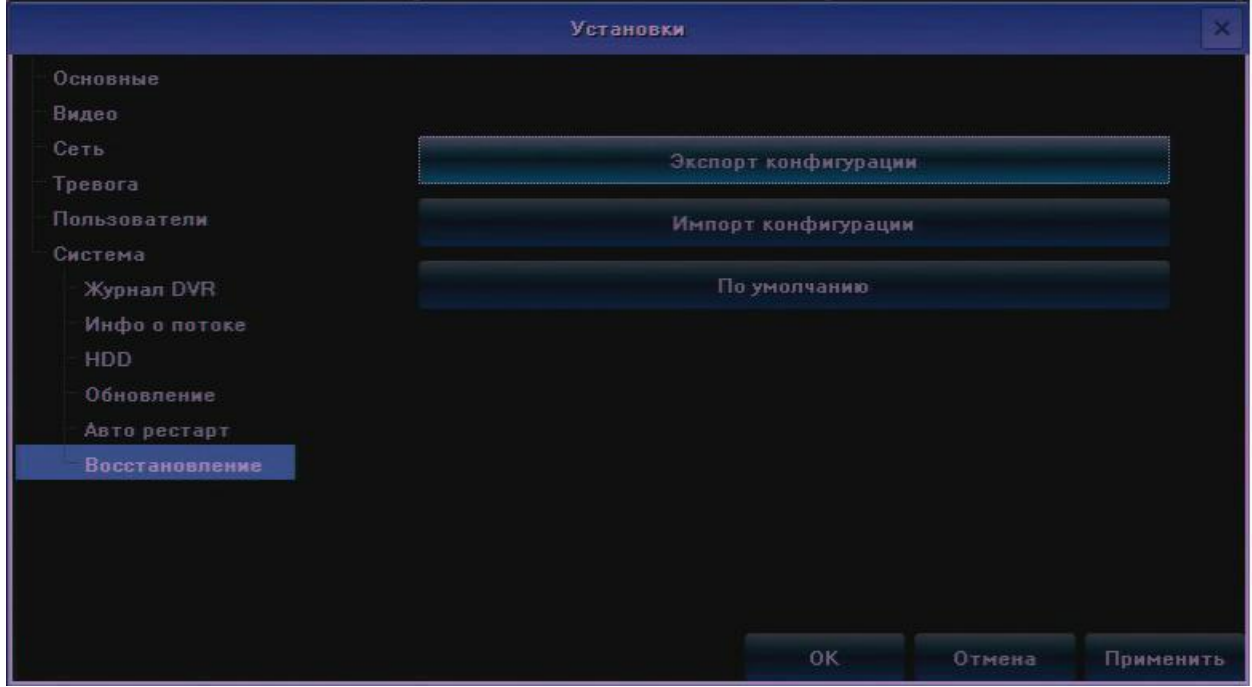

Экспорт конфигурации – нажмите для сохранения настроек регистратора на USB носитель.

Импорт конфигурации - нажмите для загрузки настроек из файла с USB носителя.

По умолчанию – нажмите для сброса параметров регистратора к заводским установкам.

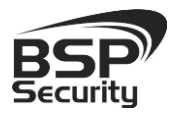

Для выхода из настроек с сохранением сделанных изменений нажмите «ОК», для выхода из меню без сохранения изменений нажмите «Отмена», для сохранения сделанных изменений нажмите «Применить».

# *3.16 Запись*

Для выбора режима записи видео с камер выберите пункт «Запись» в «Основном меню». Ниже описаны параметры настройки режима записи.

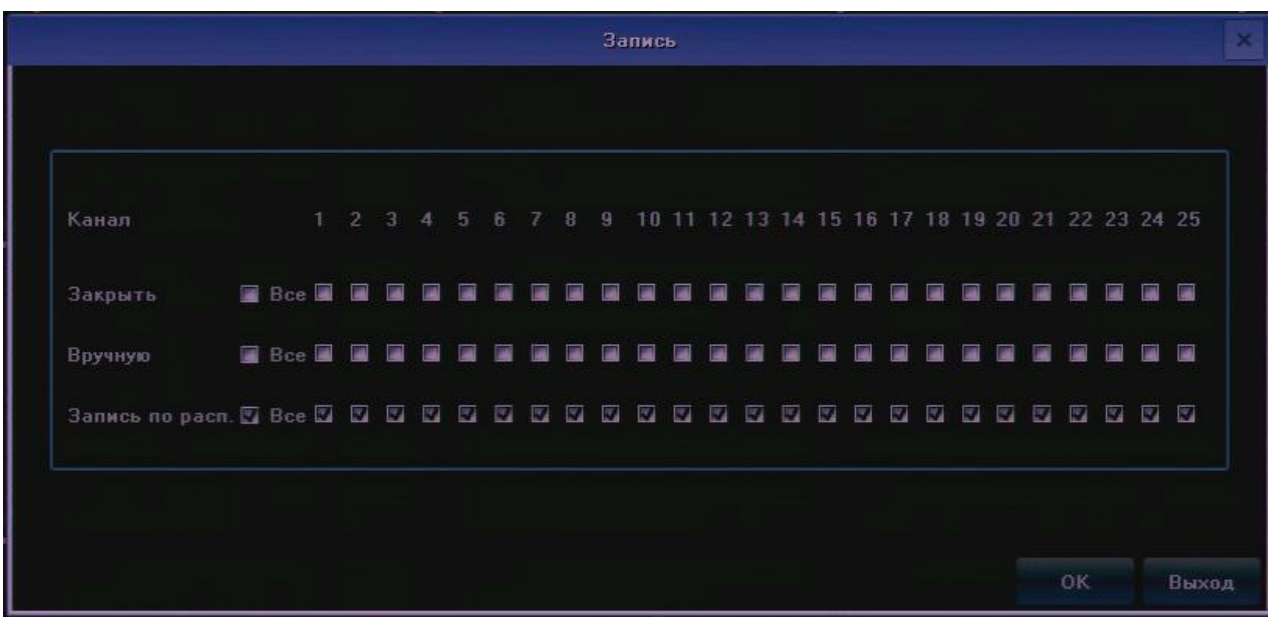

Закрыть – отключить запись по выбранным каналам.

Вручную – запуск принудительной записи по выбранным каналам.

Запись по расп. – включения записи согласно настройкам расписания по выбранным каналам.

Сохранения сделанных изменений нажмите «ОК», для выхода из меню без сохранения изменений нажмите «Выход».

# *3.17 Дисплей*

Для изменения настроек отображения информации на мониторе выберите пункт «Дисплей» в «Основном меню». Параметры настроек дисплея описаны ниже.

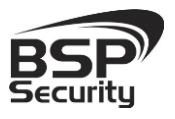

**Тел. 8-800-200-7363**

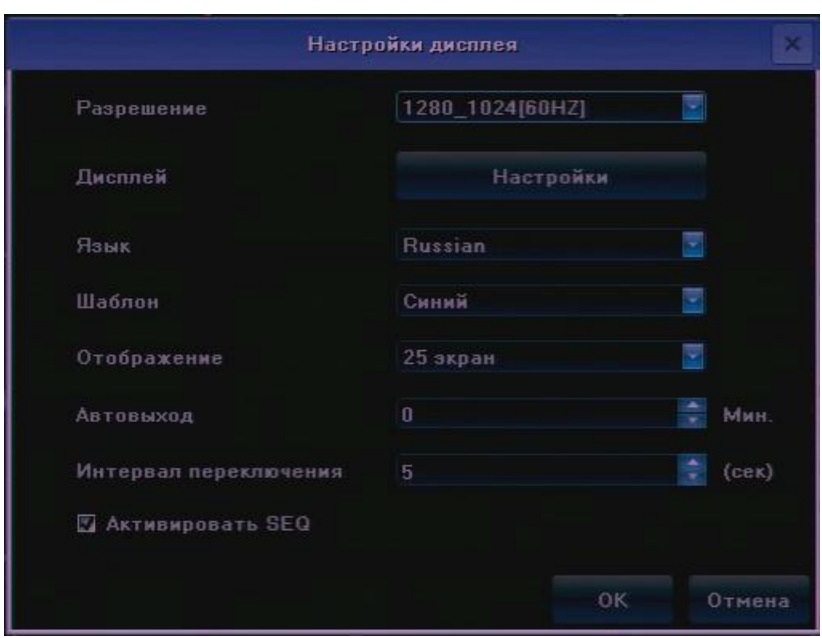

Разрешение – выбор разрешения экрана.

Дисплей – нажмите для настройки яркости, контрастности, насыщенности и оттенка изображения на дисплее.

Язык – выбор языка меню.

Отображение – выбор количества одновременно отображаемых каналов при включении регистратора.

Автовыход – настройка времени в минутах, через которое текущий пользователь при бездействии будет отключен и для управления регистратором потребуется авторизация.

Интервал переключения – настройка времени в секундах, через которое будет происходить смена каналов на экране.

Активировать SEQ – установите галочку для включения режима последовательной смены каналов на экране в полноэкранном режиме.

Для сохранения сделанных изменений нажмите «ОК», для выхода из меню без сохранения изменений нажмите «Отмена».

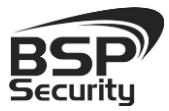

### *3.18 Настройка картинки*

Для настройки яркости, контрастности, насыщенности и оттенка изображения на выбранном канале выберите в «Основном меню» пункт «Настройки картинки».

# *3.19 Установка IP канала*

Для настройки подключения IP камер к регистратору в «Основном меню» выберите пункт «Установка IP канала». Доступны автоматическая и ручная настройка IP каналов, синхронизация времени, а так же функция перераспределения каналов. Ниже описаны разделы пункта.

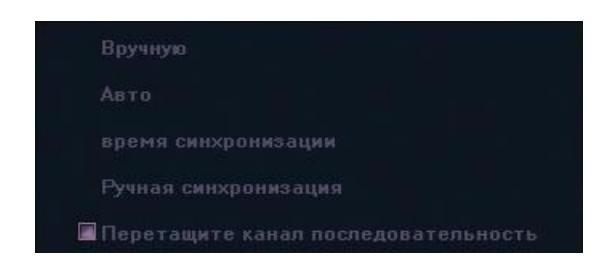

# *3.20 Настройки IP камер Вручную*

Ниже описаны параметры настройки IP камер при выборе раздела «Вручную».

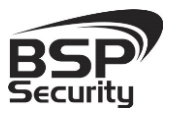

**Тел. 8-800-200-7363**

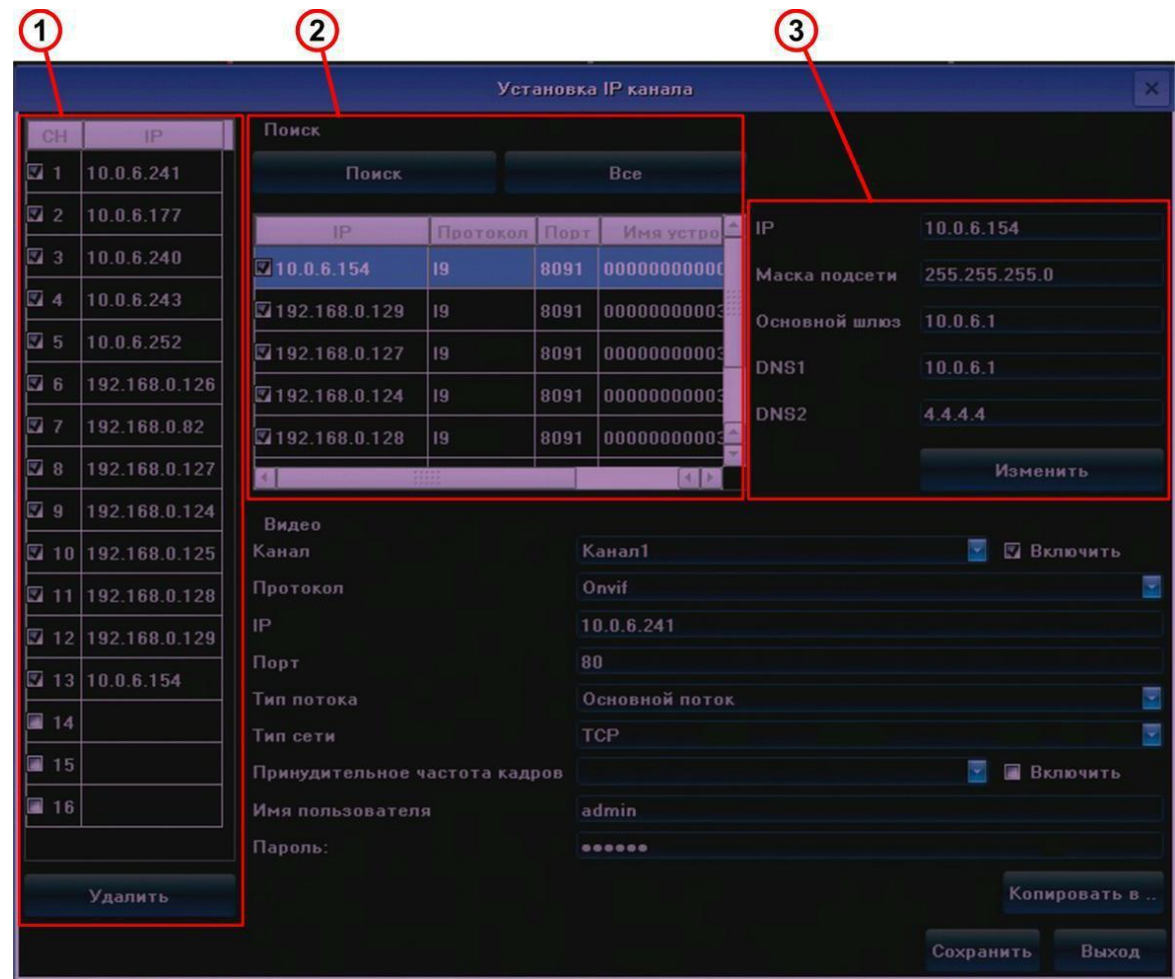

 $1$  – поле, в котором отображаются подключенные IP камеры:

CH – номер канала.

 $IP - IP$  адрес камеры.

Удалить – удаление выбранных камер.

2 – поле поиска доступных IP камер:

Поиск – нажмите для выполнения поиска доступных IP камер, результаты поиска отображаются в таблице.

Все – выделить все доступные камеры в табличной части поиска.

IP – IP адрес камеры.
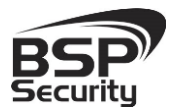

Протокол – протокол передачи данных, по которому камера была найдена.

Порт – номер порта используемого протоколом передачи данных.

Имя устройства – название камеры.

3 – поле настройки сетевых параметров камеры, для редактирования настроек необходимо выделить интересующую камеру двойным кликом левой кнопки мыши.

IP – поле, в котором можно изменить IP адрес камеры.

Маска подсети - поле, в котором можно изменить маску подсети.

Основной шлюз - поле, в котором можно изменить IP адрес шлюза.

DNS1 - поле в котором можно изменить IP адрес первичного DNS сервера.

DNS2 - поле в котором можно изменить IP адрес вторичного DNS сервера.

Изменить – нажмите для применения изменений в сетевых настройках камеры.

Канал – выбор номера канала, на котором будет отображаться видео с камеры.

Включить – установите галочку для включения канала.

Протокол – выбор протокола обмена данными с камерой:

ONVIF – протокол обмена данными работающий с большинством камер. *ВАЖНО: при выборе этого протокола запись по детекции движения работает не со всеми моделями камер.*

**I8, I9, I18** – внутренние протоколы передачи данных.

RTSP – потоковый протокол реального времени. Для работы по данному протоколу необходимо знать параметры строки подключения (уточняются у производителя IP камер).

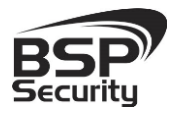

*ВАЖНО: при выборе этого протокола запись по детекции движения не ведется.*

Пример:

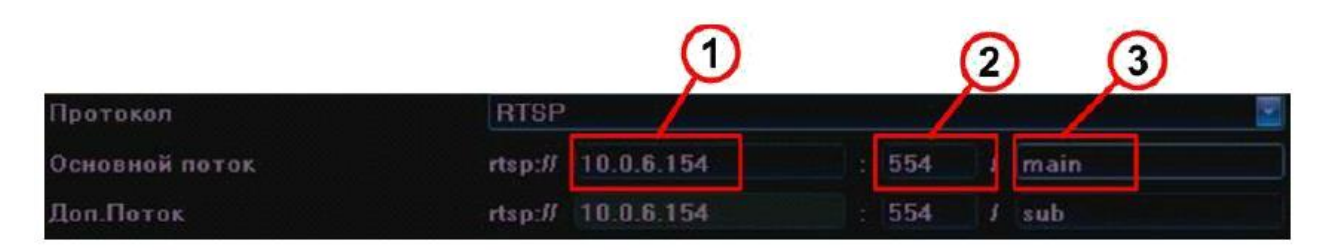

Основной поток – указание параметров строки подключения к основному

потоку камеры:

- $1 IP$  адрес камеры.
- 2 порт передачи видео.
- 3 идентификатор потока.

Доп. поток – указание параметров строки подключения к дополнительному потоку камеры:

- $1 IP$  адрес камеры.
- 2 порт передачи видео.
- 3 идентификатор потока.
- $IP IP$  адрес камеры.
- Порт порт передачи данных.

Тип потока – выбор потока используемого для записи.

Тип сети – выбор протокола передачи данных (TCP или UDP).

Имя пользователя – поле ввода имени пользователя для подключения к камере.

Пароль – поле ввода пароля для подключения к камере.

Копировать в – выберите каналы, в которые необходимо скопировать сделанные настройки.

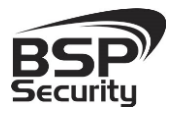

Для сохранения сделанных изменений нажмите «Сохранить», для выхода из меню нажмите «Выход».

### *3.21 Настройки IP камер АВТО*

В данном разделе производится автоматическая настройка сетевых параметров доступных IP камер в сети. При выборе режима «Авто» на всех доступных в сети IP камерах (из списка поддерживаемых) будут изменены сетевые настройки, в частности IP адрес, шлюз и DNS, будут присвоены значения, аналогичные заданным в настройках регистратора.

*ВНИМАНИЕ: IP адреса всех доступных IP камер будут автоматически изменены, при этом возможны конфликты IP адресов с другими устройствами сети.*

#### *3.22 Время синхронизации*

В данном разделе производится настройка синхронизации времени IP камеры.

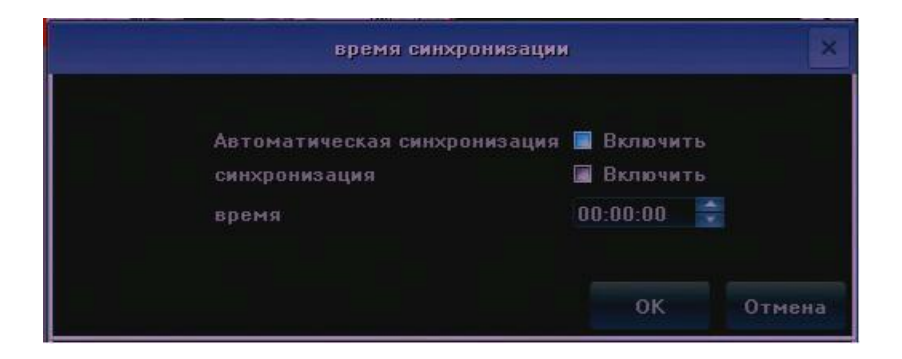

Автоматическая синхронизация – установите галочку для выполнения автоматической синхронизации времени.

Синхронизация - установите галочку для выполнения синхронизации, в заданный момент времени.

Время – выбор времени выполнения синхронизации. Для сохранения сделанных изменений нажмите «ОК», для выхода из меню нажмите «Отмена».

### *3.23 Ручная синхронизация*

Выберите этот раздел для выполнения синхронизации времени вручную.

#### *3.24 Раздел изменения последовательности каналов на экране*

Выберите раздел «Перетащите канал последовательность» для изменения положения камер на экране. Для этого выделите левой клавишей мыши интересующий канал и перетащите его (удерживая левую кнопку мыши) в желаемое деление экрана.

### *3.25 Меню СТАРТ*

В разделе меню «Старт» можно выполнить следующие операции:

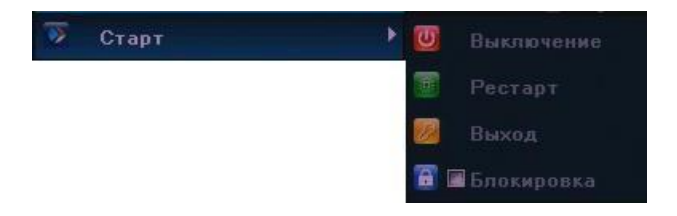

Выключение – выключение устройства.

Рестарт – перезагрузка устройства.

Выход – завершение сеанса пользователя.

Блокировка – блокирование доступа к устройству, до ввода пароля текущего пользователя.

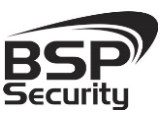

# 4. ПРИЛОЖЕНИЯ

### *4.1.Заводские установки*

Установки по умолчанию LAN:

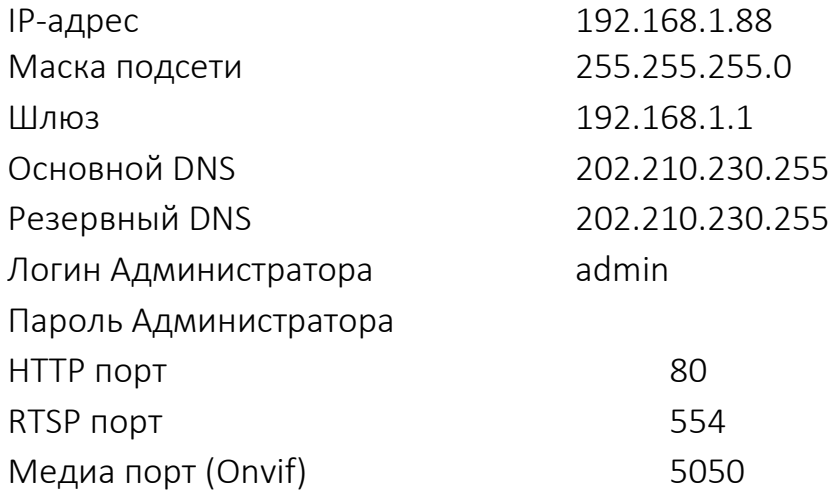

# *4.2.Совместимые HDD*

Совместимость с HDD проверена:

WD10PURX/WD10EURX

WD20PURX/WD20EURX

WD30PURX/WD30EURX

WD40PURX/WD40EURX

HDD Seagate

**Системы безопасности и видеонаблюдения**

**Тел. 8-800-200-7363**

# 5. ГАРАНТИЙНЫЕ ОБЯЗАТЕЛЬСТВА.

### Продавец гарантирует:

1) Исправность изделия при продаже.

2) Восстановление работоспособности изделия в течение всего гарантийного периода.

3) Действие гарантии с момента приобретения.

4) Гарантийный ремонт производится только в специализированных сервисных центрах BSP Security.

### 5) Срок гарантии на NVR BSP Security составляет пять лет.

### Условия гарантии:

1) Основанием для гарантийного обслуживания является кассовый чек или товарный чек.

2) Срок гарантии оборудования может отличаться в зависимости от типа изделия.

3) Если срок гарантии на приобретенное оборудование не заявлен явно, то считается равным гарантийному сроку согласно закона РФ «О защите прав потребителя» для соответствующих групп товаров.

4) Срок гарантийного ремонта определяется после проведения экспертизы оборудования, и устанавливается в зависимости от степени его неисправности, но не более двух месяцев, с момента поступления оборудования в сервис центр.

5) Для всех IP-видеокамер наблюдения торговой марки BSP Security (модели серии BSP, артикул которых начинается с префикса BSP) срок гарантийного обслуживания составляет 5 лет с момента приобретения.

**[www.BSPsecurity.ru](http://www.bspsecurity.ru/)**

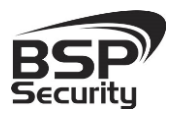

# **Системы безопасности и видеонаблюдения**

**Тел. 8-800-200-7363**

#### Гарантия не распространяется на оборудование:

1) Вышедшее из строя по вине его владельца вследствие нарушения рекомендованных условий эксплуатации или хранения.

2) Вышедшее из строя по причине самостоятельного изменения внутреннего ПО оборудования (переустановка firmware / изменение прошивки).

3) Вышедшее из строя в следствие форс мажорных обстоятельств: пожара, наводнения и других стихийных бедствий.

4) Вышедшее из строя из-за включения в сеть с несоответствующим напряжением питания, или в случае аварии или неисправности в сети питания, а также при наличии следов электрического пробоя, прогар проводников и т.п.

5) При наличии следов механических воздействий, возможно вызвавших повреждения.

6) В случае обнаружения следов ремонта.

7) Вышедшее из строя вследствие некорректного подключения к источнику питания.